## **SIEMENS**

## **SIMATIC**

## **Industrial PC SIMATIC IPC277E**

**Operating Instructions**

## **[Preface](#page-2-0)**

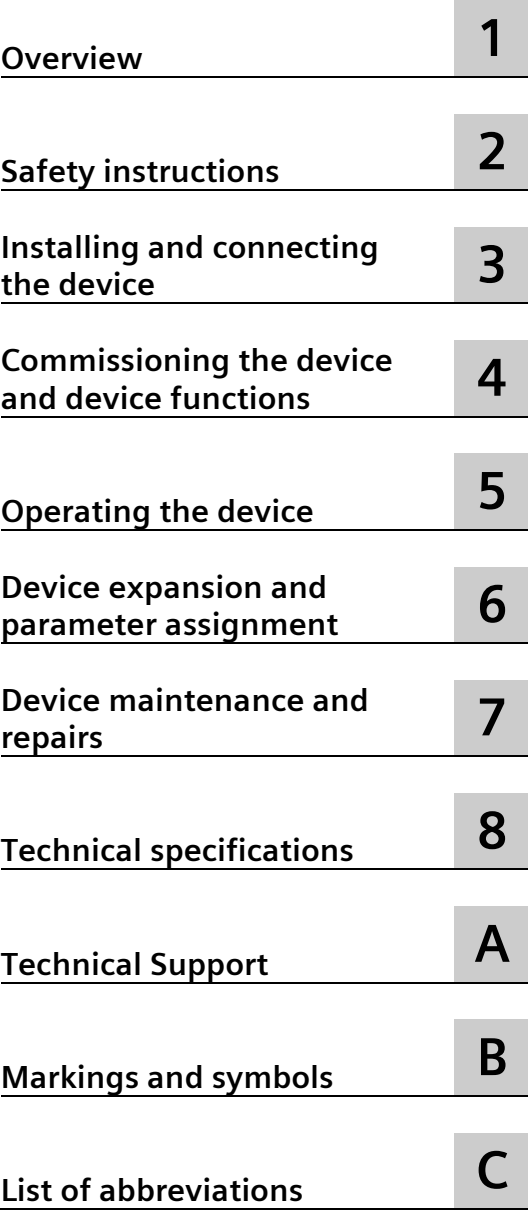

## **Legal information**

## **Warning notice system**

This manual contains notices you have to observe in order to ensure your personal safety, as well as to prevent damage to property. The notices referring to your personal safety are highlighted in the manual by a safety alert symbol, notices referring only to property damage have no safety alert symbol. These notices shown below are graded according to the degree of danger.

## **ADANGER**

indicates that death or severe personal injury **will** result if proper precautions are not taken.

#### **WARNING**

indicates that death or severe personal injury **may** result if proper precautions are not taken.

## **A**CAUTION

indicates that minor personal injury can result if proper precautions are not taken.

#### **NOTICE**

indicates that property damage can result if proper precautions are not taken.

If more than one degree of danger is present, the warning notice representing the highest degree of danger will be used. A notice warning of injury to persons with a safety alert symbol may also include a warning relating to property damage.

#### **Qualified Personnel**

The product/system described in this documentation may be operated only by **personnel qualified** for the specific task in accordance with the relevant documentation, in particular its warning notices and safety instructions. Qualified personnel are those who, based on their training and experience, are capable of identifying risks and avoiding potential hazards when working with these products/systems.

#### **Proper use of Siemens products**

Note the following:

## **WARNING**

Siemens products may only be used for the applications described in the catalog and in the relevant technical documentation. If products and components from other manufacturers are used, these must be recommended or approved by Siemens. Proper transport, storage, installation, assembly, commissioning, operation and maintenance are required to ensure that the products operate safely and without any problems. The permissible ambient conditions must be complied with. The information in the relevant documentation must be observed.

#### **Trademarks**

All names identified by  $\circledast$  are registered trademarks of Siemens AG. The remaining trademarks in this publication may be trademarks whose use by third parties for their own purposes could violate the rights of the owner.

#### **Disclaimer of Liability**

We have reviewed the contents of this publication to ensure consistency with the hardware and software described. Since variance cannot be precluded entirely, we cannot guarantee full consistency. However, the information in this publication is reviewed regularly and any necessary corrections are included in subsequent editions.

## <span id="page-2-0"></span>**Preface**

These operating instructions contain all the information you need for commissioning and operating the SIMATIC IPC277E.

It is intended both for programming and testing personnel who commission the device and connect it with other units (automation systems, programming devices), as well as for service and maintenance personnel who install add-ons or carry out fault/error analyses.

#### **Basic knowledge required**

A solid background in personal computers and Microsoft operating systems is required to understand this manual. General knowledge in the field automation control engineering is recommended.

#### **Scope of validity of this document**

These operating instructions are valid for all versions of the SIMATIC IPC277E.

Changes and additions to the manuals are documented in the product information. Therefore, regularly check whether product information has been made available for your product (Product Support [\(https://support.industry.siemens.com/cs/ww/en/ps\)](https://support.industry.siemens.com/cs/ww/en/ps)).

#### **Scope of this documentation**

The documentation for SIMATIC IPC277E consists of:

- Product information, e.g. "Important notes on your device"
- Quick Install Guide SIMATIC IPC277E
- SIMATIC IPC277E operating instructions in English and German

The documentation, in PDF format and in multiple languages, is supplied with the IPC in the documentation package on the USB stick.

#### **Conventions**

The terms "PC" or "device" are used in place of the product name SIMATIC IPC277E in these operating instructions.

In these operating instructions, "Windows Embedded Standard" is also used as a standard term for "Windows Embedded Standard 7". "Windows 7" is used as an abbreviation for "Windows 7 Ultimate".

## **History**

The following editions of these operating instructions have already been published:

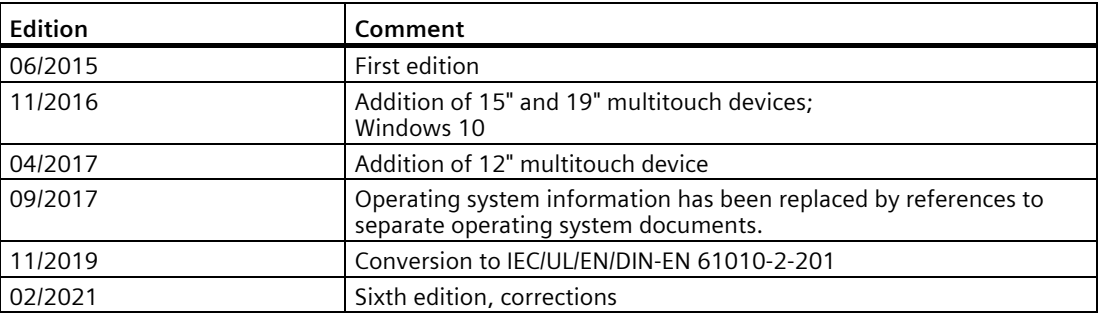

## Table of contents

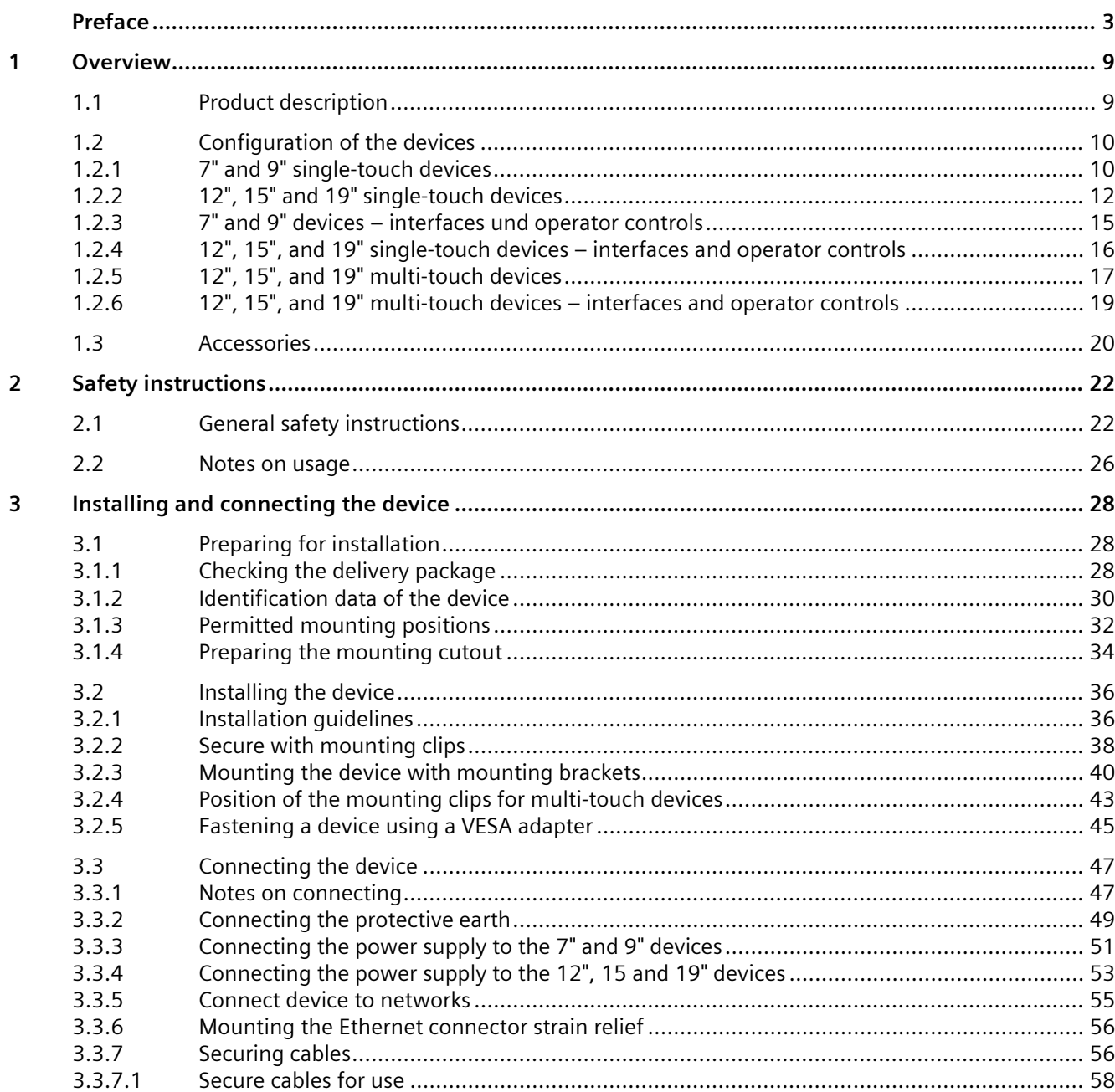

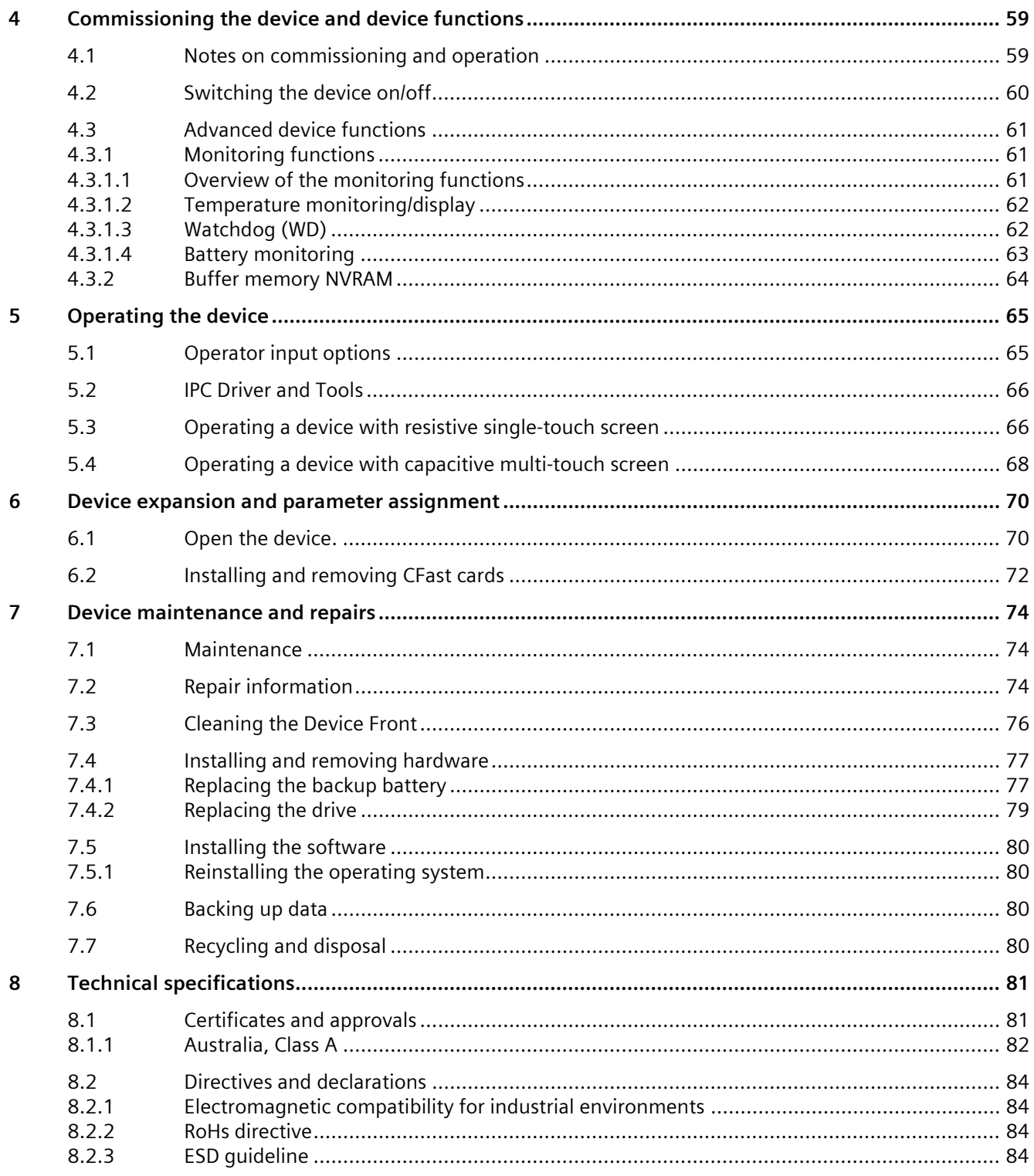

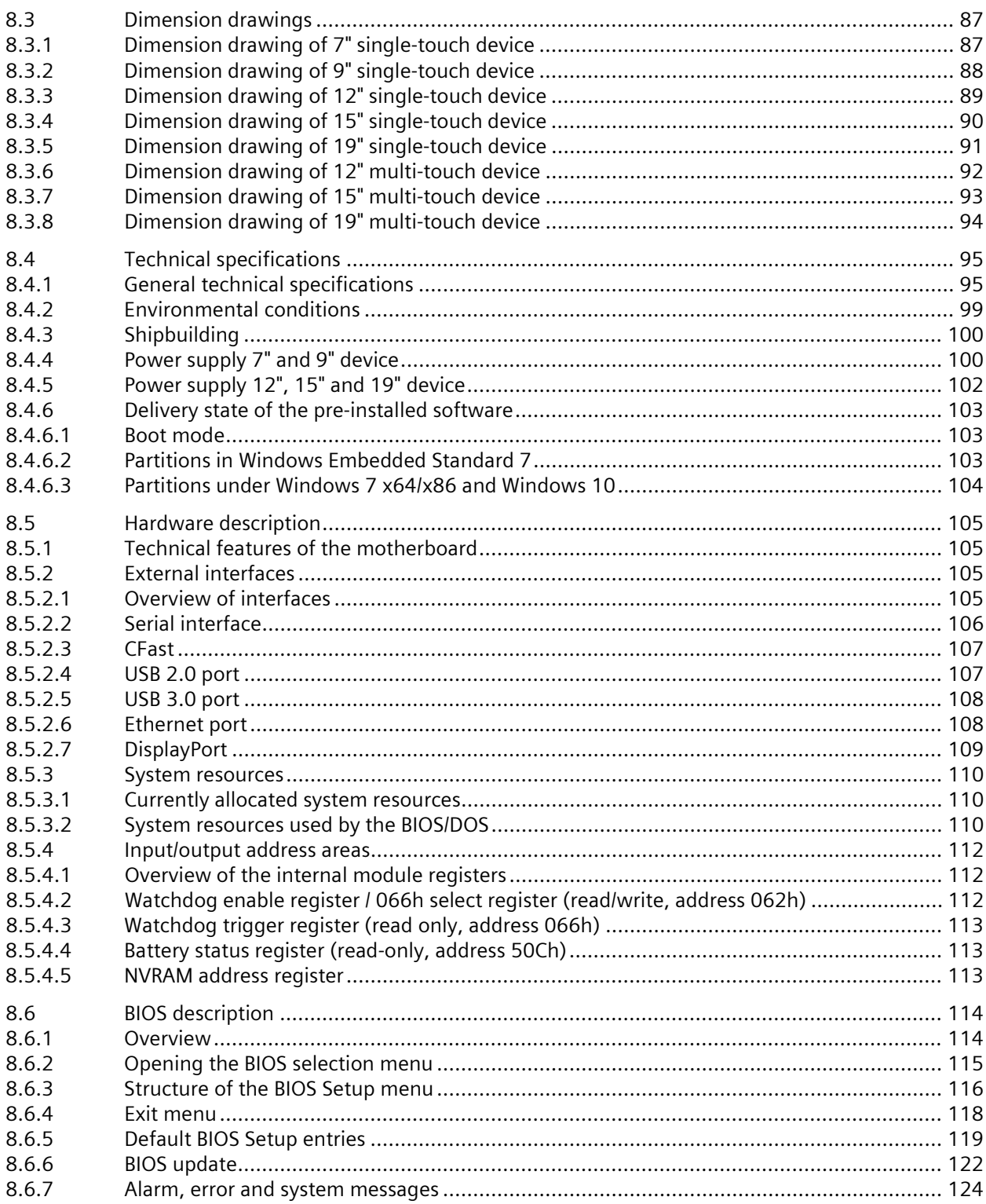

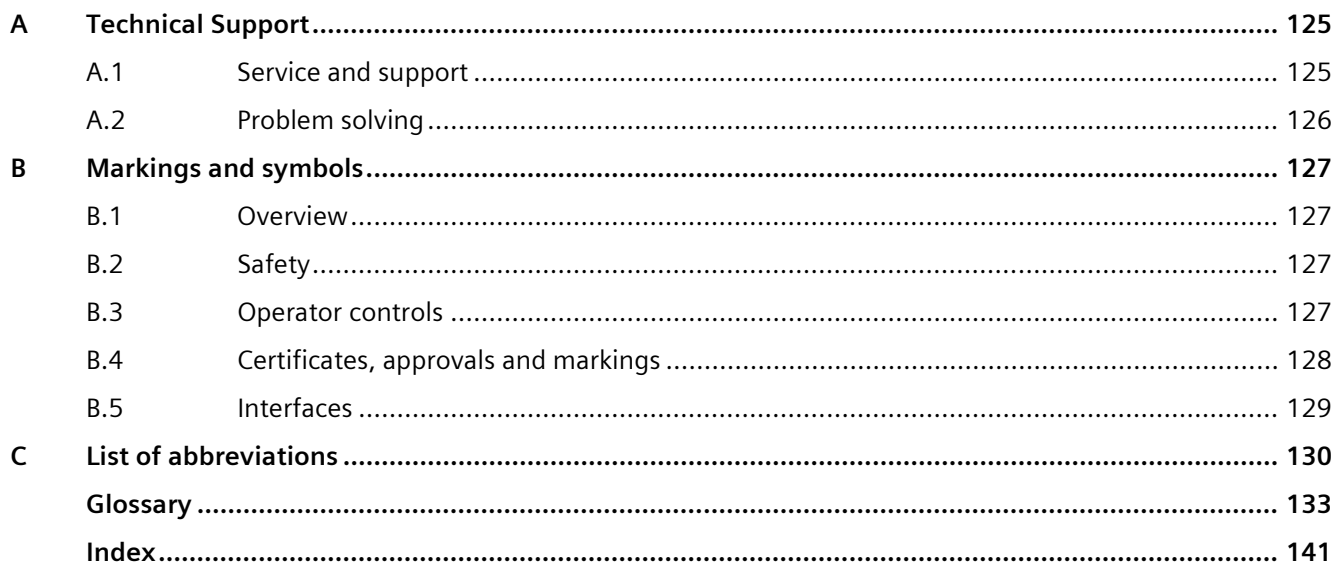

# <span id="page-8-0"></span>**Overview 1**

## <span id="page-8-1"></span>**1.1 Product description**

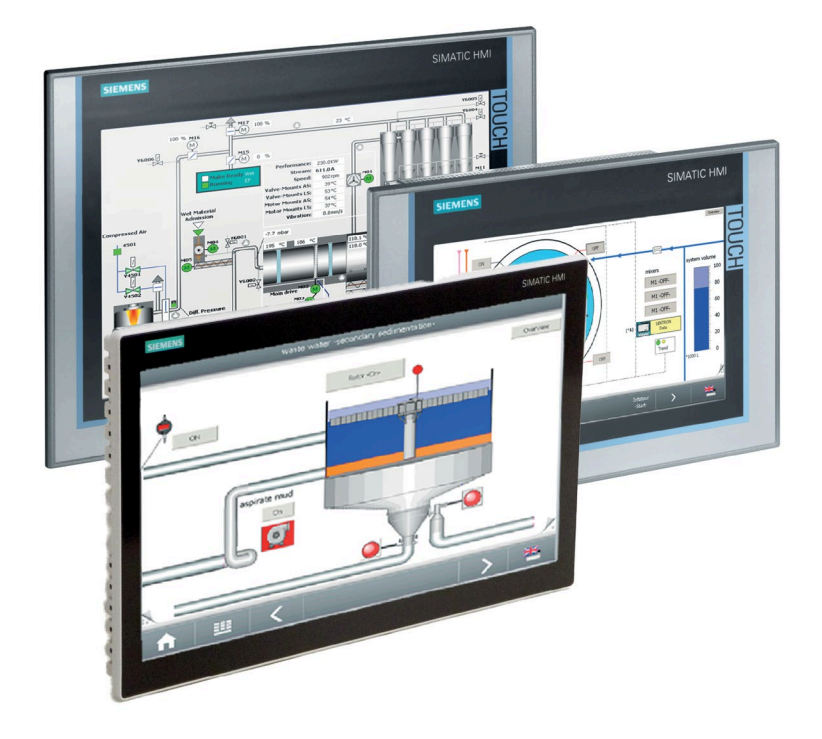

SIMATIC IPC277E provides high-level industrial functionality.

- Compact design
- Rugged
- Maintenance-free operation possible

SIMATIC IPC277E is available with various operating units that differ with regard to the display size. This display is a color display with a backlit "wide-screen" format TFT color display.

Displays are available in the following sizes for the SIMATIC IPC277E:

- 7'' Touch single-touch screen
- 9'' Touch single-touch screen
- 12'' single-touch screen / 12" multi-touch screen
- 15'' single-touch screen / 15" multi-touch screen
- 19'' single-touch screen / 19" multi-touch screen

## <span id="page-9-1"></span><span id="page-9-0"></span>**1.2 Configuration of the devices**

## **1.2.1 7" and 9" single-touch devices**

This section describes the design of the 7" and 9" devices, using the 7" device as an example.

## **Front and side view 7"**

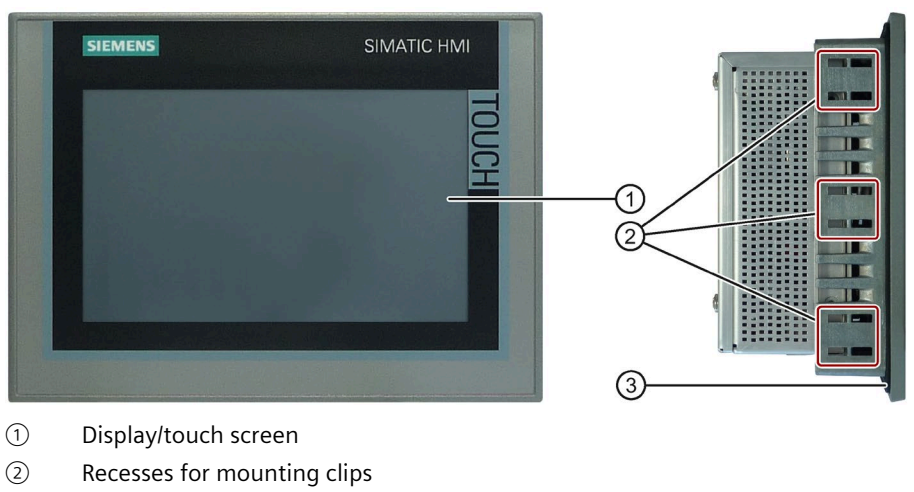

③ Mounting seal

## **Rear view 7"**

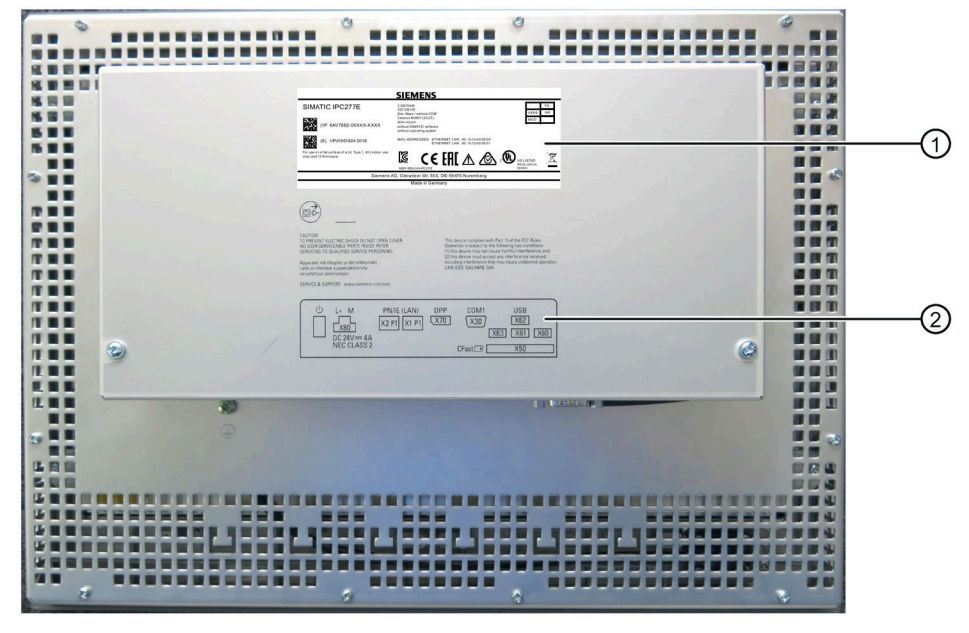

① Rating plate

② Interface designation

## **Bottom view 7"**

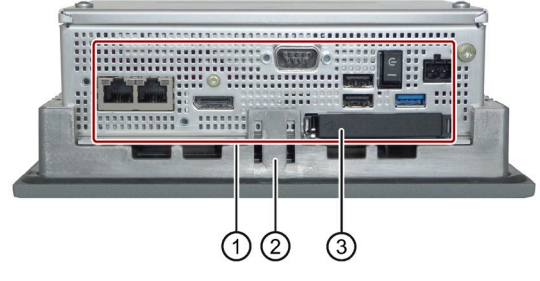

- ① Interfaces and operating elements
- ② Recesses for mounting clips
- ③ Flap for memory card slot

*1.2 Configuration of the devices*

## <span id="page-11-0"></span>**1.2.2 12", 15" and 19" single-touch devices**

This section describes the design of the 12", 15", and 19" devices.

## **Front and side view, 12"**

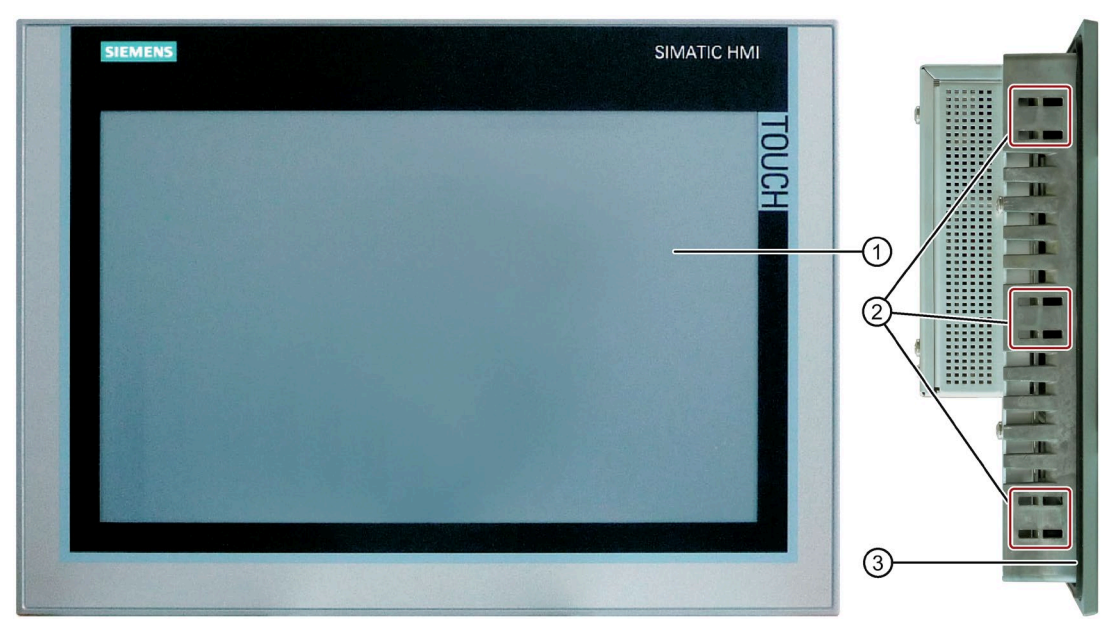

- ① Display/touch screen
- ② Recesses for mounting clips
- ③ Mounting seal

## **Front view**

**SIEMENS** SIMATIC HMI m ЕĚ ➀  $\circled{2}$ ① Front USB port ② Display/touch screen

This section describes the configuration of the 15" and 19" devices using the 15" display as an example.

#### *Overview*

*1.2 Configuration of the devices*

## **Rear view**

This section describes the configuration of the 15" and 19" devices using the 15" display as an example.

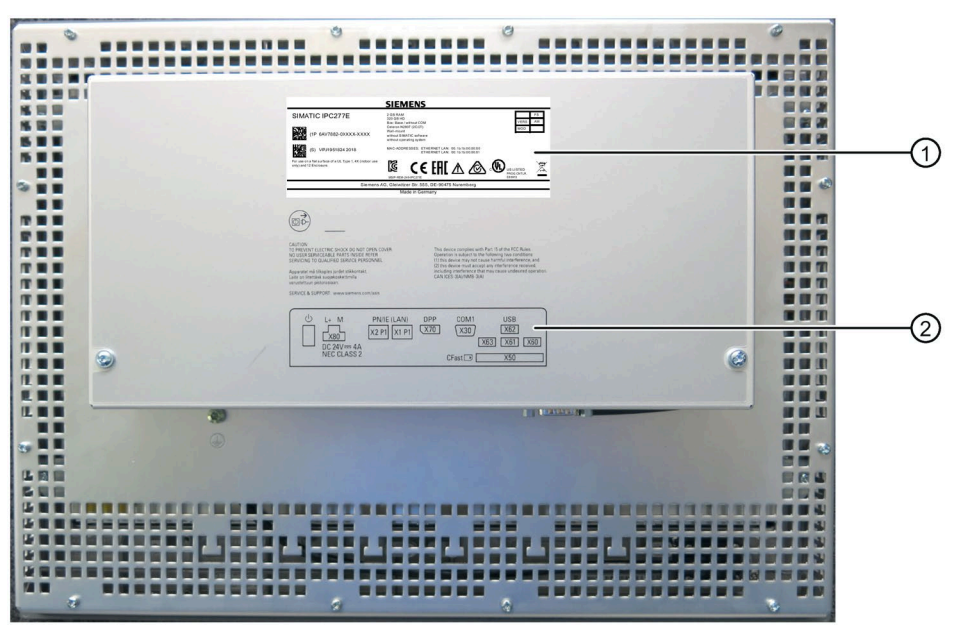

- ① Rating plate
- ② Interface designation

## **Bottom view**

This section describes the configuration of the 15" and 19" devices using the 15" display as an example.

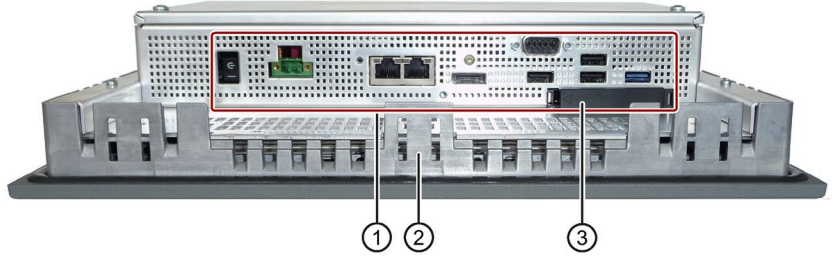

- ① Interfaces and operator controls
- ② Recesses for mounting clips
- ③ Flap for memory card slot

## <span id="page-14-0"></span>**1.2.3 7" and 9" devices – interfaces und operator controls**

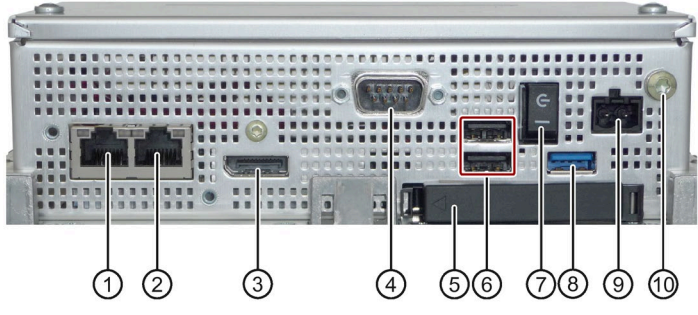

- ① RJ45 Ethernet connection 2 for 10/100/1000 Mbps
- ② RJ45 Ethernet connection 1 for 10/100/1000 Mbps
- ③ DisplayPort connection
- ④ Serial interface 9-pin D-sub connector
	- RS232
	- RS422
	- RS485
- ⑤ Cover for memory card slot
- ⑥ USB 2.0 port, high current
- ⑦ On/off switch. OFF position, when the symbol "C-" is pressed in.
- ⑧ USB 3.0 port, high current
- ⑨ Connection for a 24 VDC power supply
- ⑩ Protective conductor connection

Observe the printing on the rear of the device.

## <span id="page-15-0"></span>**1.2.4 12", 15", and 19" single-touch devices – interfaces and operator controls**

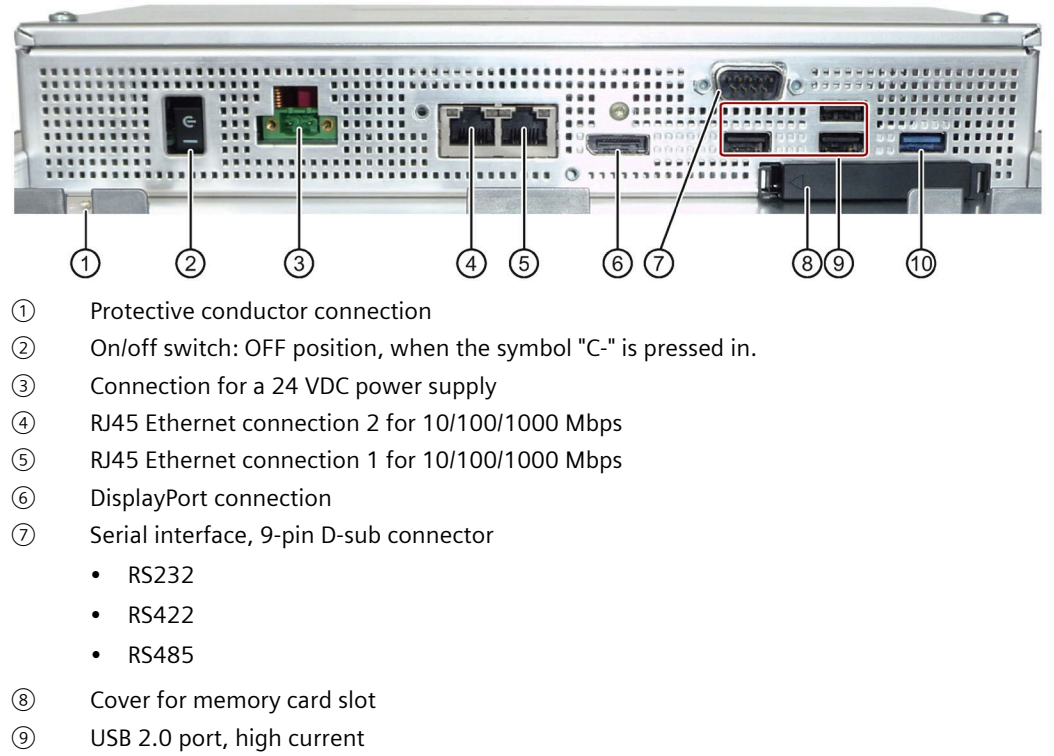

⑩ USB 3.0 port, high current

Observe the printing on the rear of the device.

## <span id="page-16-0"></span>**1.2.5 12", 15", and 19" multi-touch devices**

This section describes the design of the 15" and 19" multi-touch devices.

## **Front, bottom and side view 15" and 19"**

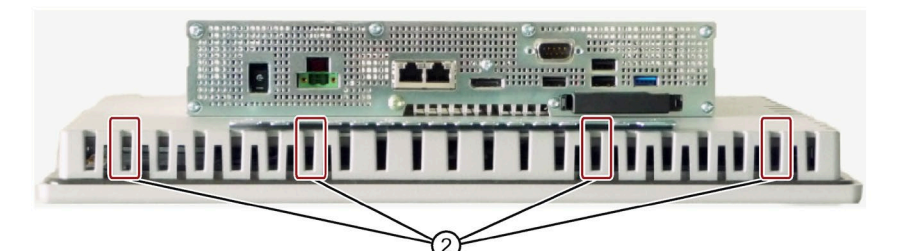

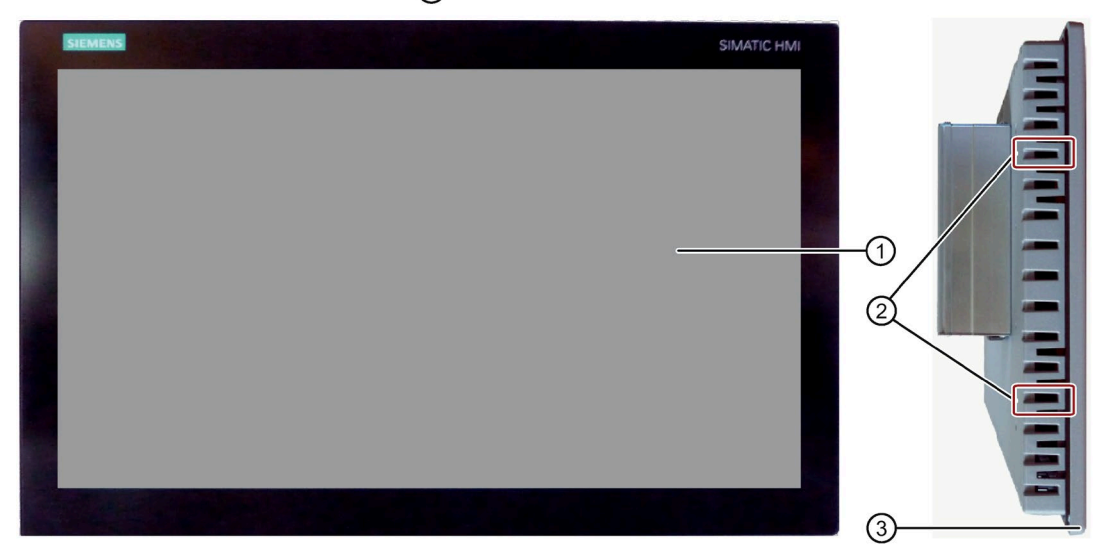

- ① Display/touch screen
- ② Recesses for mounting clips
- ③ Mounting seal

## *Overview*

## *1.2 Configuration of the devices*

## **Rear view**

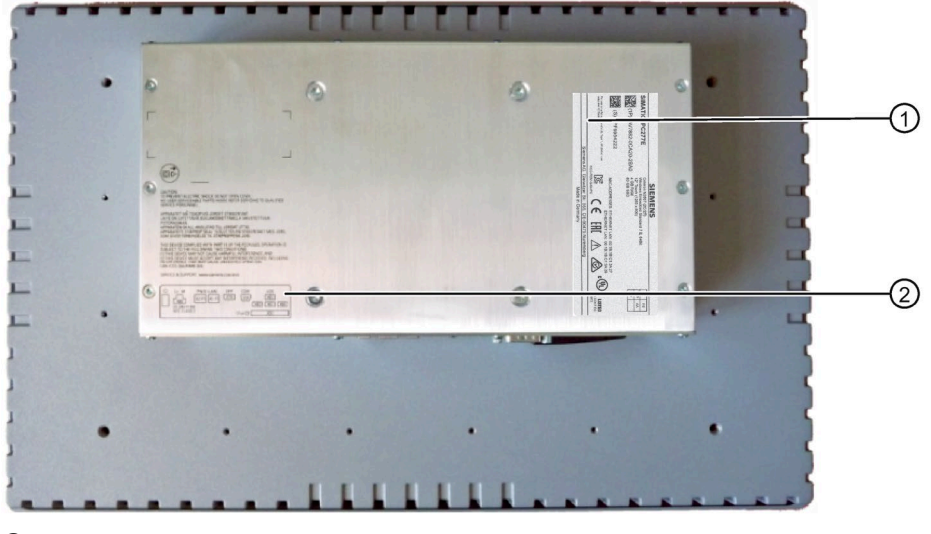

- 
- ① Rating plate Interface designation

## <span id="page-18-0"></span>**1.2.6 12", 15", and 19" multi-touch devices – interfaces and operator controls**

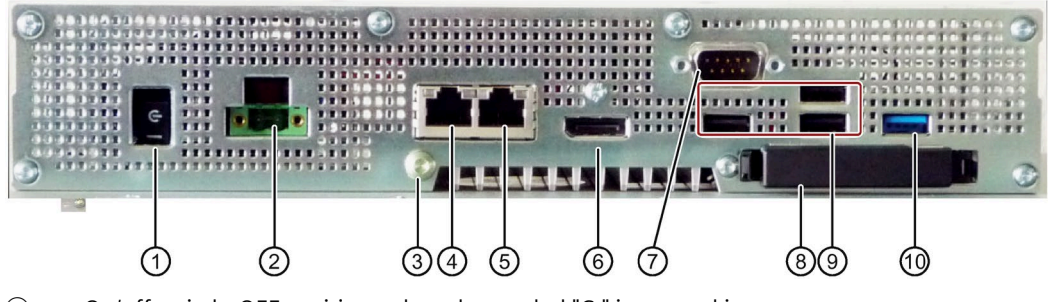

- ① On/off switch: OFF position, when the symbol "C-" is pressed in.
- ② Connection for a 24 V DC power supply
- ③ Protective conductor connection
- ④ RJ45 Ethernet connection 2 for 10/100/1000 Mbps
- ⑤ RJ45 Ethernet connection 1 for 10/100/1000 Mbps
- ⑥ DisplayPort connection
- ⑦ Serial interface, 9-pin D-sub connector
	- RS232
	- RS422
	- RS485
- ⑧ Cover for memory card slot
- ⑨ USB 2.0 port, high current
- ⑩ USB 3.0 port, high current

Observe the printing on the rear of the device.

## <span id="page-19-0"></span>**1.3 Accessories**

This chapter contains the scope of accessories valid at the time these operating instructions were written. Additional accessories can be found on the Internet at:

- Expansion components and accessories [\(http://www.automation.siemens.com/mcms/pc](http://www.automation.siemens.com/mcms/pc-based-automation/en/industrial-pc/expansion_components_accessories)[based-automation/en/industrial-pc/expansion\\_components\\_accessories\)](http://www.automation.siemens.com/mcms/pc-based-automation/en/industrial-pc/expansion_components_accessories)
- Industry Mall [\(https://mall.industry.siemens.com\)](https://mall.industry.siemens.com/)

## **CFast cards**

#### **Note**

## **CFast cards can only be replaced with cards of the same manufacturing versions**

This device supports only SIMATIC IPC CFast cards with version 02 or higher.

The following CFast cards can be ordered:

- CFast card, 4 GB
- CFast card, 8 GB
- CFast card, 16 GB

## **Graphics adapter**

- DisplayPort DVI adapter
- DisplayPort VGA adapter

## **Mounting clips**

• Mounting clips for multi-touch devices

## **Other accessories**

• Touch stylus, only for devices with resistive single-touch screens

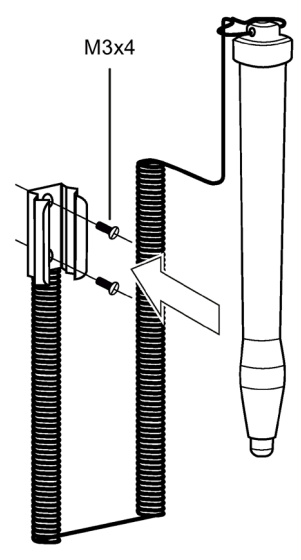

• Touch stylus only for devices with capacitive multi-touch screen

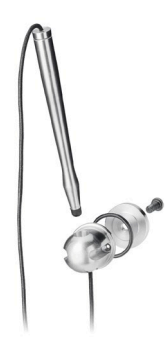

• Mounting bracket (for 15" and 19" single-touch devices)

If there are strict requirements for the front seal, fasten the device in a cabinet with mounting brackets.

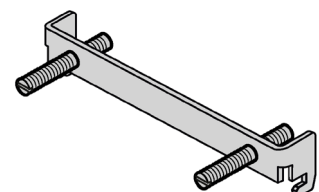

## <span id="page-21-1"></span><span id="page-21-0"></span>**Safety instructions 2**

## **2.1 General safety instructions**

## **WARNING**

#### **Life-threatening voltages are present with an open control cabinet**

When you install the device in a control cabinet, some areas or components in the open control cabinet may be carrying life-threatening voltages.

If you touch these areas or components, you may be killed by electric shock.

Switch off the power supply to the cabinet before opening it.

## **WARNING**

**The installer of the system is responsible for the safety of a system in which the device is integrated.**

There is a risk of malfunction which could result in death or serious injury.

Ensure that only suitably qualified personnel perform the work.

## **System expansions**

#### **NOTICE**

#### **Damage through system expansions**

Device and system expansions may be faulty and can affect the entire machine or plant.

The installation of expansions can damage the device, machine or plant. Device and system expansions may violate safety rules and regulations regarding radio interference suppression. If you install or exchange system expansions and damage your device, the warranty becomes void.

Note the following for system expansions:

- Only install system expansion devices designed for this device. Contact your technical support team or where you purchased your PC to find out which system expansion devices may safely be installed.
- Observe the information on [electromagnetic compatibility](#page-83-1) (Page [84\)](#page-83-1).

## **WARNING**

## **Risk of fire through expansion cards**

Expansion cards generate additional heat. The device may overheat and cause a fire.

- Observe the safety and installation instructions for the expansion cards.
- Install the device in an enclosure that meets the requirements of paragraph 9.3.2 of the IEC/UL/EN/DIN-EN 61010-2-201 standard.

## **Battery and rechargeable battery**

## **WARNING**

## **Risk of explosion and release of harmful substances**

Improper handling of lithium batteries can result in an explosion of the batteries.

Explosion of the batteries and the released pollutants can cause severe physical injury. Worn batteries jeopardize the function of the device.

Note the following when handling lithium batteries:

- Replace used batteries in good time; see the section "Replacing the backup battery" in the operating instructions.
- Replace the lithium battery only with an identical battery or types recommended by the manufacturer (order no.: A5E34345932).
- Do not throw lithium batteries into fire, do not solder on the cell body, do not recharge, do not open, do not short-circuit, do not reverse polarity, do not heat above 100°C, and protect from direct sunlight, moisture and condensation.

*2.1 General safety instructions*

## **Strong high-frequency radiation**

#### **NOTICE**

#### **Observe immunity to RF radiation**

The device has an increased immunity to RF radiation according to the specifications on electromagnetic compatibility in the technical specifications.

Radiation exposure in excess of the specified immunity limits can impair device functions, result in malfunctions and therefore injuries or damages.

Read the information on immunity to RF radiation in the technical specifications.

## **ESD Guideline**

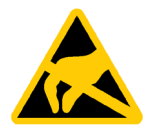

#### Electrostatic sensitive devices can be labeled with an appropriate symbol.

## **NOTICE**

**Electrostatic sensitive devices (ESD)**

When you touch electrostatic sensitive components, you can destroy them through voltages that are far below the human perception threshold.

If you work with components that can be destroyed by electrostatic discharge, observe the [ESD Guideline](#page-83-3) (Page [84\)](#page-83-3).

## **Industrial Security**

Siemens provides products and solutions with industrial security functions that support the secure operation of plants, systems, machines and networks.

In order to protect plants, systems, machines and networks against cyber threats, it is necessary to implement – and continuously maintain – a holistic, state-of-the-art industrial security concept. Siemens' products and solutions constitute one element of such a concept.

Customers are responsible for preventing unauthorized access to their plants, systems, machines and networks. Such systems, machines and components should only be connected to an enterprise network or the internet if and to the extent such a connection is necessary and only when appropriate security measures (e.g. firewalls and/or network segmentation) are in place.

For additional information on industrial security measures that may be implemented, please visit [\(http://www.siemens.com/industrialsecurity\)](http://www.siemens.com/industrialsecurity).

Siemens' products and solutions undergo continuous development to make them more secure. Siemens strongly recommends that product updates are applied as soon as they are available and that the latest product versions are used. Use of product versions that are no longer supported, and failure to apply latest updates may increase customer's exposure to cyber threats.

To stay informed about product updates, subscribe to the Siemens Industrial Security RSS Feed under [\(https://support.industry.siemens.com/cs/ww/en/\)](https://support.industry.siemens.com/cs/ww/en/).

## **Disclaimer for third-party software updates**

This product includes third-party software. Siemens AG only provides a warranty for updates/patches of the third-party software, if these have been distributed as part of a Siemens software update service contract or officially released by Siemens AG. Otherwise, updates/patches are undertaken at your own risk. You can find more information about our Software Update Service offer on the Internet at Software Update Service [\(http://www.automation.siemens.com/mcms/automation-software/en/software-update](http://www.automation.siemens.com/mcms/automation-software/en/software-update-service)[service\)](http://www.automation.siemens.com/mcms/automation-software/en/software-update-service).

## **Notes on protecting administrator accounts**

A user with administrator privileges has extensive access and manipulation options in the system.

Therefore, ensure there are adequate safeguards for protecting the administrator accounts to prevent unauthorized changes. To do this, use secure passwords and a standard user account for normal operation. Other measures, such as the use of security policies, should be applied as needed.

## <span id="page-25-0"></span>**2.2 Notes on usage**

## **WARNING**

#### **Risks associated with the unprotected machine or plant**

According to the results of a risk analysis, certain hazard potentials associated with the unprotected machine exist. These hazards could lead to personal injury.

Avoid such hazards by taking the following precautions in accordance with the risk analysis:

- Installation of additional safety equipment on the machine or plant. In particular, the programming, parameter assignment and wiring of the inserted I/O must be executed in accordance with the safety performance identified by the necessary risk analysis (SIL, PL or Cat.).
- Use as intended must be validated for the device by means of a function test on the plant. These tests help you to identify programming, parameter assignment and wiring errors.
- Documentation of the test results that you can enter in the relevant safety verification documents, if necessary.

## **Environment**

#### **NOTICE**

#### **Ambient conditions and chemical resistance**

Unsuitable environmental conditions have a negative impact on device operation. Chemical substances such as cleaners or fuels may alter the color, shape and structure of the device surface, for example, the front panel.

The device may be damaged. possibly resulting in malfunctions.

For this reason, please observe the following precautions:

- Always operate the device in closed rooms. All warranties shall be void in the case of noncompliance.
- Operate the device only in accordance with the ambient conditions specified in the technical specifications.
- Protect the device against dust, moisture and heat.
- Do not expose the device to direct sunlight or to other strong sources of light.
- Without additional safety measures, such as a supply of clean air, the device may not be used in locations with harsh operating conditions caused by acidic vapors or gases.
- Clean the enclosure surface with a damp cloth and make sure that no water enters the device. See "SIMATIC IPC after-sales information system [\(http://www.siemens.com/asis\)](http://www.siemens.com/asis)".

#### **Note**

#### **Use in an industrial environment without additional protective measures**

The device has been designed for use in a normal industrial environment in accordance with IEC 60721-3-3 (pollutant class 3C2 for chemical influences, 3S2 for sand and dust).

## **TFT displays**

#### **NOTICE**

#### **Burn-in effect and backlighting**

The brightness of the backlighting deteriorates over the course of the screen's service life. A permanent picture with bright screen objects leads to a burn-in effect.

• Use a screen saver to extend the life of the screen and the backlighting and to prevent the burn-in effect.

## **Defective pixels in the display**

At present, the manufacturing process of modern displays does not guarantee that all pixels of the display will be perfect. A small number of defective pixels in the display is therefore unavoidable. This does not present a functional problem as long as the defective pixels are not bunched in one location.

Additional information is available in the section ["Technical specifications](#page-94-0) (Page [95\)](#page-94-0)".

## <span id="page-27-1"></span><span id="page-27-0"></span>**Installing and connecting the device 3**

## <span id="page-27-2"></span>**3.1 Preparing for installation**

## **3.1.1 Checking the delivery package**

## **Procedure**

- 1. When accepting a delivery, please check the packaging for visible transport damage.
- 2. If any transport damage is present at the time of delivery, lodge a complaint at the shipping company in charge. Have the shipper confirm the transport damage immediately.
- 3. Unpack the device at its installation location.
- 4. Keep the original packaging in case you have to transport the unit again.

#### **Note**

#### **Damage to the device during transport and storage**

If a device is transported or stored without packaging, shocks, vibrations, pressure and moisture may impact the unprotected unit. A damaged packaging indicates that ambient conditions have already had a massive impact on the device.

The device may be damaged.

Do not dispose of the original packaging. Pack the device during transportation and storage.

5. Check the contents of the packaging and any accessories you may have ordered for completeness and damage. You will find the accessories, such as mounting hardware and Ethernet connector strain relief, under the foam insert in the box.

6. If the contents of the packaging are incomplete, damaged or do not match your order, inform the responsible delivery service immediately. Fax the enclosed form "SIMATIC IPC/PG Quality Control Report".

## **DANGER**

## **Electric shock and fire hazard due to damaged device**

A damaged device can be under hazardous voltage and trigger a fire in the machine or plant.

A damaged device has unpredictable properties and states.

Death or serious injury could occur.

- Avoid installing and commissioning a damaged device.
- Label the damaged device and keep it locked away.
- Send off the device for immediate repair.

## **NOTICE**

## **Damage from condensation**

If the device is subjected to low temperatures or extreme fluctuations in temperature during transportation, for example in cold weather, moisture could build up on or inside the HMI device.

Moisture causes a short circuit in electrical circuits and damages the device.

In order to prevent damage to the device, proceed as follows:

- Store the device in a dry place.
- Bring the device to room temperature before starting it up.
- Do not expose the device to direct heat radiation from a heating device.
- If condensation develops, wait approximately 12 hours or until the device is completely dry before switching it on.
- 7. Please keep the enclosed documentation in a safe place. It belongs to the device. You need the documentation when you commission the device for the first time.
- 8. Write down the identification data of the device.

## <span id="page-29-0"></span>**3.1.2 Identification data of the device**

The device can be clearly identified with the help of this identification data in case of repairs or theft.

Enter the identification data in the following table:

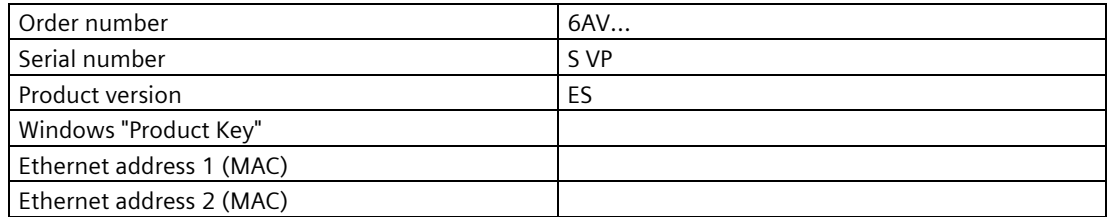

You can find this information on the rating plate and COA label. The rating plate is located on the back of the unit. The COA label is only available with pre-installed Windows operating systems and is affixed to the rear of the device.

## **Procedure**

1. Transfer order number, serial number, production version (FS), and Ethernet addresses from the rating plate.

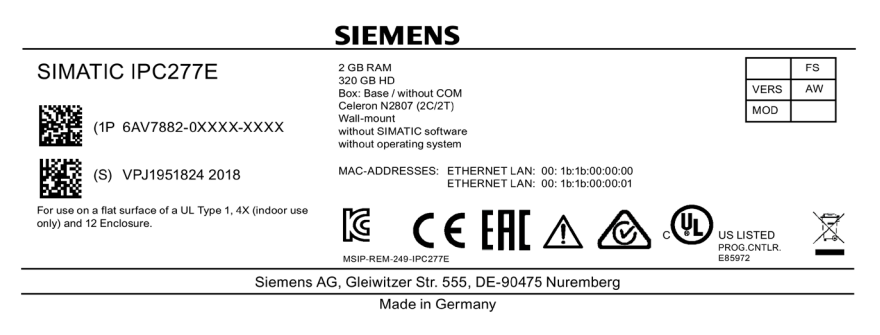

The Ethernet addresses can also be found in the BIOS Setup under "Main > Advanced > Peripheral Configuration" (see section "Technical Specifications").

#### **Note**

#### **Replacement device without storage media**

When you order a replacement device, remove all the storage media from your device, for example SSD. Insert the storage media in the replacement device.

2. Take down the Windows "Product Key" from the COA label.

## **Example of a COA label**

Microsoft Windows "Product Key" on the "Certificate of Authenticity" (COA): The COA label is only attached to the rear of the device containing a Windows Embedded Standard 7 or Windows 7 operating system.

• COA label of a device with Windows Embedded Standard 7 operating system

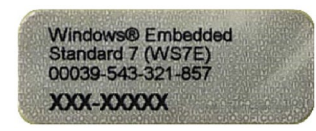

• COA label of a device with Windows 7 operating system

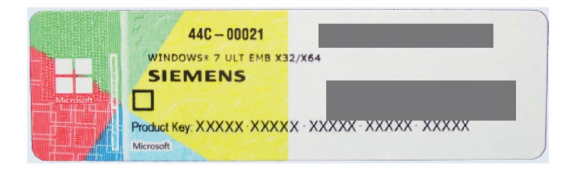

## <span id="page-31-0"></span>**3.1.3 Permitted mounting positions**

The device may be mounted in the following positions:

• Standard position: Vertical installation in horizontal format

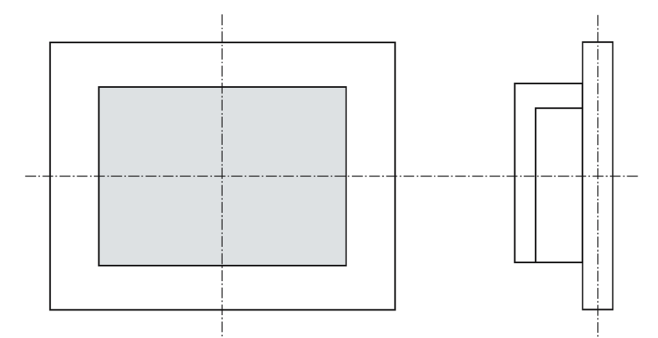

For vertical installation in horizontal format, the following ambient temperatures are permitted:

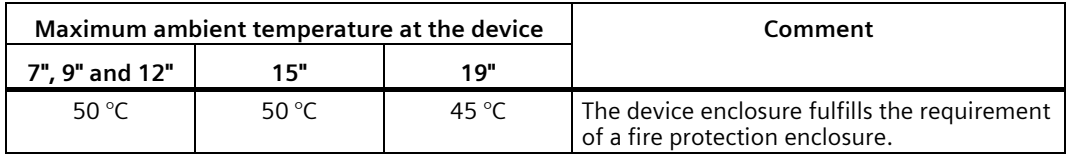

• Inclined installation in horizontal format with a vertical inclination of maximum  $\pm$ 45 °

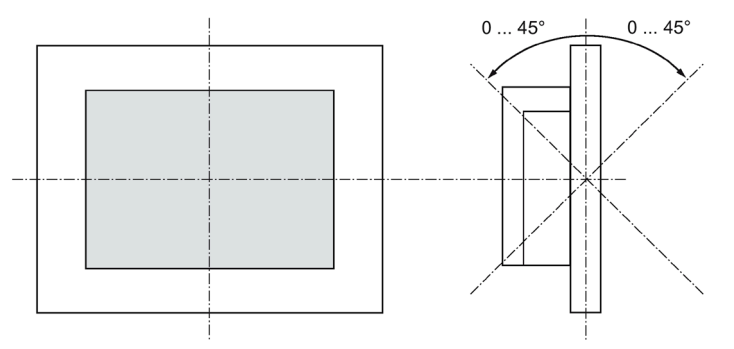

For inclined installation in horizontal format, the following ambient temperatures are permitted:

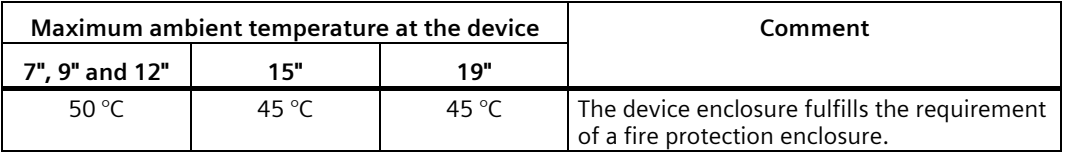

• Vertical installation in upright format, display turned through ±90° compared with the standard position

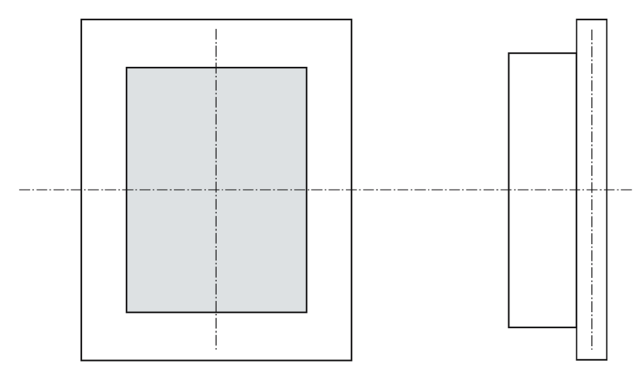

For vertical installation in upright format, the following ambient temperatures are permitted:

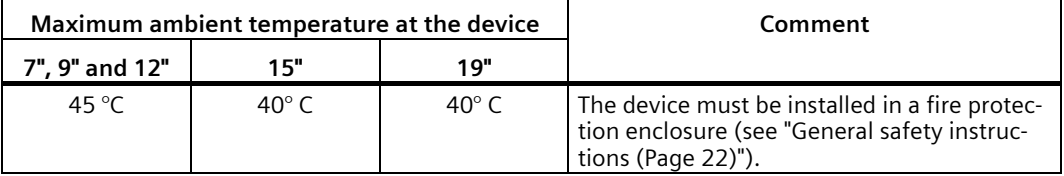

## <span id="page-33-0"></span>**3.1.4 Preparing the mounting cutout**

## **Note**

#### **Stability of the mounting cutout**

The material in the area of the mounting cutout must provide sufficient strength to guarantee the enduring and safe mounting of the HMI device.

To achieve the degrees of protection described below, it must be ensured that deformation of the material cannot occur due to the force of the mounting clips or operation of the device.

## **Degrees of protection**

The degrees of protection of the HMI device can only be guaranteed if the following requirements are met:

- Material thickness at the mounting cutout for IP65 degree of protection, or for enclosure type 4X/type 12 (indoor use only): 2 mm to 6 mm
- Permissible deviation from plane at the mounting cutout: ≤ 0.5 mm

This condition must be fulfilled for the mounted HMI device.

• Permissible surface roughness in the area of the seal:  $\leq$  120  $\mu$ m (Rz 120)

## **Dimensions of the mounting cutout**

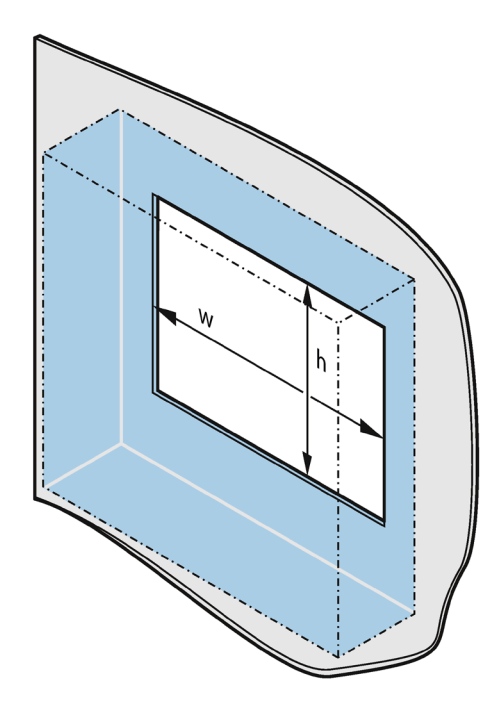

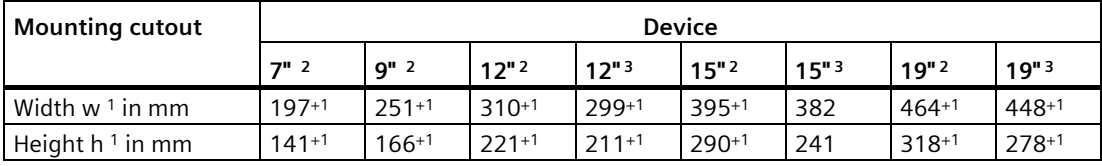

The following table shows the dimensions of the required mounting cutout:

<sup>1</sup> Width and height must be interchanged for mounting in vertical format.

<sup>2</sup> Device with resistive single-touch screen

<sup>3</sup> Device with capacitive multi-touch screen

## <span id="page-35-1"></span><span id="page-35-0"></span>**3.2 Installing the device**

## **3.2.1 Installation guidelines**

The installer of the plant is responsible for proper installation of the device.

## **WARNING**

#### **Dangerous voltage in control cabinet**

A high voltage may be present in the switchgear cabinet and could cause a dangerous electric shock.

It may result in death or serious physical injury.

Isolate the power supply to the control cabinet before opening it. Ensure that the power to the control cabinet cannot be turned on accidentally.

## **NOTICE**

## **Risk of fire**

If you install the device in an unapproved mounting position or if you do not observe the ambient conditions, the device can overheat.

Overheating can cause a fire. Proper functioning of the device is no longer guaranteed.

Before you install the device, note the following general installation information.

#### **Note**

In the standard installation position, the device meets the requirements for fire protection enclosures in accordance with EN 61010-2-201. It can therefore be installed without an additional fire protection covering.

- Install the device only in one of the permitted mounting positions.
- For installation in control cabinets, note the SIMATIC setup guidelines as well as the relevant DIN/VDE requirements or the country-specific regulations.
- Provide adequate volume in the control cabinet for air circulation and heat transport. Keep at least 5 cm distance between the device and control cabinet.
- The ventilation slots of the device may not be covered or obstructed.
- The minimum distance between the device and the cabinet is 5 cm at the air output end.
- Ensure there is enough free space in the control cabinet to allow the cover to be removed.
- Equip the control cabinet with struts for stabilizing the mounting cut-out. Install struts where necessary.
### **IP65 degree of protection**

## **WARNING**

### **Risk of electric shock**

The specified degree of protection cannot be guaranteed if the device is not correctly installed. Moisture or water could leak in and cause electric shock or destroy the plant.

The degree of protection IP65 is ensured for the front of the device under the following conditions:

- The mounting cutout was prepared based on the correct dimensions; see chapter "Preparing [the mounting cutout](#page-33-0) (Page [34\)](#page-33-0)".
- The device was secured with the supplied mounting clamps or with clamps which can be optionally ordered.
- The mounting seal is undamaged.

### **See also**

[Technical specifications](#page-94-0) (Page [95\)](#page-94-0)

[Dimension drawings](#page-86-0) (Page [87\)](#page-86-0)

## <span id="page-37-0"></span>**3.2.2 Secure with mounting clips**

### **Positions of the mounting clips**

To achieve the degree of protection for the HMI device, the positions for the mounting clips shown below must be adhered to.

The positions of the mounting clips are marked by stamps on the cutouts. Fit the mounting clips in all the stamped cutouts.

The following table shows the type, number, and position of the mounting clips needed for the respective HMI devices.

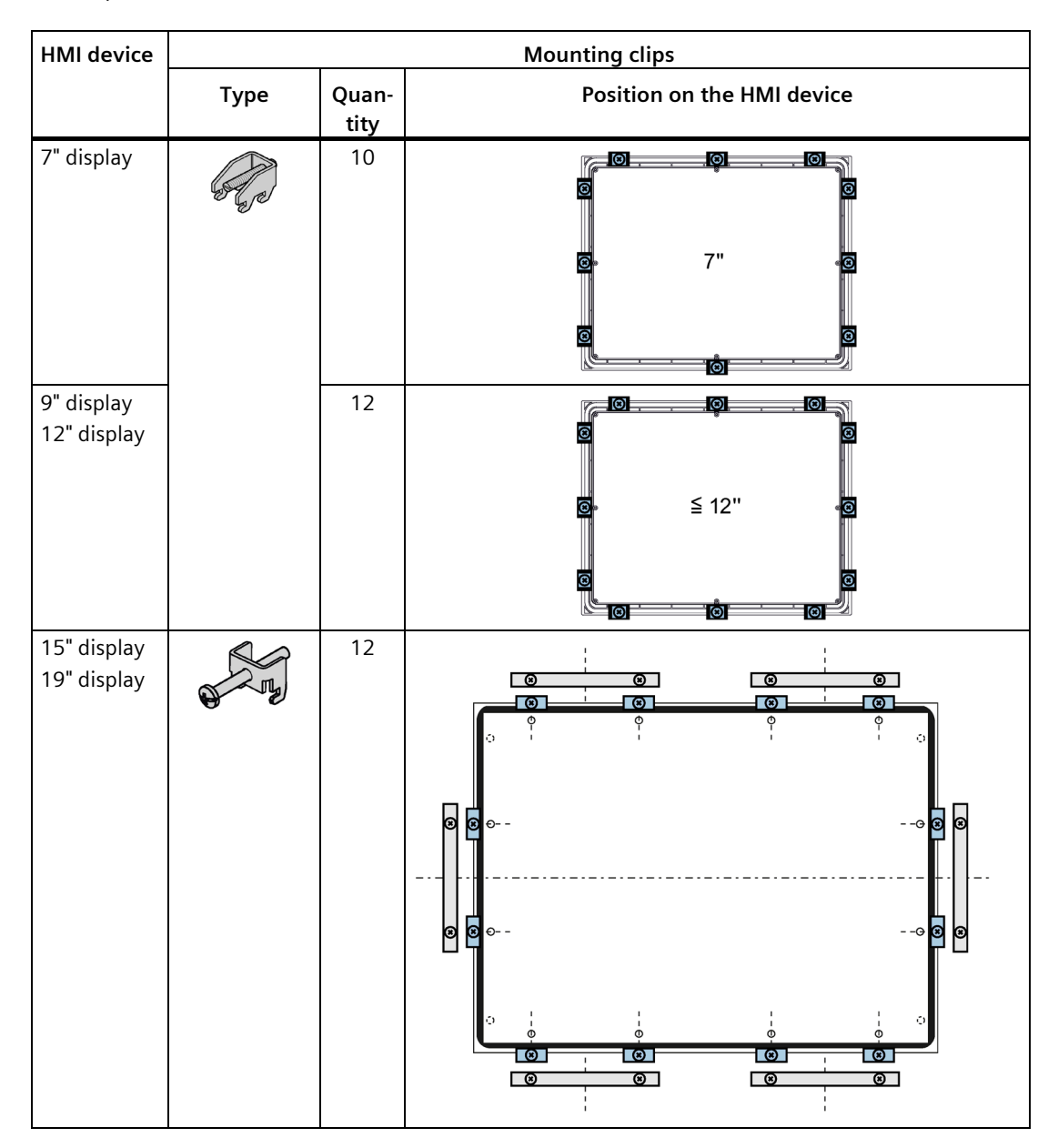

### **Requirement**

- All packaging components and protective foils should be removed from the HMI device.
- To install the HMI device, you need the mounting clips from the accessories kit.

### **Procedure**

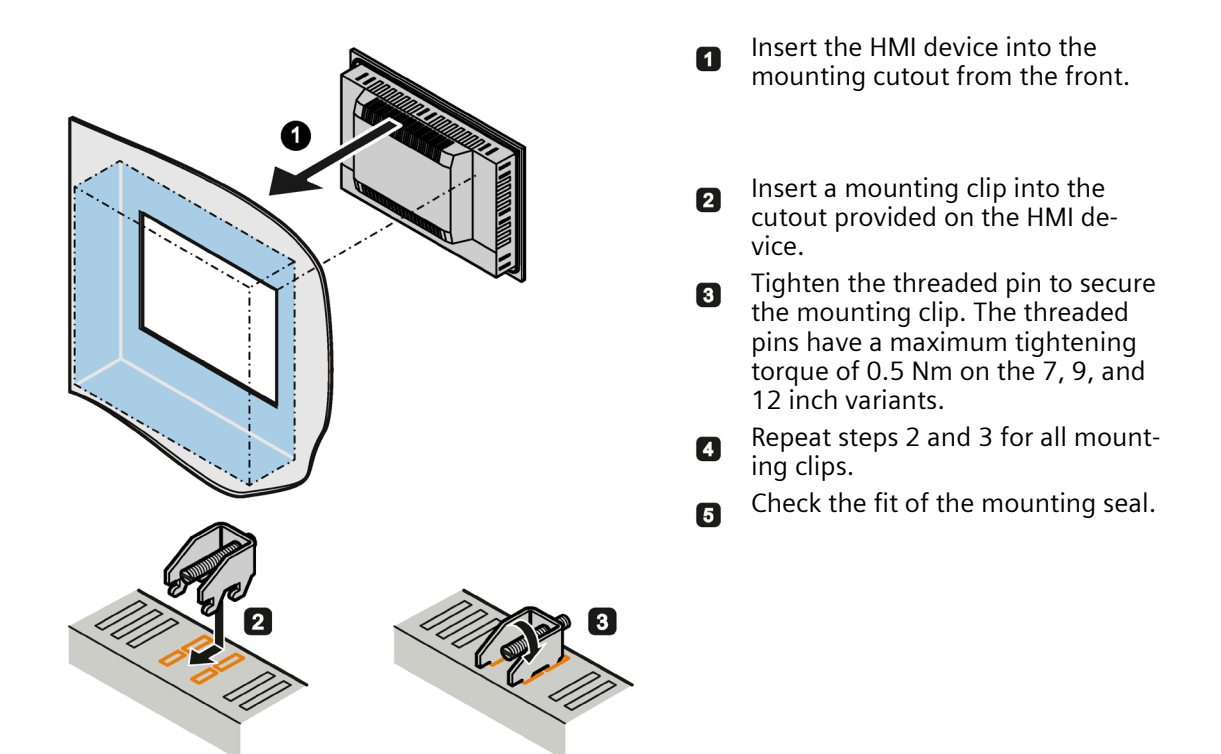

### **Result**

The HMI device is mounted and the relevant degree of protection is ensured at the front.

## **3.2.3 Mounting the device with mounting brackets**

If there are strict requirements for the front seal, it may be necessary to fasten the device with mounting brackets in a cabinet. You can secure each device with 6 mounting brackets.

The mounting brackets are available as accessories. You can find ordering information in the sectio[n Accessories](#page-19-0) (Page [20\)](#page-19-0).

### **Requirement**

- All packaging components and protective films have been removed from the device.
- The accessory mounting brackets are available.
- 2.5 mm hexagonal spanner

### **Procedure**

### **Note**

If the mounting seal is damaged or protrudes over the device, the degree of protection is not guaranteed.

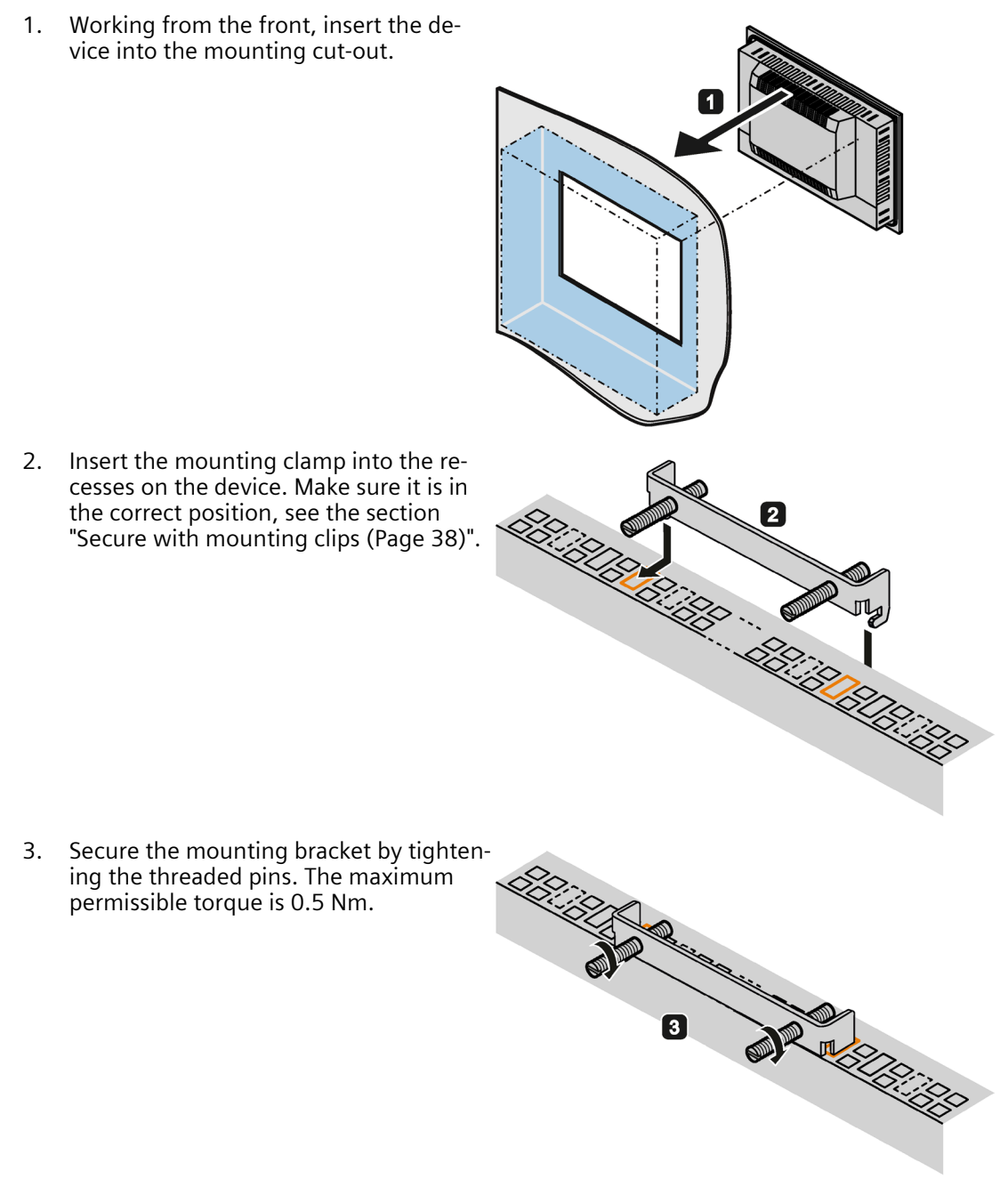

- 4. Repeat steps 2 and 3 until all mounting brackets are attached.
- 5. Check the fit of the mounting seal.

*3.2 Installing the device*

## **IP65 degree of protection**

The installer of the plant is responsible for proper installation of the device.

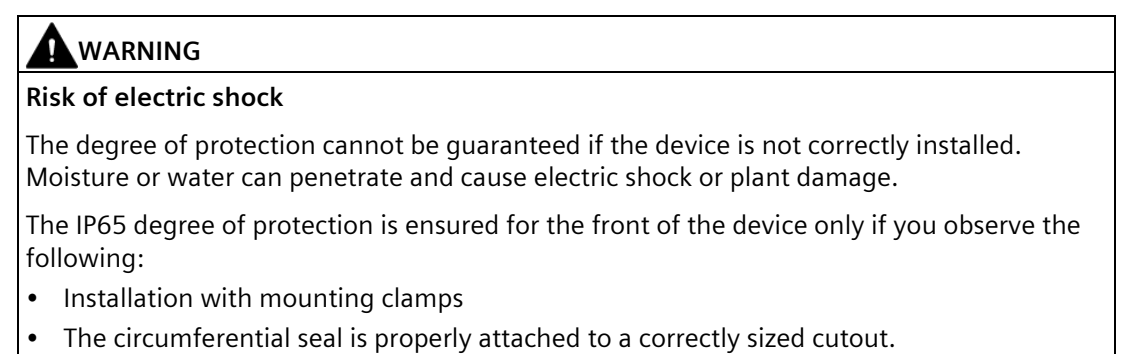

• Follow the instructions when measuring the dimensions as shown in the section ["Preparing the mounting cutout](#page-33-0) (Page [34\)](#page-33-0)".

## **3.2.4 Position of the mounting clips for multi-touch devices**

Fasten the mounting clips (available as accessory) to the positions as illustrated.

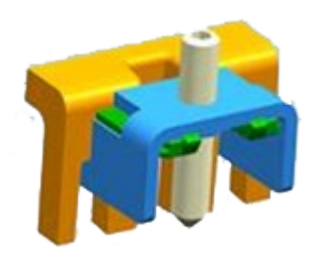

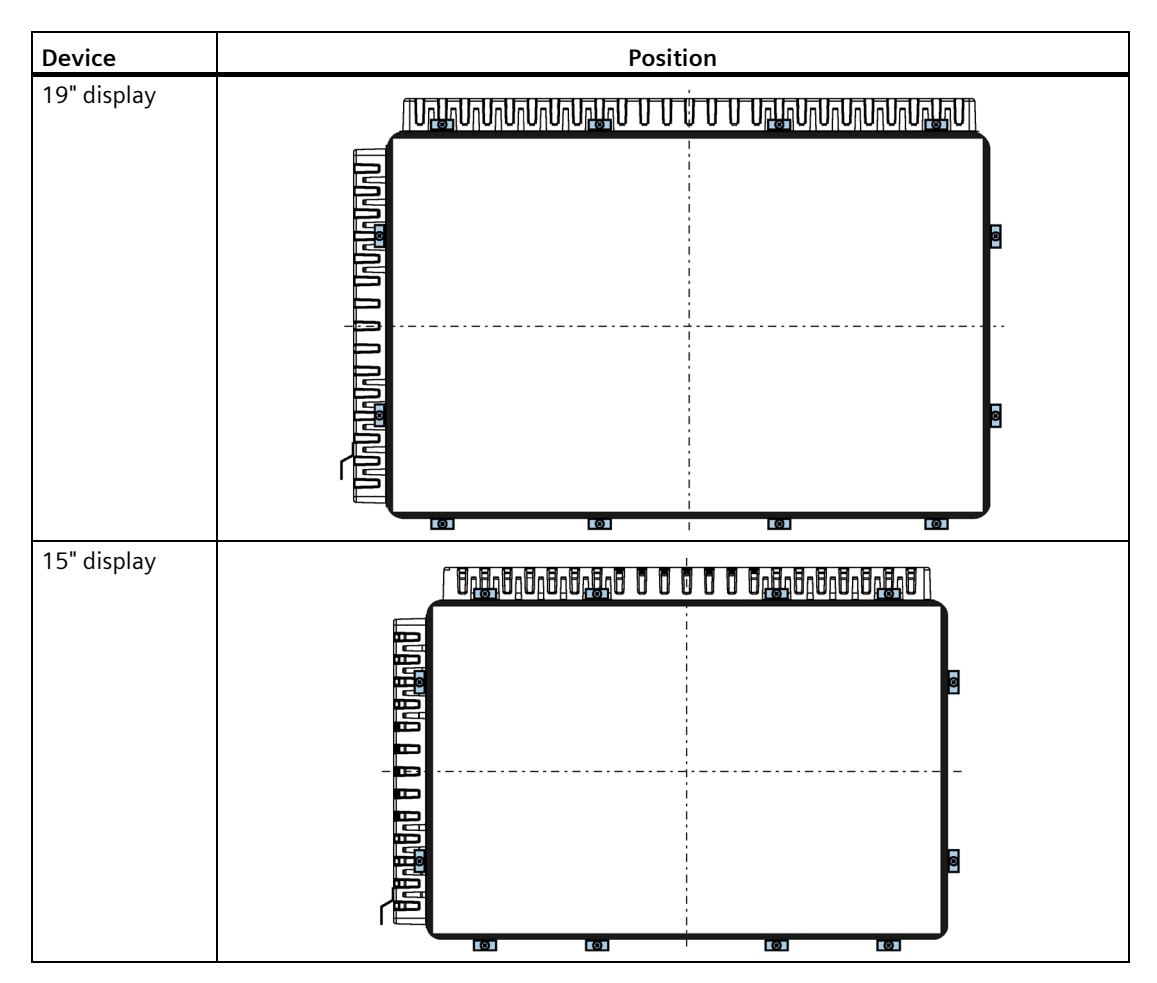

## *3.2 Installing the device*

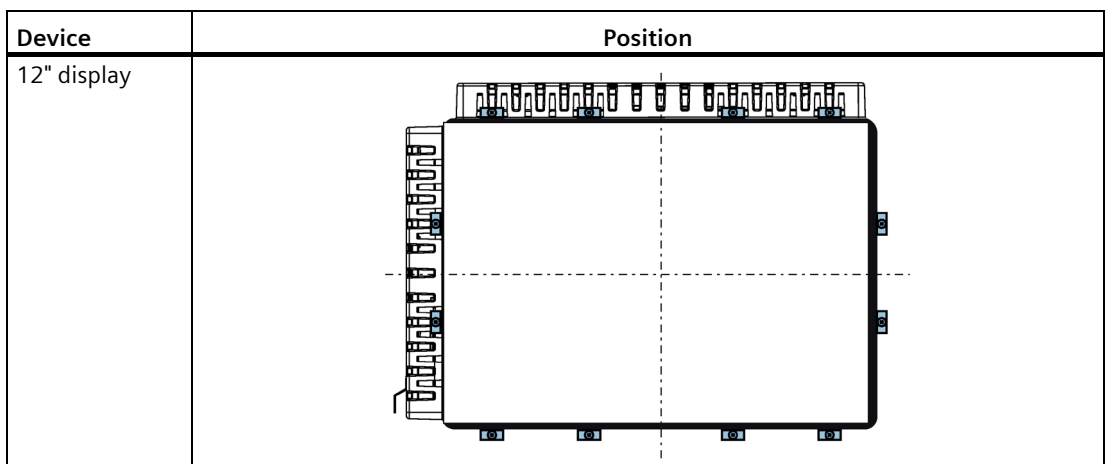

## **3.2.5 Fastening a device using a VESA adapter**

You can also fasten the SIMATIC IPC277E using a VESA adapter.

Different models of VESA adapters are offered by third-party manufacturers.

### **Note**

When fastening the VESA adapter, shock or vibration is not permitted.

### **NOTICE**

### **Degree of protection for overall device**

If you secure the device using a VESA adapter, IP65 degree of protection and UL50 enclosure type 4X / 12 (indoor use only) of the entire device will be lost. Spray and water jets as well as penetrating substances can then damage the device.

### **NOTICE**

### **Dimensioning of the VESA adapter**

When selecting the VESA adapter, make sure that it is designed for at least four times the weight of the device.

# **WARNING**

### **The device must be mounted securely**

Inadequately dimensioned fastening material may cause the device to fall down. Serious bodily injury may result.

Make sure that fasteners are adequately dimensioned during installation of the device. Make sure to consider the weight of the device and the forces acting on the device when dimensioning the fasteners. This applies in particular to dynamic load of the device. All fasteners including mounting surfaces, support arm systems, and fastening elements such as screws must be able to carry at least four times the weight of the device.

Observe any further statutory specifications applying at the location of use of the device and further applicable regulations with regard to the fastening of the device.

### **Procedure**

 $\boxed{\circ}$  $\circ$ CC HII nat.  $\circ$ 

Fasten the VESA adapter with the designated screws (M4).

### **Additional information**

[Dimension drawing of 12" multi-touch device](#page-91-0) (Page [92\)](#page-91-0)

[Dimension drawing of 15" multi-touch device](#page-92-0) (Page [93\)](#page-92-0)

[Dimension drawing of 19" multi-touch device](#page-93-0) (Page [94\)](#page-93-0)

## **3.3 Connecting the device**

## **3.3.1 Notes on connecting**

## **WARNING**

### **Risk of fire and electric shock**

The on/off switch does not isolate the device from the power supply. Risk of electric shock if the device is opened incorrectly or defective. There is also a risk of fire if the device or connecting lines are damaged. Death or serious bodily injury can result.

You should therefore protect the device as follows:

- Always pull out the power plug when you are not using the device or if the device is defective. The power plug must be freely accessible.
- Connect the device to a protective conductor as instructed (see "Connecting the protective conductor").
- Use a central power isolating switch for cabinet installation.

## **WARNING**

### **Risk of lightning strikes**

A lightning flash may enter the mains cables and data transmission cables and jump to a person.

Death, serious injury and burns can be caused by lightning.

Take the following precautions:

- Disconnect the device from the power supply in good time when a thunderstorm is approaching.
- Do not touch mains cables and data transmission cables during a thunderstorm.
- Keep a sufficient distance from electric cables, distributors, systems, etc.

### **NOTICE**

### **Fault caused by I/O devices**

The connection of I/O devices can cause faults in the device.

The result may be personal injury and damage to the machine or plant.

Note the following when connecting I/O devices:

- Read the documentation of the I/O devices. Follow all instructions in the documentation.
- Only connect I/O devices which are approved for industrial applications in accordance with EN 61000-6-2 and IEC 61000-6-2.
- I/O devices that are not hotplug-capable may only be connected after the device has been disconnected from the power supply.

### *3.3 Connecting the device*

### **NOTICE**

### **Damage through regenerative feedback**

Regenerative feedback of voltage to ground by a connected or installed component can damage the device.

Connected or built-in I/Os, for example, a USB drive, are not permitted to supply any voltage to the device. Regenerative feedback is generally not permitted.

## <span id="page-48-0"></span>**3.3.2 Connecting the protective earth**

A connected protective conductor discharges dangerous electrical charges from the metal enclosure. The current flowing through the protective conductor when such a fault occurs triggers an upstream protective device that disconnects the machine from the power supply.

The protective conductor also improves the discharge of interference generated by external power cables, signal cables or cables for I/O modules to ground.

The connection for the protective earth is labeled with the following symbol:

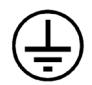

## **WARNING**

### **Electric shock and risk of fire**

High voltage may be present in a defective device, which can cause fire or an electric shock if touched. Death and serious bodily injury can result.

- Connect the device to the protective conductor before you put it into operation.
- The PE terminal on the device must be connected to the protective conductor of the control cabinet or system in which the device is installed.
- Never operate the device without protective conductor.
- If a device is defective, remove it from operation without delay and label it accordingly.

### **Requirement**

- T20 screwdriver
- Cable lug for M4
- PE conductor with a minimum cross-section of 2.5 mm<sup>2</sup> = AWG14

*3.3 Connecting the device*

## **Procedure**

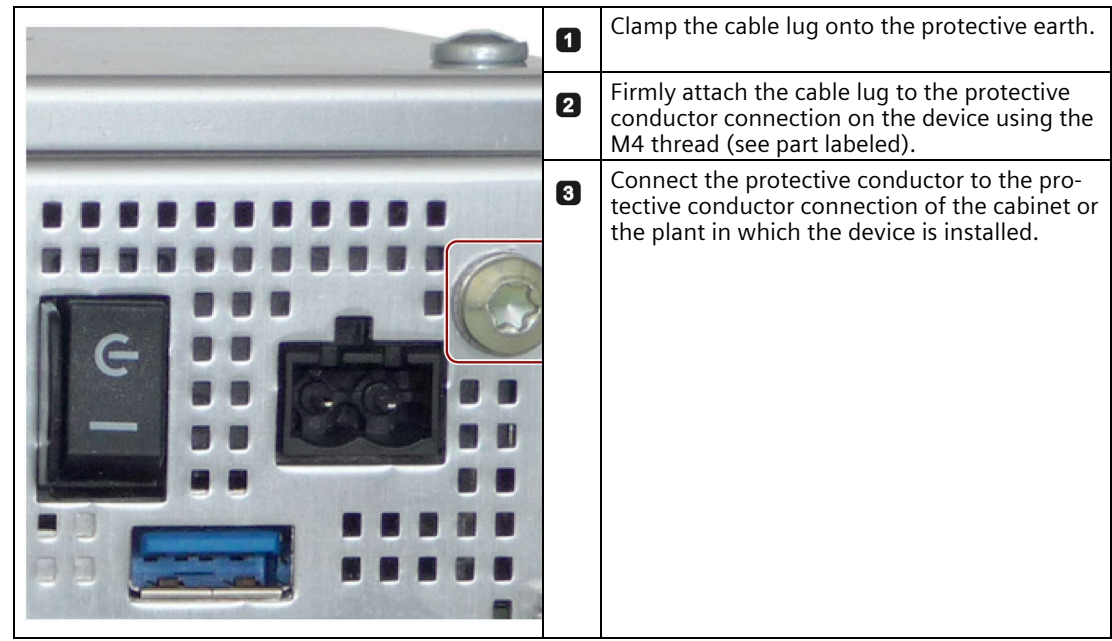

## **3.3.3 Connecting the power supply to the 7" and 9" devices**

### **Note**

The device may only be connected to a 24 V DC power supply which meets the requirements of a safe extra-low voltage (SELV/PELV) in accordance with IEC/EN/DIN EN/UL 60950-1 or IEC/EN/DIN EN/UL 61010-2-201.

The power supply must fulfill the requirements of NEC Class 2 or LPS of IEC/EN/DIN EN/UL 60950-1 or Limited Energy according to IEC/EN/DIN EN/UL 61010-2-201.

#### **Note**

The 24 V DC power supply must be adapted to the input data of the device (see the section "Technical specifications").

### **Requirement**

- The protective conductor is connected.
- You are using the connection terminal supplied.
- A two-core cable with a cable cross-section for the 24 V DC connection of at least 0.75 mm<sup>2</sup> (= AWG18) up to maximum 2.5 mm<sup>2</sup> (= AWG14).
- A slotted screwdriver with approx. 3 mm blade.

## *3.3 Connecting the device*

### **Procedure**

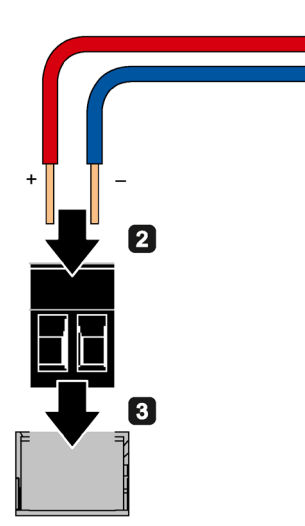

- Switch off the 24 V DC power supply. O
- Connect the wires of the power supply.  $\overline{\mathbf{a}}$

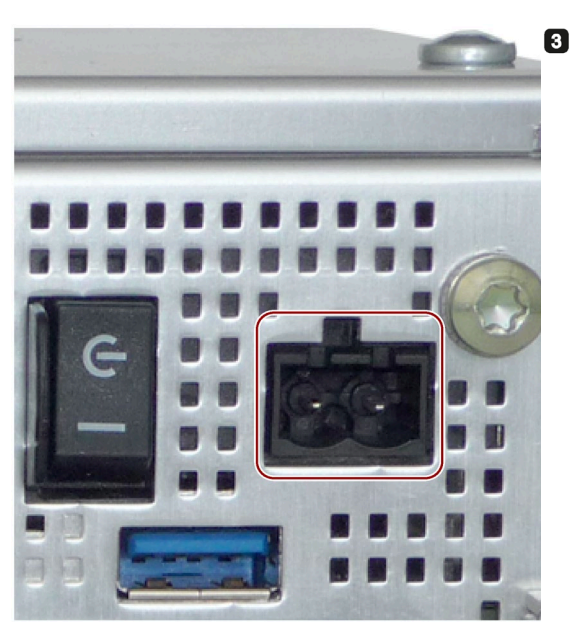

Connect the connection terminal at the marked position.

## **3.3.4 Connecting the power supply to the 12", 15 and 19" devices**

### **Note**

The device may only be connected to a 24 V DC power supply which meets the requirements of a safe extra-low voltage (SELV/PELV) in accordance with IEC/EN/DIN EN/UL 60950-1 or IEC/EN/DIN EN/UL 61010-2-201.

The power supply must fulfill the requirements of NEC Class 2 or LPS of IEC/EN/DIN EN/UL 60950-1 or Limited Energy according to IEC/EN/DIN EN/UL 61010-2-201.

#### **Note**

The 24 V DC power supply must be adapted to the input data of the device (see the section "Technical specifications").

### **Requirement**

- The protective conductor is connected.
- You are using the connection terminal supplied.
- A two-core cable with a cable cross-section for the 24 V DC connection of at least 0.75 mm<sup>2</sup> (= AWG18) up to maximum 2.5 mm<sup>2</sup> (= AWG14).
- A slotted screwdriver with approx. 3 mm blade.

### *3.3 Connecting the device*

### **Procedure**

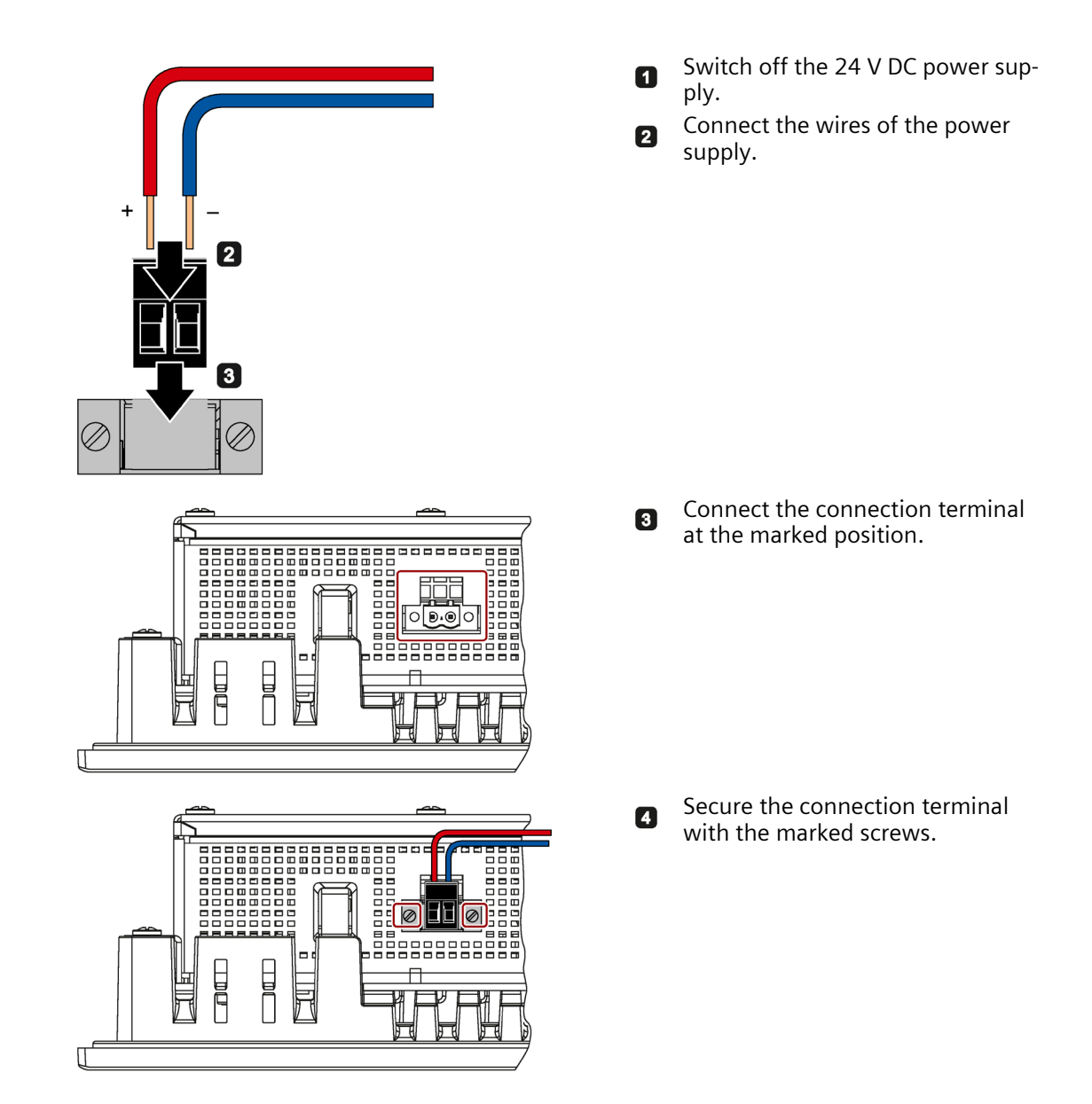

### **3.3.5 Connect device to networks**

The following options are available for integrating the device in existing or planned system environments and networks.

### **Ethernet**

You can use the integrated Ethernet interfaces (10/100/1000 Mbps) for communication and data exchange with automation devices, e.g. SIMATIC S7.

You need suitable software to use this functionality: STEP 7, WinCC, WinAC, SIMATIC NET.

### **Industrial Ethernet**

You can establish a network between the device and other computers via Industrial Ethernet. The on-board LAN interfaces are twisted-pair TP interfaces with a data transmission rate of 10/100/1000 Mbps.

#### **Note**

You need a category 6 Ethernet cable for operation at 1000 Mbps.

### **PROFINET**

PROFINET can be operated via:

• Standard Ethernet interfaces (RT)

#### **SIMATIC NET**

You can use this software package to create, operate and configure an innovative network for Field & Control level. Information on this can be found on the SIMATIC NET Manual Collection CD. The software package and the documentation are not included in the scope of delivery.

### **Additional information**

You can find additional information on the Internet at: Technical support [\(https://support.industry.siemens.com/cs/ww/en/\)](https://support.industry.siemens.com/cs/ww/en/)

## **3.3.6 Mounting the Ethernet connector strain relief**

The Ethernet connector strain relief safely prevents the unintentional disconnection of the Ethernet connectors from the device. The Ethernet connector strain relief is included with the device.

### **Procedure**

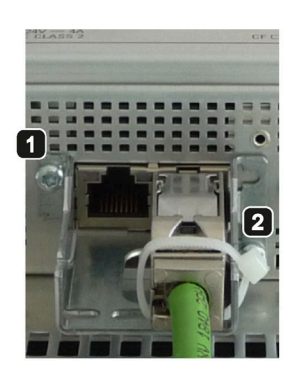

Screw the Ethernet connector  $\blacksquare$ strain relief to the bottom of the enclosure.

Secure the Ethernet connectors 2 using cable ties.

## **3.3.7 Securing cables**

On the rear panel of the devices, you will find fastening eyelets for cable ties for strain relief of the following connecting cables:

- Power supply cable
- RS232 cable
- USB cables

### **Procedure for single-touch device**

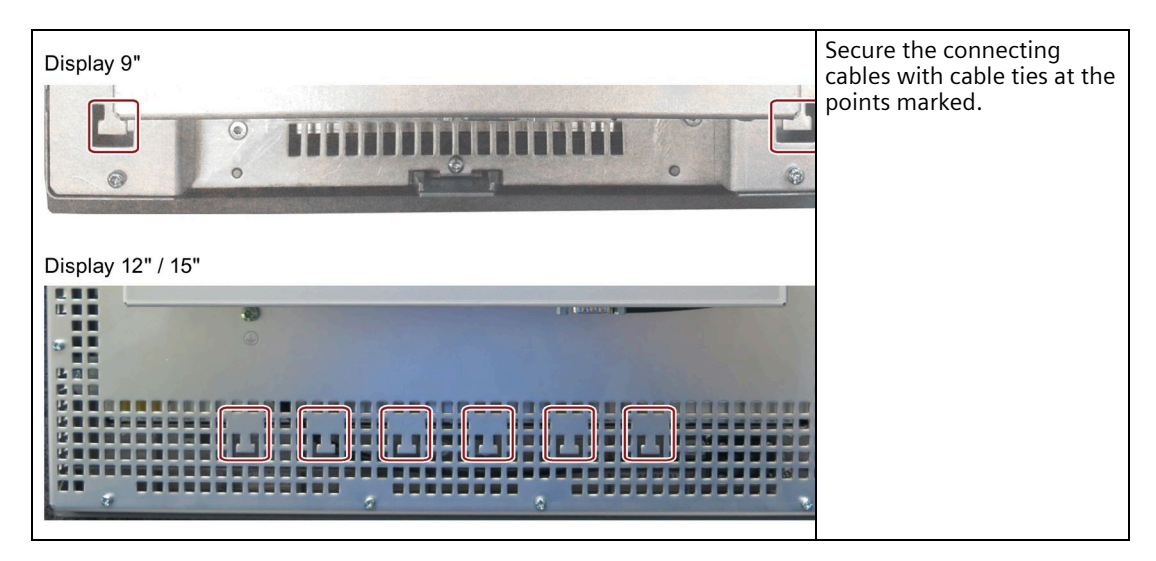

## **Procedure for multi-touch device**

You can install a strain relief (included in scope of delivery) on the rear panel using the 4 marked screws.

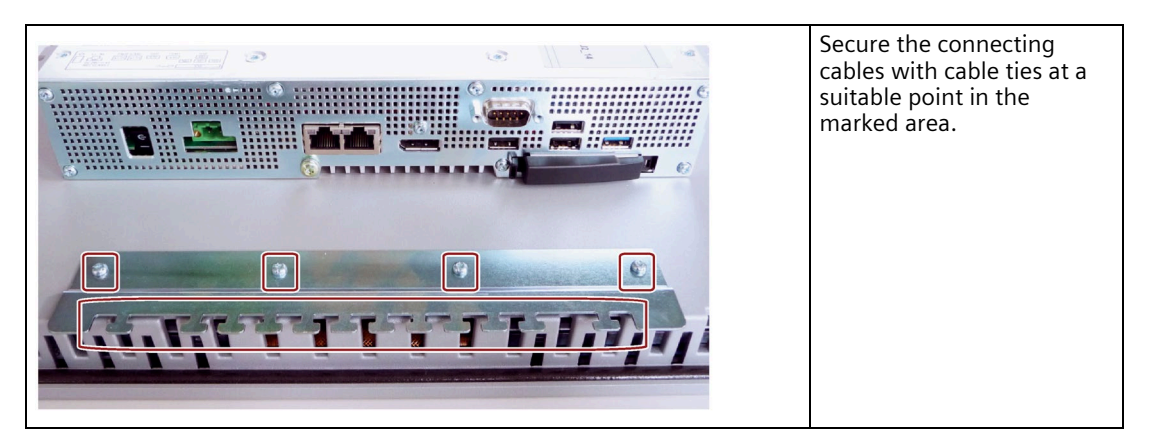

*3.3 Connecting the device*

## **3.3.7.1 Secure cables for use**

### **Strain relief**

Use cable ties to secure the connected cables (USB, DisplayPort and LAN) to the selected fixing elements for strain relief.

Make sure that the cables are not crushed by the cable ties.

Secure the cable mounting plate to the device using the supplied screws.

The following figure shows an example of the fixing elements of a built-in device.

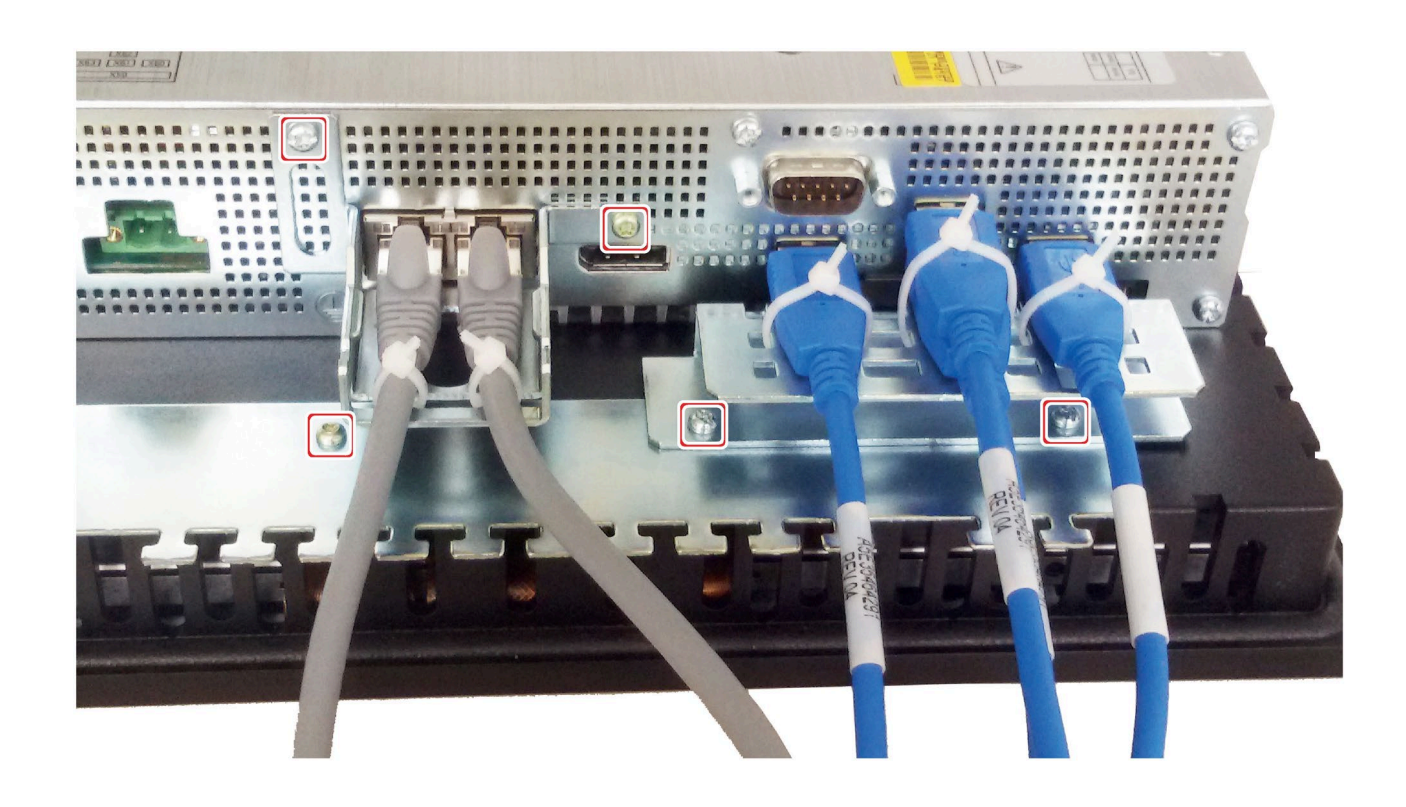

# **Commissioning the device and device functions 4**

## **4.1 Notes on commissioning and operation**

## **CAUTION**

### **Danger of burns**

The surface of the device can reach temperatures of 65  $^{\circ}$ C. Any unprotected contact may cause burns.

Avoid direct contact during operation of the device. Touch the device only with appropriate protective gloves.

### **Note**

### **Configuring memory cards in the device**

Memory cards used in a device need to be configured on that device. Memory cards configured on other devices will not boot as the drive parameters will be different.

### **Notes on operation**

#### **Note**

#### **During the boot process...**

- Make sure that there are no conductive liquids on the touch screen during startup.
- Do **not** touch the touch screen during startup. The device automatically calibrates the touch screen during startup.

### **Requirement**

- The device is connected to the power supply.
- The protective conductor is connected.
- The connection cables are plugged in correctly.
- The following hardware is available for initial commissioning:
	- One USB keyboard
	- One USB mouse

## **4.2 Switching the device on/off**

Following the initial switch-on, the operating system pre-installed on the device is set up automatically on the device.

### **NOTICE**

### **Faulty installation**

Do not switch off the device during the entire installation process. Do not change the default values in the BIOS setup.

### **Procedure - Switching on the device**

1. Set the On/Off switch to "ON" position.

The module carries out a self-test. During the self-test, the following message appears:

Press ESC for boot options

- 2. Wait for the message to disappear.
- 3. Follow the instructions on the screen.

### **Procedure - Switching off the device**

To turn off the device, always select "Start > Shutdown".

If the device is not going to be used for a long period of time after shutdown, set the on/off switch to the  $\epsilon$  position.

## **Additional information**

Information on your operating system is available on the Internet and on the supplied USB stick:

- Microsoft<sup>®</sup> Windows<sup>®</sup> 7 [\(https://support.industry.siemens.com/cs/ww/de/view/109749497/en?dl=en\)](https://support.industry.siemens.com/cs/ww/de/view/109749497/en?dl=en)
- Microsoft® Windows® 10 [\(https://support.industry.siemens.com/cs/ww/de/view/109749498/en?dl=en\)](https://support.industry.siemens.com/cs/ww/de/view/109749498/en?dl=en)
- Microsoft® Windows Embedded Standard® 7 [\(https://support.industry.siemens.com/cs/ww/de/view/109749499/en?dl=en\)](https://support.industry.siemens.com/cs/ww/de/view/109749499/en?dl=en)

### **See also**

[Installing the software](#page-79-0) (Page [80\)](#page-79-0)

## **4.3 Advanced device functions**

## **4.3.1 Monitoring functions**

### **4.3.1.1 Overview of the monitoring functions**

The basic version of the device also provides monitoring functions. The following display, monitoring and control functions are available when the appropriate software is used:

- Temperature monitoring (overtemperature, low temperature, or cable break at a temperature sensor)
- Monitoring of drives with S.M.A.R.T. functionality
- Watchdog (hardware or software reset of the computer)
- Operating hours meter (information on total runtime)

### **SIMATIC IPC DiagBase software**

Use the functions of the SIMATIC IPC DiagBase software included in the scope of delivery for local monitoring. Use the "DiagBase Management Explorer" application to obtain a clear overview of the controls. Use the DiagBase Alarm Manager to receive notifications about individual alarms.

#### **Note**

For more information on SIMATIC IPC DiagBase software functionality, please refer to the relevant Online Help.

### **SIMATIC IPC DiagMonitor software**

The SIMATIC IPC DiagMonitor software is available in addition (not included in the scope of delivery). This monitoring software comprises:

- The software for the stations to be monitored.
- A library for creating user-specific applications.

#### **Note**

SIMATIC IPC DiagMonitor can be ordered using the Siemens online ordering system (https://mall.industry.siemens.com [\(https://mall.industry.siemens.com\)](https://mall.industry.siemens.com/)). For more detailed information about SIMATIC IPC DiagManager, refer to the corresponding product documentation.

### **4.3.1.2 Temperature monitoring/display**

### **Temperature monitoring**

Three temperature sensors monitor the temperature of the device at several positions:

- Processor temperature
- Temperature in proximity to the RAM ICs/blocks
- Temperature of the basic module

A temperature error is triggered when one of the three temperature values exceeds the set temperature threshold and the following reaction is initiated:

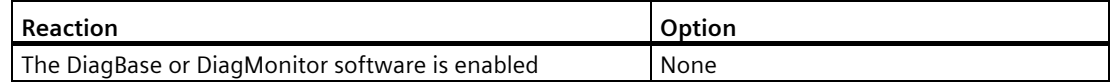

The temperature error is retained in memory until temperatures have fallen below the thresholds and it is reset by one of the following measures:

- Acknowledgment of the error message by the monitoring software
- Restart of the device

### **4.3.1.3 Watchdog (WD)**

### **Configuration**

You configure the watchdog with the DiagBase or DiagMonitor software.

### **Function**

The watchdog is able to monitor system runtime and informs the user about the different reactions that are triggered if the system does not respond to the watchdog within the specified monitoring time.

A watchdog alarm is retained after a restart and is reset and logged by the DiagBase or DiagMonitor software. The watchdog configuration is retained in the process.

### **Watchdog reactions**

The following reactions can occur if the watchdog is not addressed within the set time:

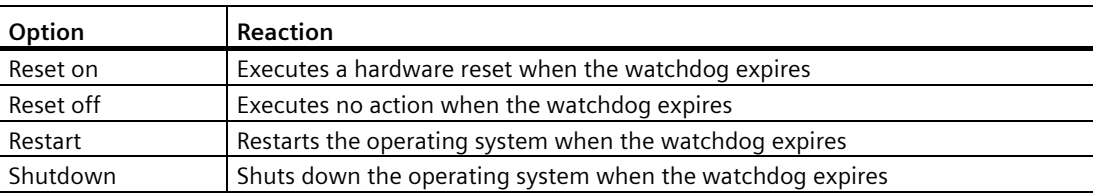

### **NOTICE**

### **"Reset on" option**

The "Reset on" option immediately triggers a hardware reset that may result in loss of data under Windows and damage to the installation.

### **Watchdog monitoring times**

The hardware supports the following times:

- Normal mode: 94 ms, 210 ms, 340 ms, 460 ms, 590 ms, 710 ms, 840 ms and 960 ms.
- Macro mode: 2s, 4s, 6s, 8s, 16s, 32s, 48s and 64s.

Set the monitoring times in SIMATIC Diagnostics Management as integer in the range from 4 to 64 seconds.

#### **Note**

Contact Customer Support for a detailed description of the Watchdog functions.

### **4.3.1.4 Battery monitoring**

The installed backup battery has a limited service life, see section ["Replacing the backup](#page-76-0)  [battery](#page-76-0) (Page [77\)](#page-76-0)". A two-tier battery monitoring checks the status of the backup battery. The SIMATIC DiagBase and SIMATIC DiagMonitor diagnostic software determines the status of the backup battery.

When the first warning level is reached, the battery for buffering CMOS data still has a remaining service life of at least one month.

## **4.3.2 Buffer memory NVRAM**

The motherboard is equipped with an NVRAM that applications can use to back up data in the event of a power failure. Failure of the supply voltage for a duration longer than 5 ms is indicated by the DC FAIL signal.

At least enough time is provided for copying data to the NVRAM so that 128 KB can be backed up with the full configuration.

A memory window with a maximum size of 512 KB can be displayed by means of PCI address register. The base address is initialized via the BIOS (see section ["Input/output address areas](#page-111-0) (Page [112\)](#page-111-0)").

A corresponding function is implemented there for using the NVRAM with a soft PLC.

# **Operating the device**

The device variants differ with regard to their dimensions, display size, and touch sensors (single-touch sensor / multi-touch sensor).

The example in the following figure shows the front view of the 7" touchscreen variant.

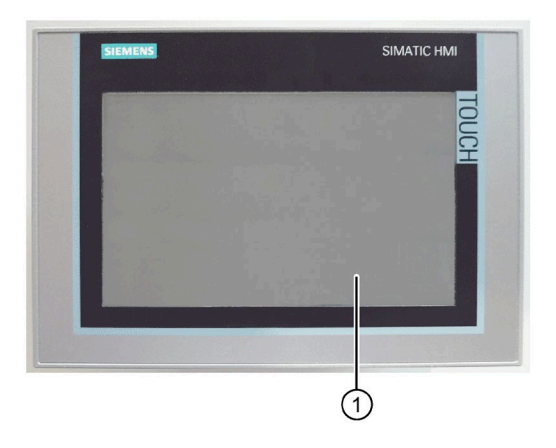

① Display with touch screen

## **5.1 Operator input options**

Depending on your device and the connected I/O devices, the following operator input options are available:

Touch screen for touch device

## **CAUTION**

### **Unintentional actions with touch screen operation**

If you touch the touch screen while system-internal processes are running, unintended reactions of the device might be triggered.

Do not touch the screen in the following situations:

- During the boot process
- When plugging or unplugging USB components
- While Scandisk is running
- During a BIOS update
- Screen keyboard for touch device
- External keyboard, connected via USB
- External mouse, connected via USB

## **5.2 IPC Driver and Tools**

### **Panel description - Panel Drivers and Tools software**

The SIMATIC IPC PDT software installs the "IPC Configuration Center" and, optionally, the "IFP Ethernet Monitor" software.

The existing hardware components are automatically detected by the associated software. The most important features of the software are:

- Dialog-guided installation
- Configuration via the IPC Configuration Center of:
	- Brightness
	- Screen saver
	- Tools
	- Touch settings
	- Ethernet Monitor settings

All other functions are described in the IPC Panel Driver and Tools operating manual.

## **5.3 Operating a device with resistive single-touch screen**

Application-specific user interface elements, for example buttons, are shown on the display. Tapping a button with your finger activates the function assigned to the button.

## **WARNING**

### **Personal injury and damage to property due to incorrect operation**

Incorrect operations at the touch screen cannot be excluded. Such actions may lead to personal injury or damage to the machine or plant.

Take the following precautions:

- Configure the plant so that safety-related functions are not operated with the touch screen.
- Always touch only a single point on the touch screen.
- Never use the touch screen to control safety-related functions.
- Calibrate the touch screen regularly.
- Switch off the device for cleaning and maintenance.
- Make sure that the touch screen is kept free of dirt.

### **NOTICE**

### **Damage to the touch screen**

- Touching the touch screen with pointed or sharp objects can damage it and lead to a significant reduction in service life or even total failure of the touch screen.
- Never touch the touch screen with pointed or sharp objects. Only touch the touch screen with your fingers, a touch stylus or an approved touch glove.

### **The following types of pressure are permissible:**

- Using a plastic pen with a 1 mm radius at the point: 25 g.
- Using a silicone finger with a diameter of 1.6 cm: 50 g.

### **Note**

Only touch one point on the touch screen and not several points at one time. as this may trigger unintended reactions.

### **Additional information**

A "touch pen system", which is suitable for both single-touch and multi-touch screens, is available on the Internet [\(http://www.siemens.com/automation/mall\)](http://www.siemens.com/automation/mall) (6AV2181-8AV20- 0AX0).

*5.4 Operating a device with capacitive multi-touch screen*

## **5.4 Operating a device with capacitive multi-touch screen**

You operate the multi-touch screen with one or multiple fingers.

## **WARNING**

### **Personal injury or property damage due to no earth connection**

An inadequate earth connection or the lack of one may cause malfunction of the capacitive touch screen. Functions may not work properly. This can result in personal injury or property damage.

- Always connect the device to an earth conductor.
- The earth conductor from the device must be connected directly to earth with low impedance (short connection, minimum cross-section 2.5 mm<sup>2</sup> = AWG14).

You can find additional information on connecting the earth conductor in the section ["Connecting the protective earth](#page-48-0) (Page [49\)](#page-48-0)".

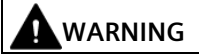

### **Personal injury or property damage due to maloperation**

Incorrect operation of devices with a touch screen can occur. This can result in personal injury or property damage.

Take the following precautions:

- Configure the plant so that safety-related functions are not operated with the touch screen.
- Switch off the device for cleaning and maintenance.

## **WARNING**

### **Danger of malfunction due to improper execution of gestures on the touch screen**

If gestures are executed incorrectly on the touch screen with multi-touch function, these gestures might not be recognized or could be recognized incorrectly. The entries made are then not implemented by the device or are implemented incorrectly or in an unintended manner.

Incorrect execution of multi-touch functions can lead to errors in the operation of the plant and thus to physical injury.

Note the following when operating the touch screen with multi-touch function:

- The touch screen reacts to contact on its surface, not to pressure.
- When using a touch pen: Operate the touch screen only with a touch pen for capacitive touch.
- Avoid unintended multiple touches, for example, with your knuckles.

Before you start to operate the device, make sure you are familiar with the multi-touch functions of the Windows operating system, as well as with the application to be used and its functions. Ensure that the gestures which the user executes on the multi-touch display are recognized by the application. It is possible that certain gestures need to be trained beforehand.

#### **Notes on operation**

Note when operating the multi-touch screen:

- Surface contact with a diameter of about 5 to 20 mm is required for an operator action to be detected.
- An operation with gloves with a material thickness of <2 mm is detected in most cases. However, check the usefulness of the gloves you are using.
- To avoid incorrect operation, certain inputs are ignored and blocked from further entry:
	- Simultaneous operation with more than 5 fingers.
	- $-$  Surface contact with a diameter of  $> 3$  cm, for example, resting the palm of the hand on the touch screen
	- As soon as the touch screen is no longer touched, input is possible again.

### **Functions of the multi-touch screen**

#### **General functions**

- Detection of up to 5 finger touches at a time.
- Detection of gestures that are supported by the operating system or the software installed on the device.

#### **Note**

Multi-touch operation can provide advanced features or pose limitations depending on the operating system and the software installed on the device. Read the corresponding documentation.

• You do not need to calibrate the touch screen. Some operating systems do offer touch calibration. However, this calibration does not lead to

improved accuracy.

#### **Security functions in an industrial environment**

The touch screen is locked for security reasons when the following happens:

- There is a conductive liquid on the touch screen with ground contact via the enclosure or the operator, for example.
- Electromagnetic interference is present that exceeds the specification according to EN 61000-4-2.

Once the interference is over, the touch screen is no longer locked.

#### **Additional information**

A "touch pen system", which is suitable for both single-touch and multi-touch screens, is available on the Internet [\(http://www.siemens.com/automation/mall\)](http://www.siemens.com/automation/mall) (6AV2181-8AV20- 0AX0).

# **Device expansion and parameter assignment 6**

## **6.1 Open the device.**

### **Requirement**

- The device is disconnected from the power supply.
- All cables have been disconnected from the device.
- The device has been removed from the control cabinet.
- A T10 screwdriver

### **Procedure – Opening the 7" and 9" single-touch devices**

#### **Note**

The drive is located on the underside of the device cover.

- Carefully open the device.
- You cannot set the device cover down because of the connecting cable of the drive.
- You first have to pull out the connection plug in order to completely remove the device cover.
- Read the information in section ["Replacing the drive](#page-78-0) (Page [79\)](#page-78-0)".

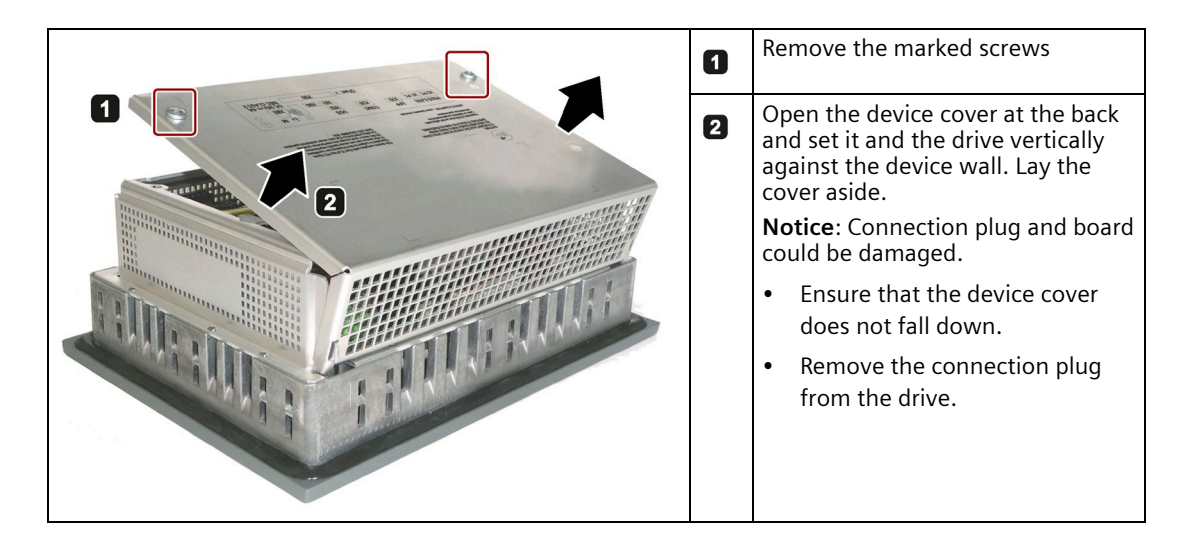

*6.1 Open the device.*

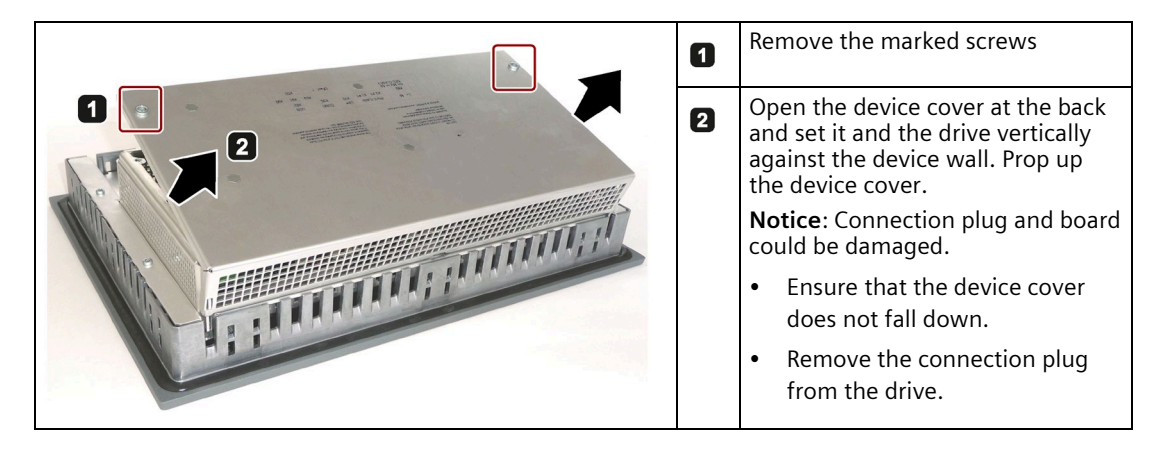

## **Procedure – Opening the 12", 15" and 19" single-touch devices**

## **Procedure – Opening the multi-touch device**

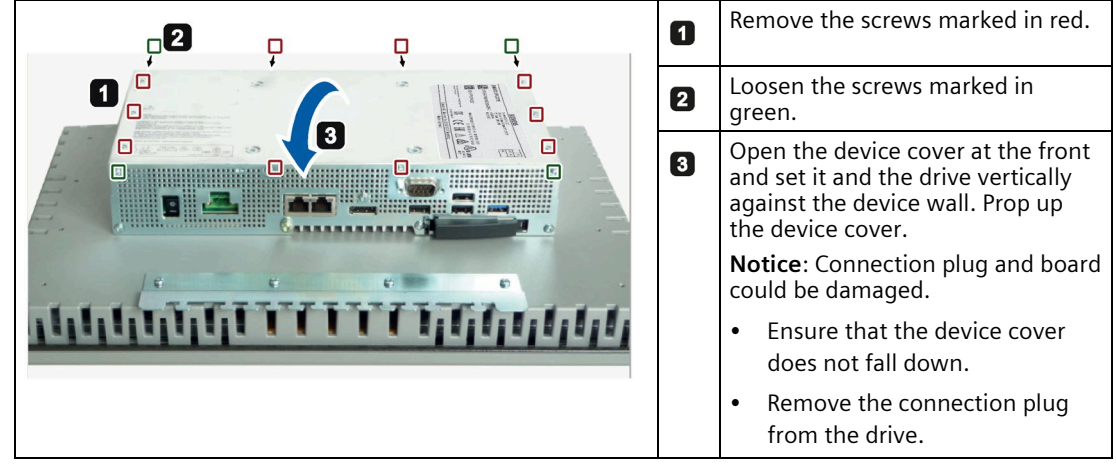

### **Procedure - closing the device.**

Close the device in reverse order.

*6.2 Installing and removing CFast cards*

## **6.2 Installing and removing CFast cards**

The device has a slot for a CFast card on the side with the interfaces. Always use SIMATIC IPC CFast cards for industrial applications.

### **NOTICE**

### **Damage to the device**

The CFast and CompactFlash connections are not compatible. The device is damaged.

Use the slot described here exclusively for a CFast card.

### **Note**

Note the following:

- Always insert a CFast card version 02 or higher.
- Always replace a CFast card with a card of the same or higher version.
- The production version can be found on the CFast card (see marking).

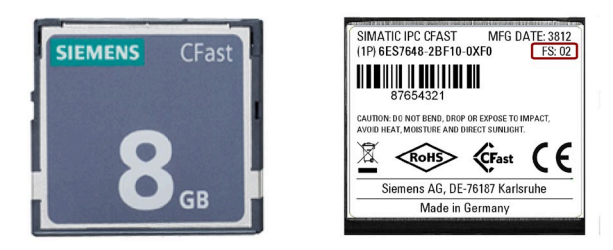

### **Requirement**

- The device is switched off.
- SIMATIC IPC CFast card that is approved for industrial applications.
### **Procedure**

### **Installation**

### **NOTICE**

### **Inserting a memory card**

If you are using the memory card in a device installed in a system, you must observe the safety regulations for work on electrical systems.

Insert the CFast card into the slot, working carefully and without applying excess force.

- 1. Release the lock of the cover. Push against the cover in the direction indicated. Open the cover completely.
- 2. Insert the CFast card into the slot as shown in the figure. Push CFast card into the slot until it snaps into place (ball-point pen mechanism).

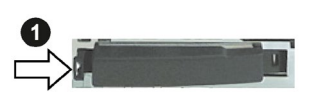

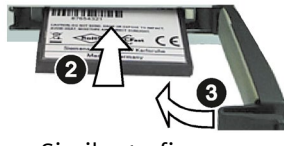

3. Close and lock the cover. The same similar to figure

#### **Removal**

Remove the CFast card from the memory slot by pushing it in until it is ejected by about 5 mm (ball-point pen mechanism).

Proceed in reverse order.

# **Device maintenance and repairs 7**

## **7.1 Maintenance**

To maintain high system availability, we recommend the preventative replacement of those PC components that are subject to wear. The table below indicates the intervals for this replacement.

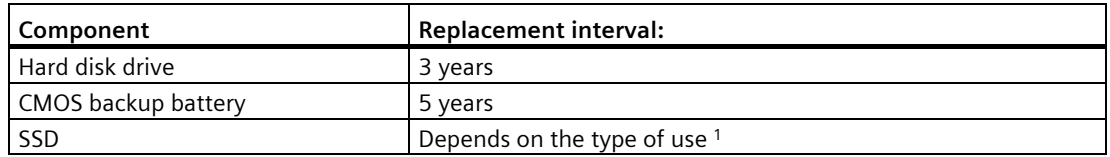

<sup>1</sup> The interval for replacement depends greatly on the type of use. A specific interval cannot be given.

All drives are monitored with the software tools DiagBase or DiagMonitor on the basis of their SMART status. As soon the SMART status of the HDD or SSD switches to "Not OK", a message is sent in DiagBase or DiagMonitor, or when you start up the PC. You should then back up your data and replace the drive.

# **7.2 Repair information**

### **Carrying out repairs**

Only qualified personnel are permitted to repair the device.

# **WARNING**

**Unauthorized opening and improper repairs on the device may result in substantial damage to equipment or endanger the user.**

- Always disconnect the power plug before you open the device.
- Only install system expansion devices designed for this device. If you install other expansion devices, you may damage the device or violate the safety requirements and regulations on RF suppression. Contact your technical support team or where you purchased your PC to find out which system expansion devices may be installed.

**If you install or exchange system expansions and damage your device, the warranty becomes void.**

# **CAUTION**

#### **Electrostatic sensitive devices (ESD)**

The device contains electronic components which are destroyed by electrostatic charges. This can result in malfunctions and damage to the machine or plant.

Make sure you take precautionary measures even when you open the device, for example, when opening device doors, device covers or the housing cover. For more information, refer to the chapter ["ESD Guideline](#page-83-0) (Page [84\)](#page-83-0)"

### **Limitation of liability**

All technical specifications and approvals of the device only apply if you use expansion components that have a valid CE approval (CE mark). The installation instructions for expansion components in the associated documentation must be observed.

UL approval of the device only applies when the UL-approved components are used according to their "Conditions of Acceptability".

We are not liable for functional limitations caused by the use of third-party devices or components.

#### **Tools**

For information on tools to open the device, see section "Opening the device". You can make repairs on the device with the following tools:

- T20 screwdriver for protective conductor connection and enclosure
- T10 screwdriver for all of the remaining screws

### **Safety assessment**

Carry out a safety inspection for functions relevant to safety on the entire system, including all safety-related components.

# **7.3 Cleaning the Device Front**

The device is designed for low-maintenance operation. You should still clean the device front regularly, however.

# **CAUTION**

### **Unwanted reactions when cleaning the device**

You risk unintentional actuation of control elements if you clean the device while it is switched on.

You may possibly trigger unwanted actions of the device or controller that are liable to cause personal injury or damage to the machinery.

Always switch off the device before you clean it.

### **Cleaning Agents**

### **NOTICE**

### **Damage to the HMI device caused by impermissible cleaning agents**

Impermissible and unsuitable cleaning agents may cause damage to the HMI device.

Only use a damp cloth for cleaning. Do not use the following cleaning agents:

- Aggressive solvents or scouring powder
- Steam jets
- Compressed air

### **Procedure**

- 1. Switch off the device. This will not inadvertently trigger functions when touching the screen and/or the membrane keypad.
- 2. Moisten only the cleaning cloth, do not spray liquids directly onto the device.
- 3. Clean the enclosure surface with a damp cloth and make sure that no water enters the device.

# **7.4 Installing and removing hardware**

## **7.4.1 Replacing the backup battery**

### **Prior to replacement**

# **WARNING**

### **Risk of explosion and release of harmful substances**

Improper handling of lithium batteries can result in an explosion of the batteries.

Explosion of the batteries and the released pollutants can cause severe physical injury. Worn batteries jeopardize the function of the device.

Note the following when handling lithium batteries:

- Replace the battery every 5 years.
- Replace the lithium battery only with an identical battery or types recommended by the manufacturer. The order number is A5E34345932.
- Do not throw lithium batteries into fire, do not solder on the cell body, do not recharge, do not open, do not short-circuit, do not reverse polarity, do not heat above 100°C and protect from direct sunlight, moisture and condensation.

### **NOTICE**

### **Disposal of batteries and rechargeable batteries**

Do not dispose of used batteries and rechargeables in household waste. Users are obliged by law to return used batteries and rechargeable batteries.

Used batteries and rechargeable batteries pollute the environment as hazardous waste. Improper disposal of used batteries and rechargeables renders you liable to prosecution.

When disposing of rechargeable batteries, observe the following:

- Dispose of used batteries and rechargeable batteries separately as hazardous waste in accordance with local regulations.
- You can return used batteries and rechargeables to public collection points and wherever batteries and rechargeable batteries of the type in question are sold.
- Label the battery container with "Used batteries and rechargeable batteries".

### **Requirement**

- The device is disconnected from the power supply.
- The device is opened.

*7.4 Installing and removing hardware*

#### **Procedure - removal**

#### **NOTICE**

#### **Time may be deleted**

The time will be deleted if it takes you longer than 30 seconds to replace the battery. The device is no longer synchronous. Time-controlled programs will no longer run or will run at the wrong time. This may damage the plant.

Reset the time for the device.

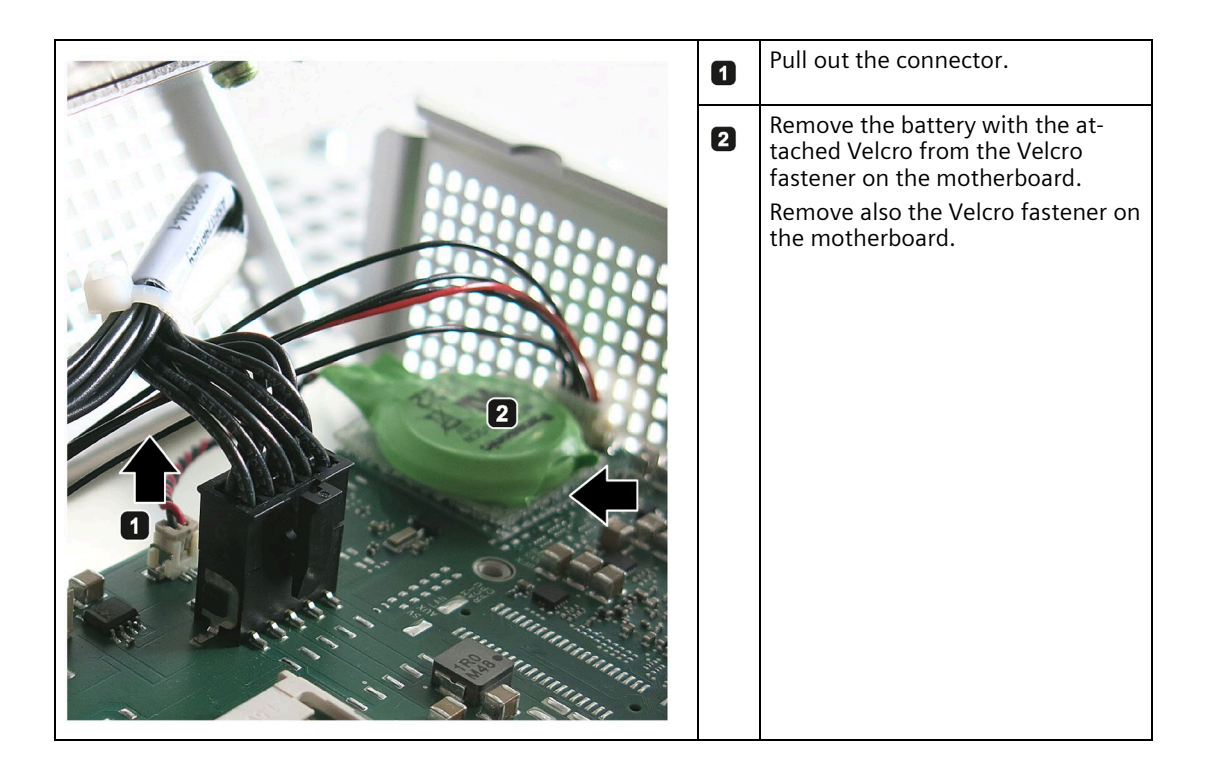

#### **Procedure - installation**

- 1. To install the replacement battery, follow the steps for removing the battery in the reverse order. A Velcro fastener is provided with the replacement battery.
- 2. Stick a Velcro fastener on the battery.
- 3. Replace the Velcro on the motherboard. When sticking on the new Velcro, pay attention to the position mark.
- 4. Attach the replacement battery with the Velcro to the Velcro on the motherboard.

### **7.4.2 Replacing the drive**

Carry out the work step if you want to change an SSD. This section shows the procedure based on an example with the 12" device.

### **Requirement**

- The device is opened.
- An SSD
- A T10 screwdriver

### **Procedure - removal**

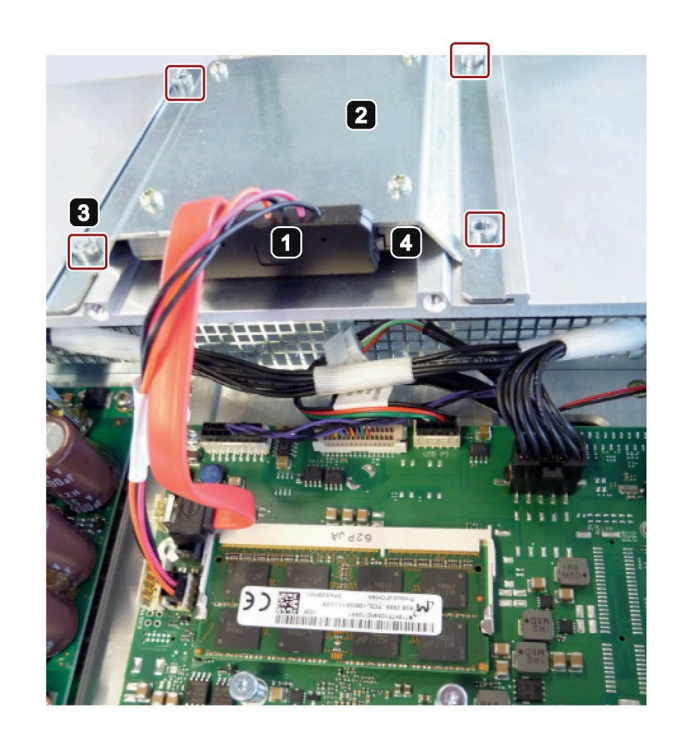

Pull out the connector.  $\blacksquare$ 

Set aside the device cover upside  $\overline{\mathbf{a}}$ down: The drive is at the top.

Remove the marked screws.  $\overline{\mathbf{3}}$ 

Remove the drive from the sup- $\mathbf{a}$ port plate.

### **Procedure - installation**

For installation, follow these steps in reverse and close the device.

# **7.5 Installing the software**

### **7.5.1 Reinstalling the operating system**

Information on your operating system is available on the Internet and on the supplied USB stick:

- Microsoft<sup>®</sup> Windows<sup>®</sup> 7 [\(https://support.industry.siemens.com/cs/ww/de/view/109749497/en?dl=en\)](https://support.industry.siemens.com/cs/ww/de/view/109749497/en?dl=en)
- Microsoft® Windows Embedded Standard® 7 [\(https://support.industry.siemens.com/cs/ww/de/view/109749499/en?dl=en\)](https://support.industry.siemens.com/cs/ww/de/view/109749499/en?dl=en)
- Microsoft® Windows® 10 [\(https://support.industry.siemens.com/cs/ww/de/view/109749498/en?dl=en\)](https://support.industry.siemens.com/cs/ww/de/view/109749498/en?dl=en)

# **7.6 Backing up data**

We recommend the software tool **SIMATIC IPC Image & Partition Creator** (as of V3.5.1) to back up data under Windows. This tool provides convenient and efficient functions for backing up and restoring the full content of memory cards, hard disks and individual partitions (images).

The **SIMATIC IPC Image & Partition Creator** can be ordered using the Siemens online ordering system [\(https://mall.industry.siemens.com\)](https://mall.industry.siemens.com/). For more information about SIMATIC IPC Image & Partition Creator, refer to its product documentation.

# **7.7 Recycling and disposal**

The devices described in these operating instructions can be recycled thanks to their low level of pollutants. Observe the local statutory requirements for environmentally sound recycling and disposal of your old devices. Alternatively, you can use a certified disposal service company.

# **Technical specifications 8**

# **8.1 Certificates and approvals**

**Note**

#### **Possible approvals**

The following overview shows possible approvals. Only the approvals specified on the device apply to the device itself.

 $\epsilon$ 

The device meets the guidelines listed in the following sections.

### **EU Declaration of Conformity**

The associated declaration of conformity is available on the Internet at the following address: EC declaration of conformity, UL approval for Canada/USA [\(http://support.automation.siemens.com/WW/view/en/48958203\)](http://support.automation.siemens.com/WW/view/en/48958203).

### **DIN ISO 9001 certificate**

The Siemens quality management system for all production processes (development, production and sales) meets the requirements of DIN ISO 9001:2000.

This has been certified by DQS (the German society for the certification of quality management systems).

Certificate registration no. DE-000656 QM08

### **Software license agreements**

If the device is supplied with preinstalled software, you must observe the corresponding license agreements.

### *8.1 Certificates and approvals*

### **FCC (USA) and ICES (Canada) Compliance**

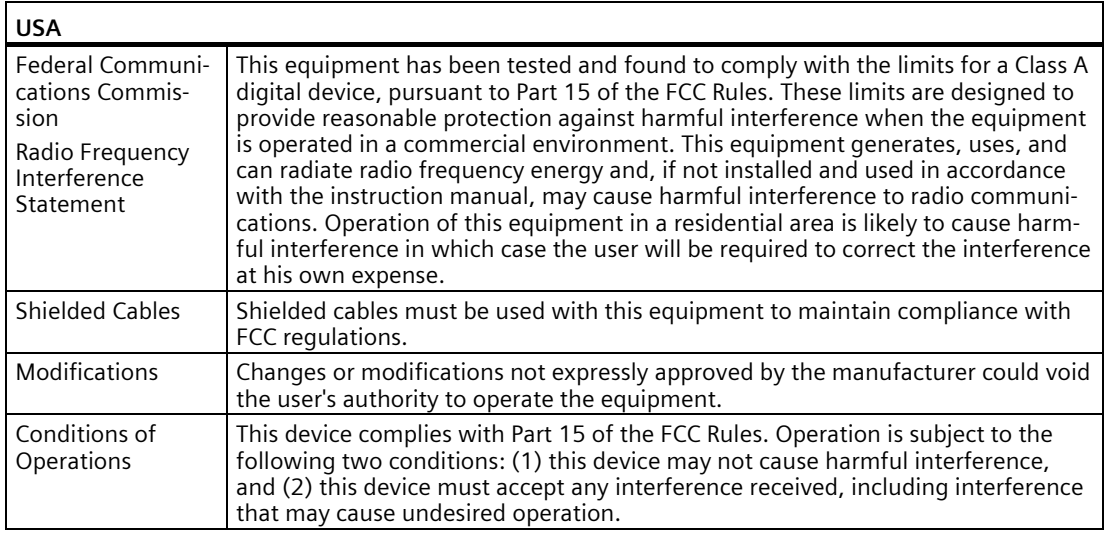

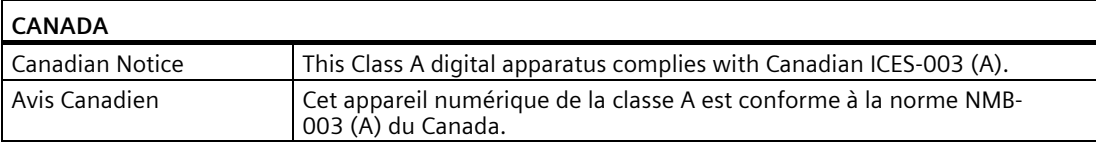

### **8.1.1 Australia, Class A**

### **RCM AUSTRALIA/NEW ZEALAND**

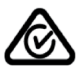

This product meets the requirements of EN 61000-6-4:2007 Generic standards – Emission standard for industrial environments.

This product meets the requirements of the standard EN 61000-6-4:2007 Generic standards – Emission standard for industrial environments.

This product meets the requirements of Korean certification.

This product satisfies the requirement of the Korean Certification (KC Mark).

이 기기는 업무용(A 급) 전자파 적합기기로서 판매자 또는 사용자는 이 점을 주의하시기 바라며 가정 외의 지역에서 사용하는 것을 목적으로 합니다.

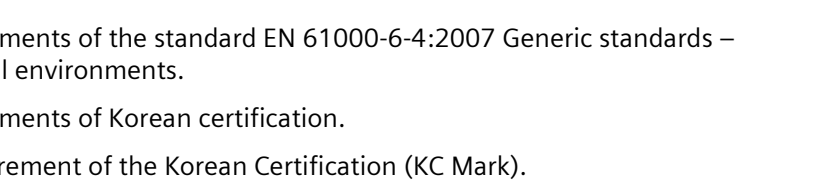

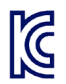

### **Marine approvals**

#### **Note**

- Marine approvals for 7", 9", and 12" single-touch devices
- Marine approvals for 15" and 19" multi-touch devices

The following marine approvals are provided for the device. After acceptance, the certificates will be made available under the following address on the Internet: SIMATIC IPC277E certificates [\(http://support.automation.siemens.com/WW/view/en/48958258/134200\)](http://support.automation.siemens.com/WW/view/en/48958258/134200)

- ABS American Bureau of Shipping (USA)
- BV Bureau Vertias (France)
- DNV GL (Norway/Germany)
- LR Lloyds Register of Shipping
- Class NK Nippon Kaiji Kyokai (Japan)
- China Classification Society (CCS)
- Korean Certification (KC Mark)

# **8.2 Directives and declarations**

### **8.2.1 Electromagnetic compatibility for industrial environments**

### **Electromagnetic compatibility**

This product meets the requirements of EC Directive 2014/30/EU "Electromagnetic Compatibility".

The device is designed for the following areas of application corresponding to the CE marking:

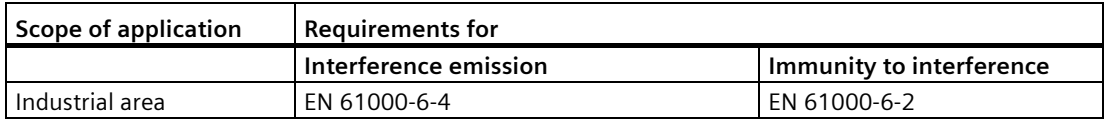

### **8.2.2 RoHs directive**

This product meets the requirements stated in the RoHS directive (Restriction of Hazardous Materials): 2011/65/EU

Compliance with the directive has been reviewed according to the following standard: EN 50581

### <span id="page-83-0"></span>**8.2.3 ESD guideline**

### **What does ESD mean?**

An electronic module is equipped with highly integrated components. Due to their design, electronic components are highly sensitive to overvoltage and thus to the discharge of static electricity. Such electronic components or modules are labeled as electrostatic sensitive devices.

The following abbreviations are commonly used for electrostatic sensitive devices:

- ESD Electrostatic sensitive device
- ESD Electrostatic Sensitive Device as a common international designation

Electrostatic sensitive devices can be labeled with an appropriate symbol.

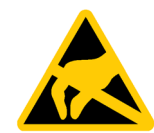

### **NOTICE**

#### **Damage to ESD from touch**

Electrostatic sensitive devices, ESD, can be destroyed by voltages which are far below the human perception limit. If you touch a component or electrical connections of a module without discharging any electrostatic energy, these voltages may arise.

The damage to a module by an overvoltage can often not be immediately detected and only becomes evident after an extended period of operation. The consequences are incalculable and range from unforeseeable malfunctions to a total failure of the machine or system.

Avoid touching components directly. Make sure that persons, the workstation and the packaging are properly grounded.

### **Charge**

Every person without a conductive connection to the electrical potential of his/her surroundings can be electrostatically charged.

The material with which this person comes into contact is of particular significance. The figure shows the maximum electrostatic voltages with which a person is charged, depending on humidity and material. These values conform to the specifications of IEC 61000-4-2.

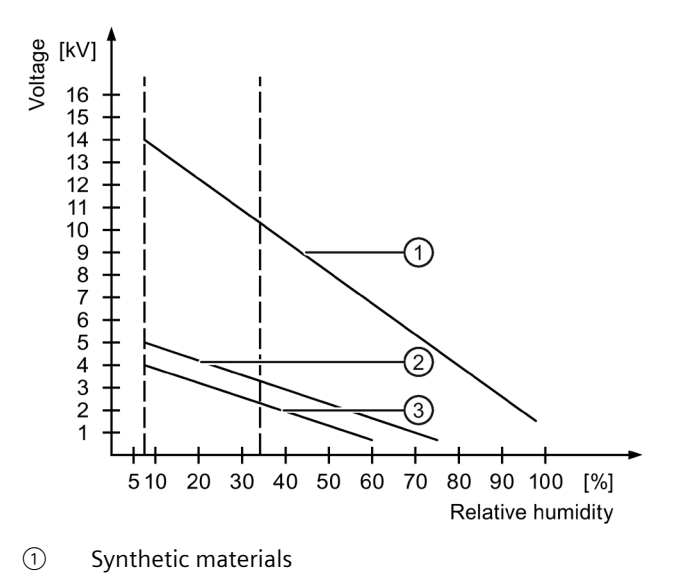

- ② Wool
- ③ Antistatic materials such as wood or concrete

### **NOTICE**

#### **Grounding measures**

There is no equipotential bonding without grounding. An electrostatic charge is not discharged and may damage the ESD.

Protect yourself against discharge of static electricity. When working with electrostatic sensitive devices, make sure that the person and the workplace are properly grounded.

### **Protective measures against discharge of static electricity**

- Disconnect the power supply before you install or remove modules which are sensitive to ESD.
- Pay attention to good grounding:
	- When handling electrostatical sensitive devices, make sure that persons, the workstation and devices, tools and packaging used are properly grounded. This way you avoid static discharge.
- Avoid direct contact:
	- As a general rule, do not touch electrostatic sensitive devices, except in the case of unavoidable maintenance work.
	- Hold the modules at their edge so that you do not touch the connector pins or conductor paths. This way, the discharge energy does not reach and damage the sensitive components.
	- Discharge your body electrostatically before you take a measurement at a module. Do so by touching grounded metallic parts. Always use grounded measuring instruments.

# **8.3 Dimension drawings**

# **8.3.1 Dimension drawing of 7" single-touch device**

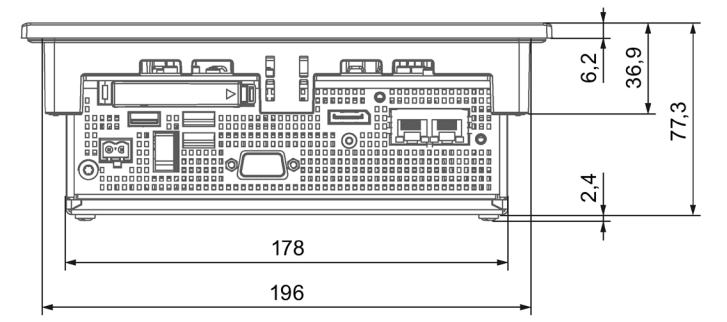

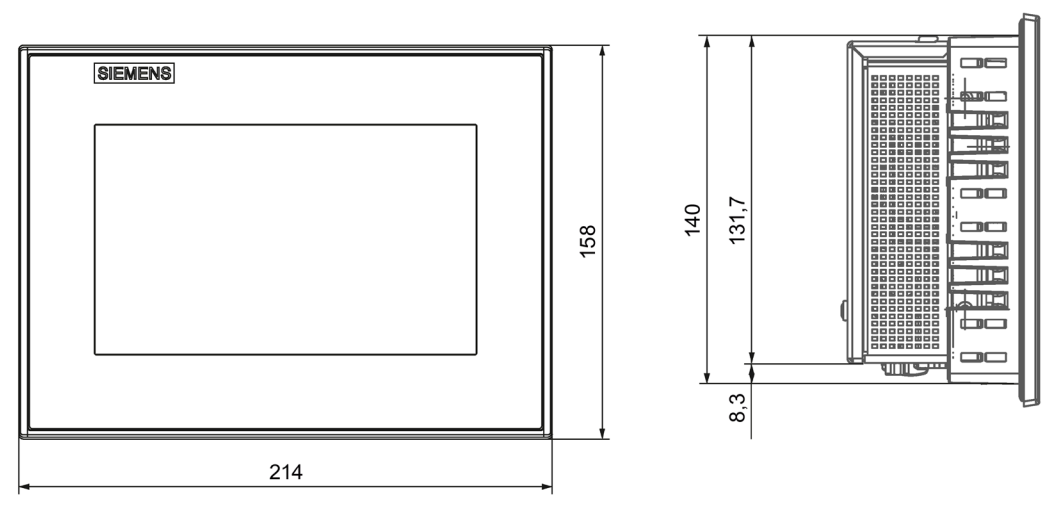

# **8.3.2 Dimension drawing of 9" single-touch device**

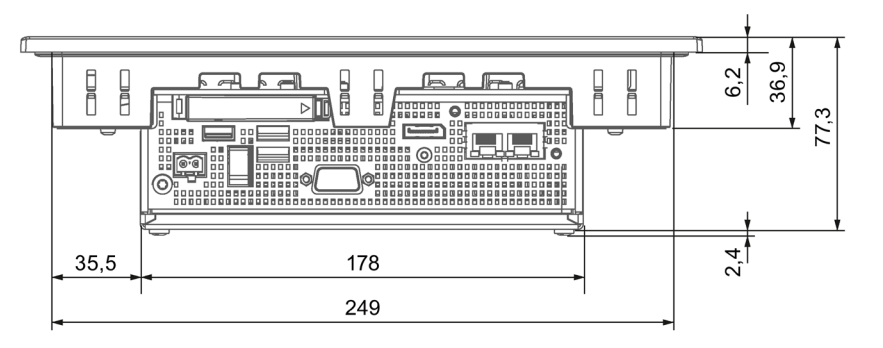

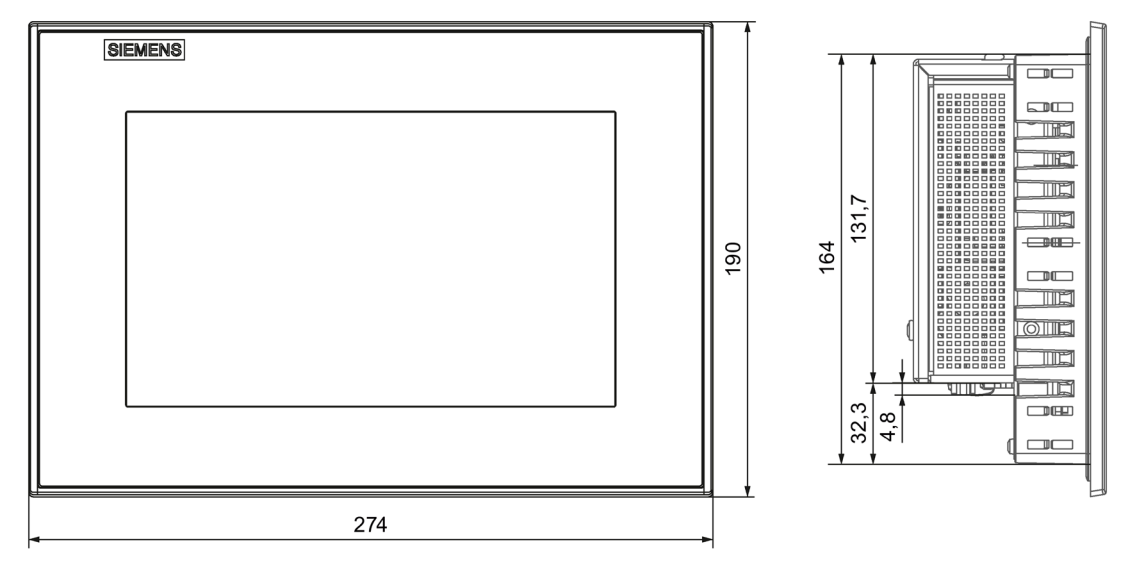

# **8.3.3 Dimension drawing of 12" single-touch device**

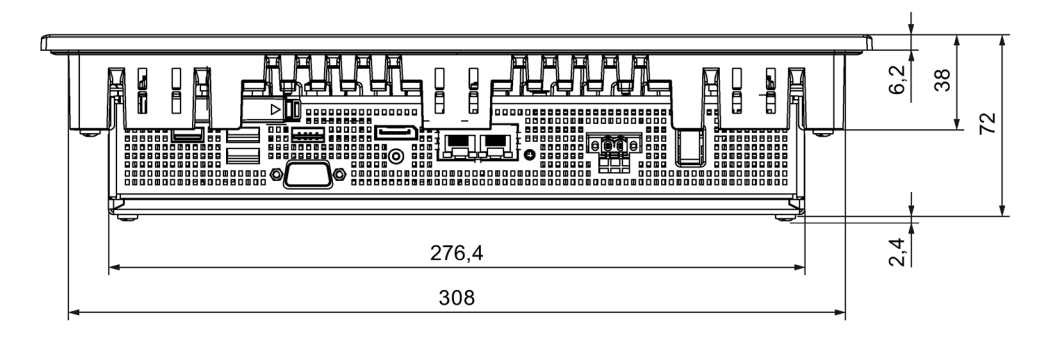

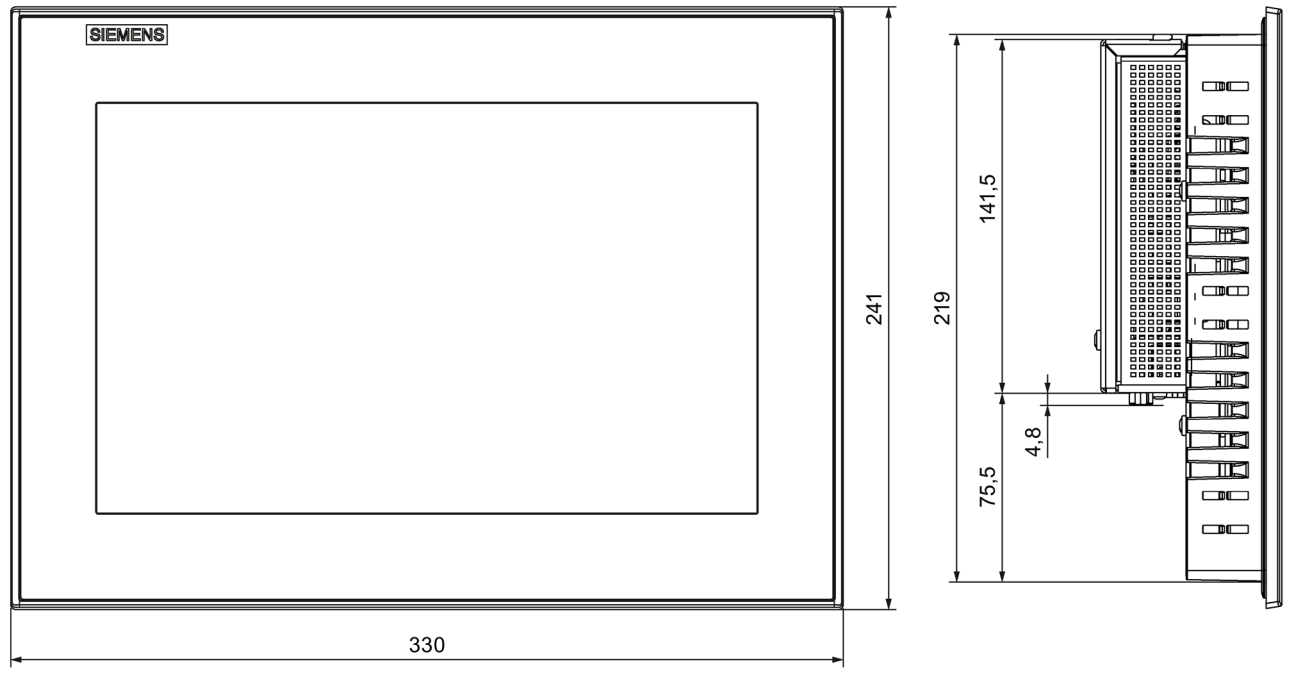

# **8.3.4 Dimension drawing of 15" single-touch device**

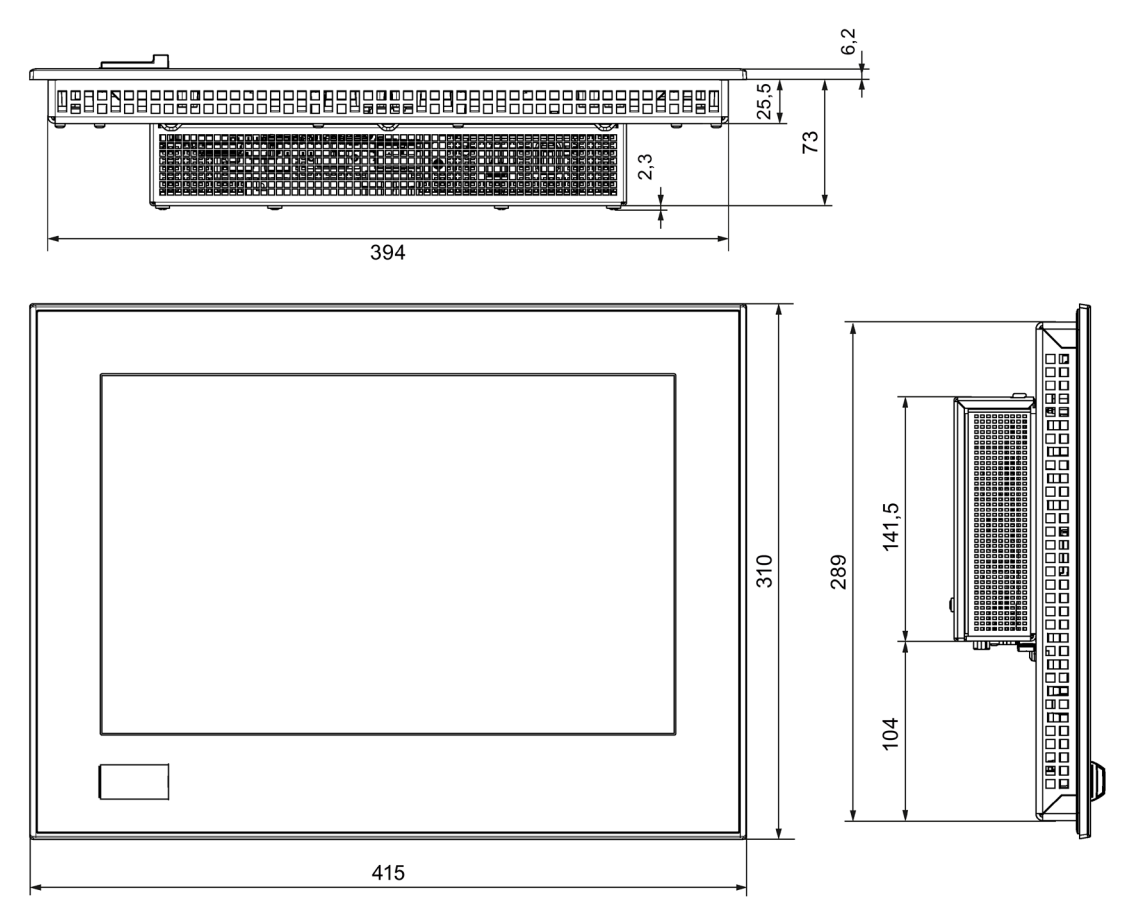

# **8.3.5 Dimension drawing of 19" single-touch device**

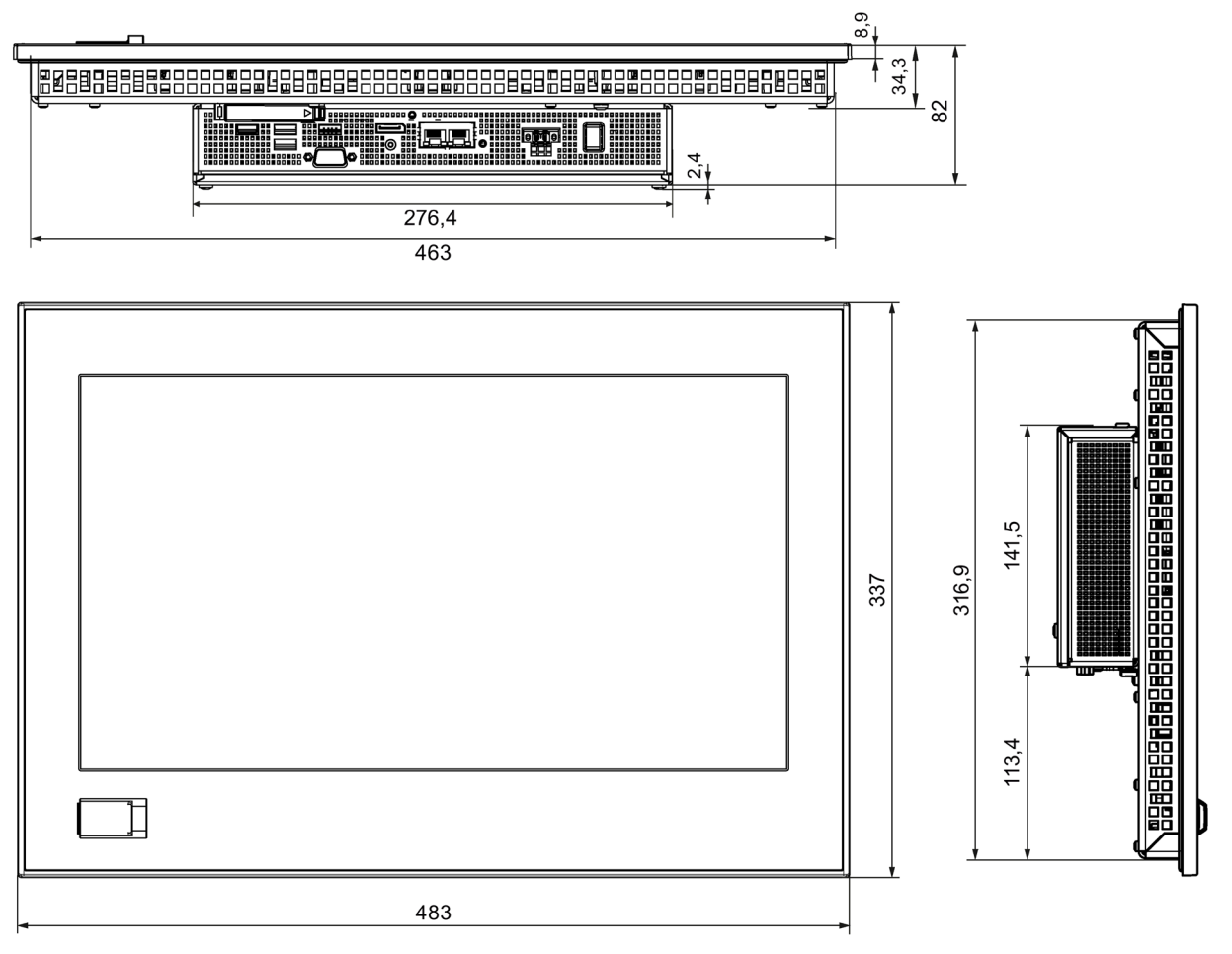

all dimensions in mm

# **8.3.6 Dimension drawing of 12" multi-touch device**

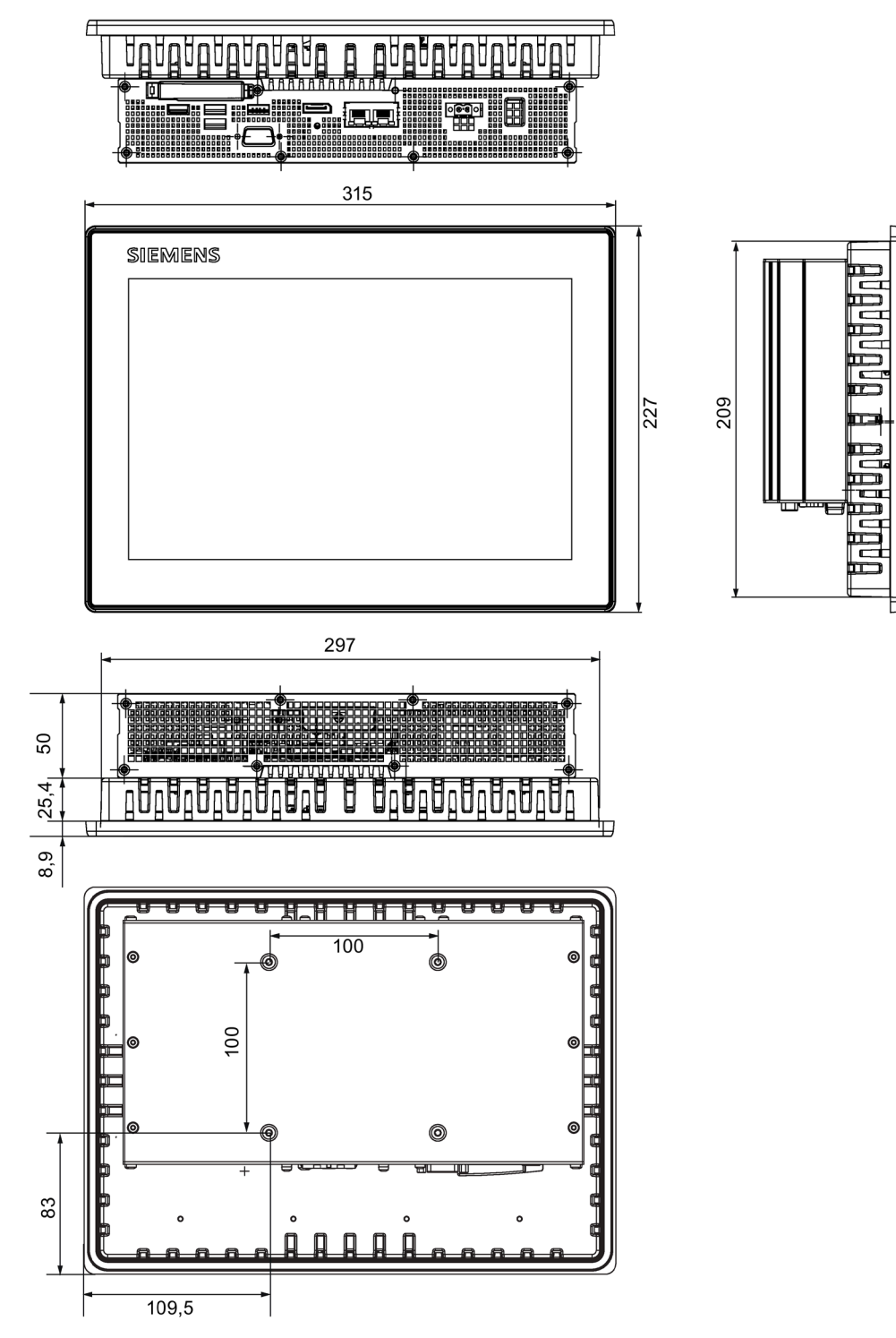

# 380  $51,5$ 273 **TREBBERG** 84,3 噩 75,4 25,4 <u>Brenenenenene e e e enenenenenene</u> 8,9 SIEMENS Ē  $\overline{\mathbb{R}}$  $\blacksquare$ m 143 239 257 क्र ╽ Ī 80,25 398 <u>Tirti ti</u> Ħ  $\overline{100}$ Ó ⋒ 100  $\overline{\phantom{0}}$  $^{\circ}$ 6 107,75  $\frac{151}{151}$

# **8.3.7 Dimension drawing of 15" multi-touch device**

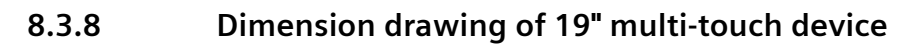

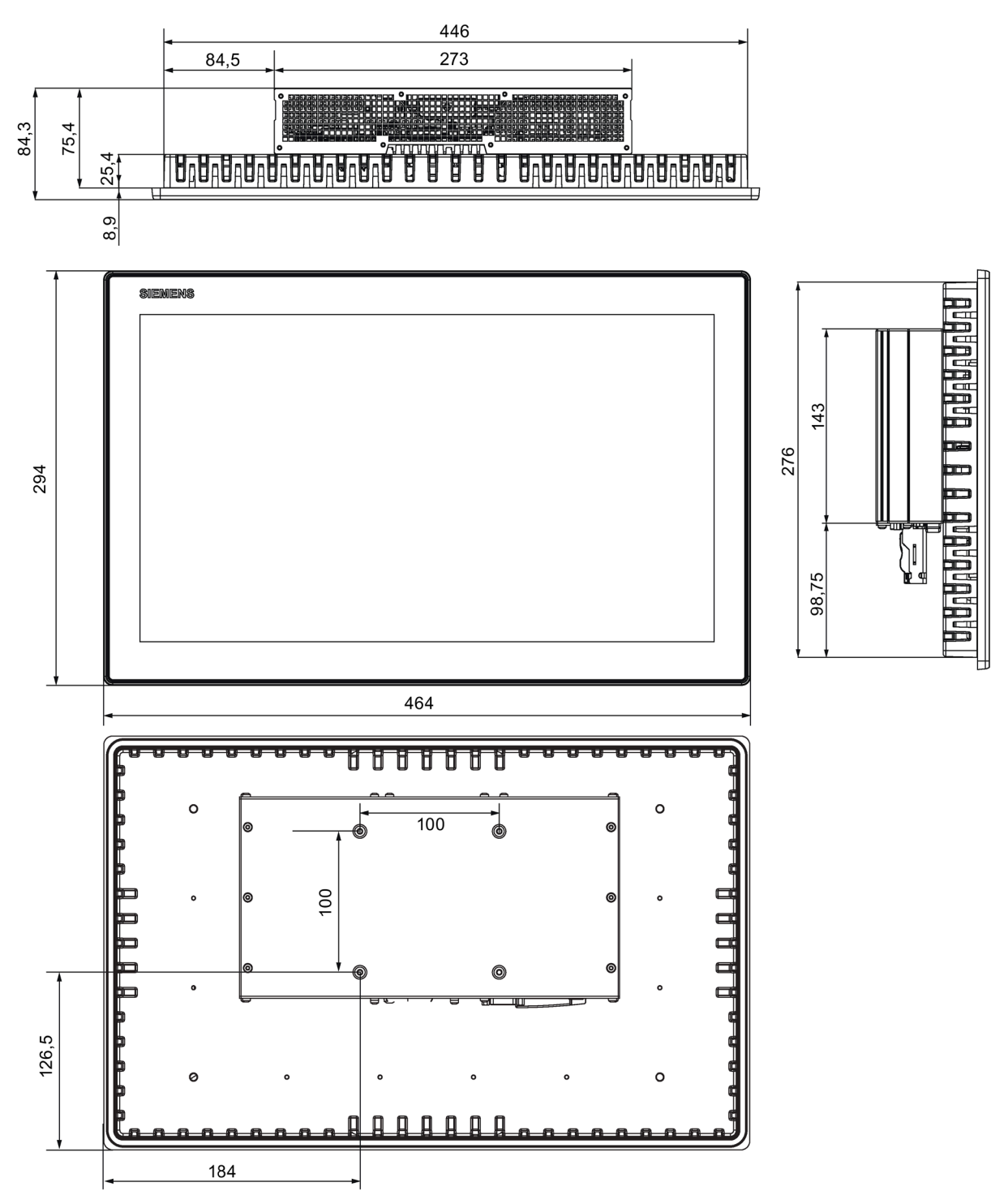

# **8.4 Technical specifications**

### **8.4.1 General technical specifications**

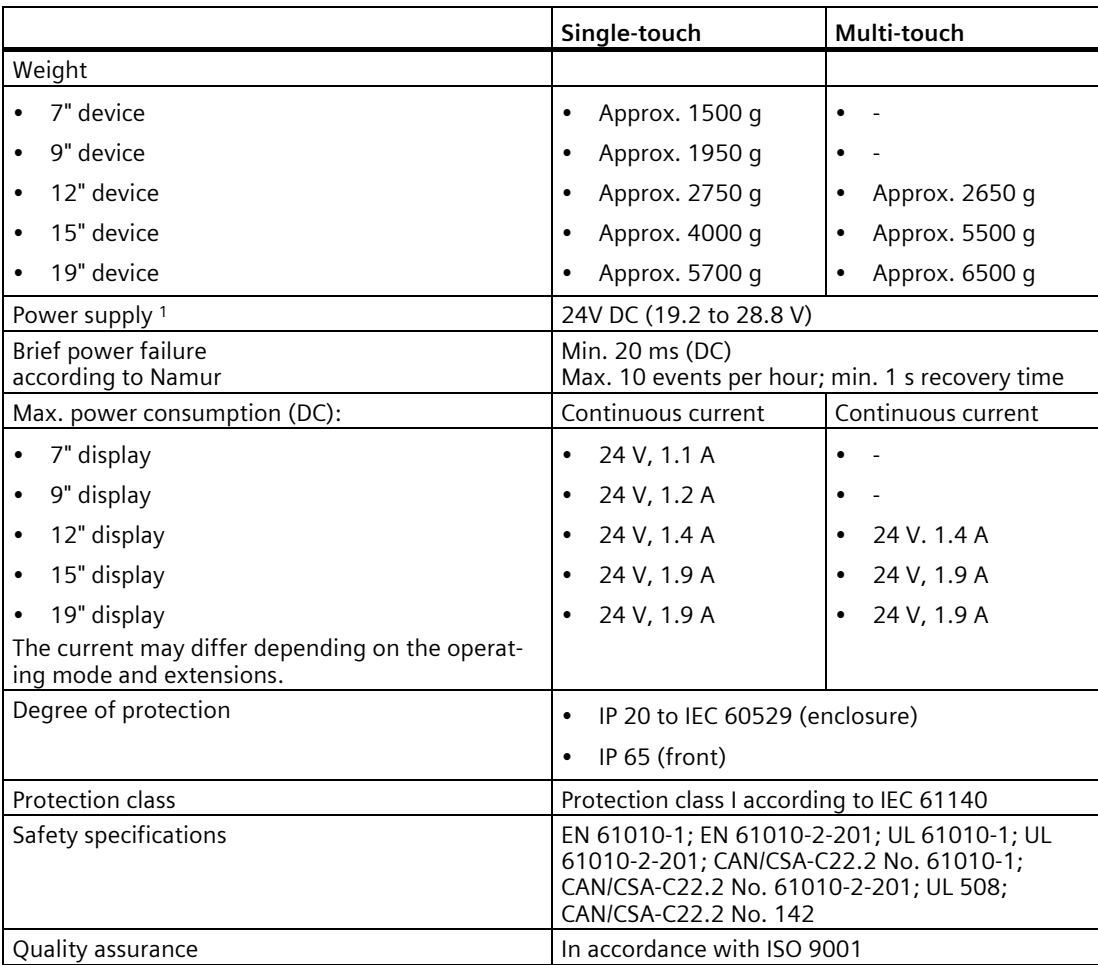

<sup>1</sup> The device may only be connected to a 24 V DC power supply which meets the requirements of a safe extra-low voltage (SELV/PELV) in accordance with IEC/EN/DIN EN/UL 60950-1 or IEC/EN/DIN EN/UL 61010-2-201.

The power supply must fulfill the requirements of NEC Class 2 or LPS of IEC/EN/DIN EN/UL 60950-1 or Limited Energy according to IEC/EN/DIN EN/UL 61010-2-201.

### *8.4 Technical specifications*

### **Electromagnetic compatibility**

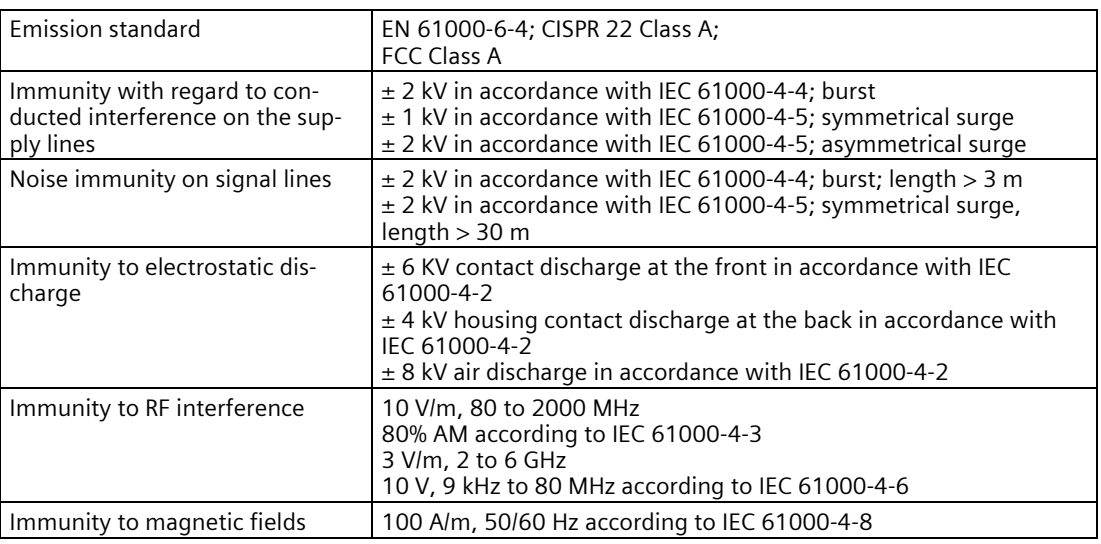

### **Main circuit board**

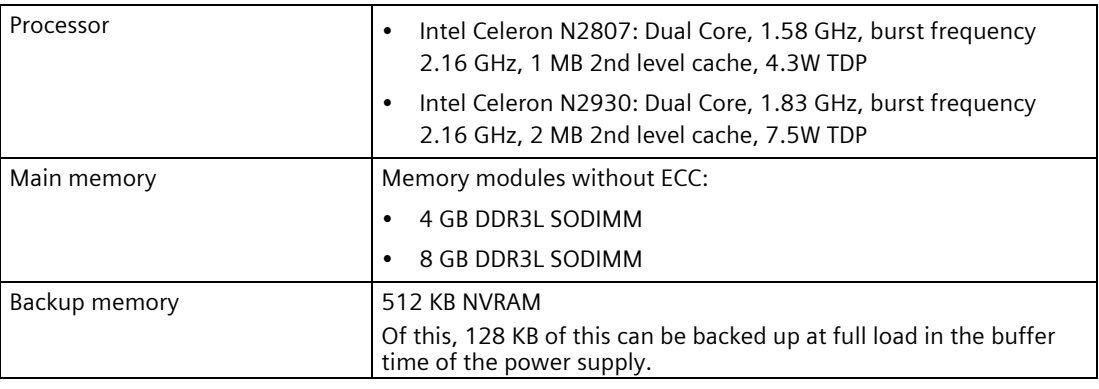

### **Drive, memory medium**

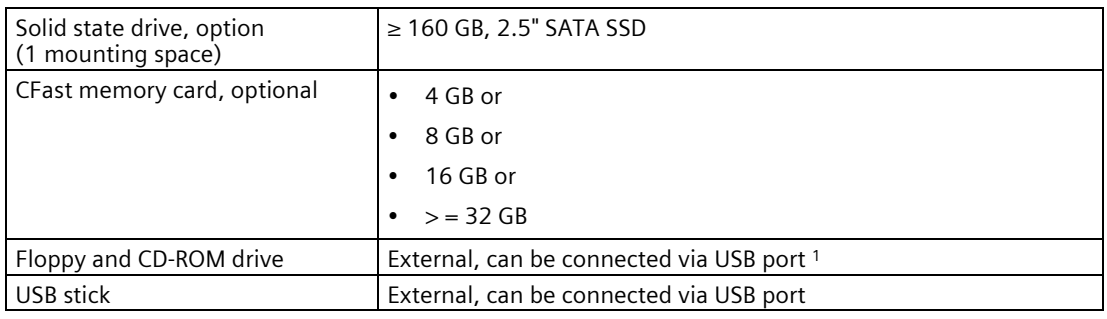

<sup>1</sup> Only to device USB port, not via USB hub

# **Graphics**

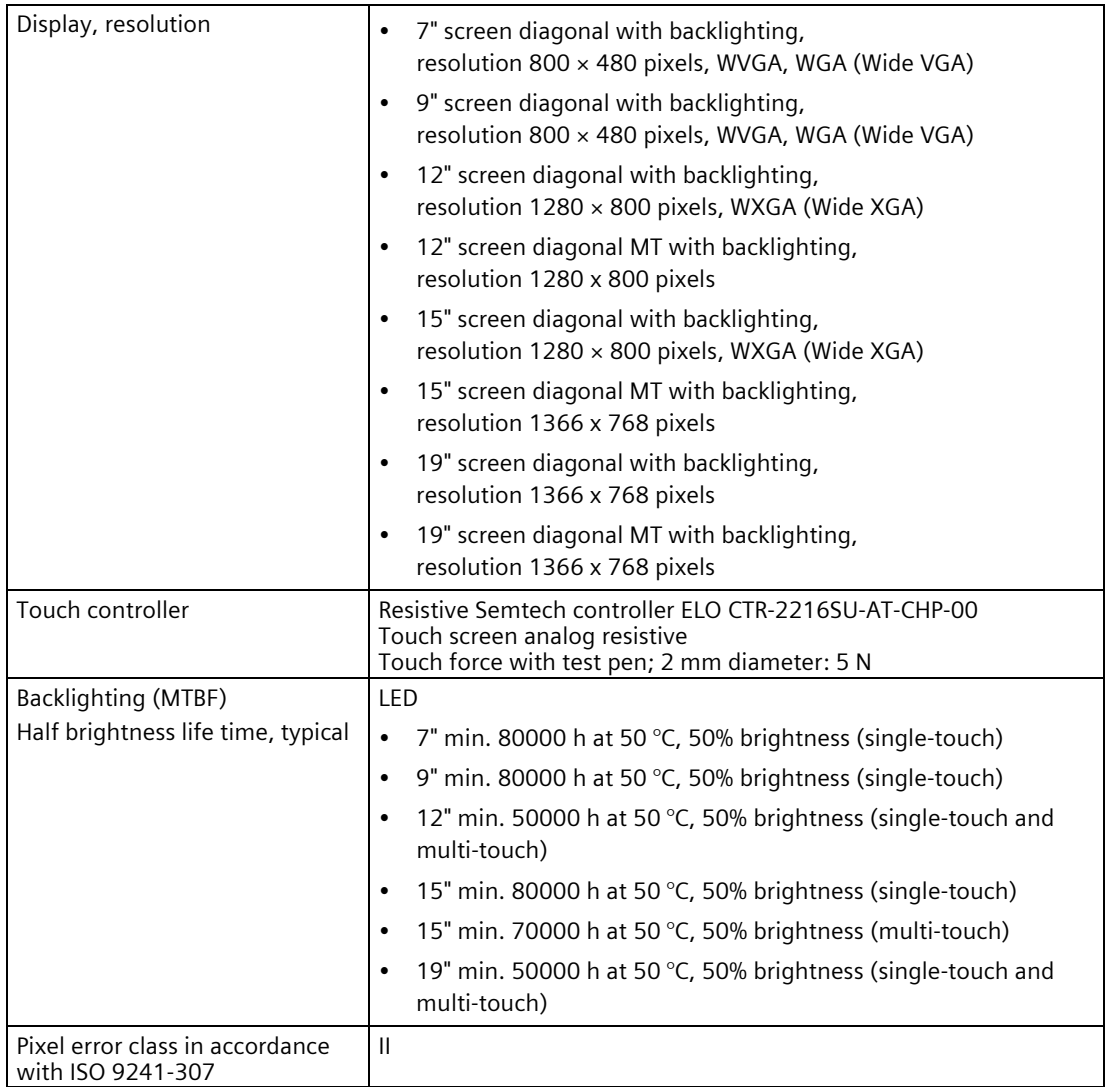

### *8.4 Technical specifications*

### **Interfaces**

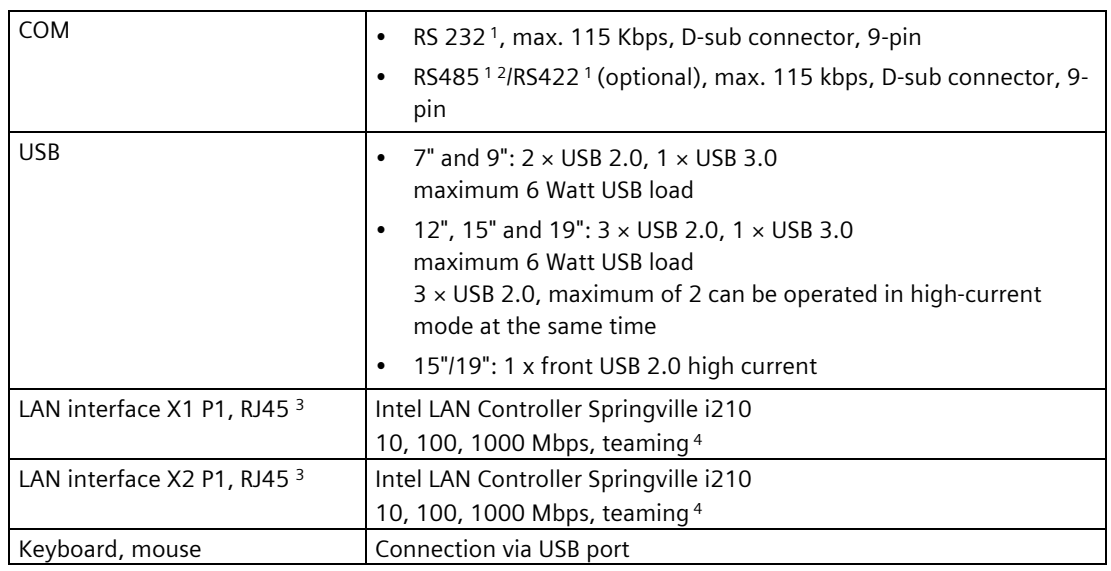

<sup>1</sup> In the BIOS setup, you can configure support for RS232 or RS422/RS485 for each COM port. Available parameters:

- Autodirection

- Onboard termination

- Half-duplex or Full-duplex

2 Termination can be set in BIOS.

- <sup>3</sup> For unique labeling, the LAN interfaces are numbered on the enclosure. The numbering by the operating system can differ.
- <sup>4</sup> Teaming can be set and initiated in the configuration interface. Jumbo frames, e.g. for the camera application, are not supported in teaming operation. No teaming is possible in combination with Windows 10.

## **8.4.2 Environmental conditions**

### **Climatic ambient conditions**

For permitted mounting positions, see section [Preparing for installation](#page-27-0) (Page [28\)](#page-27-0).

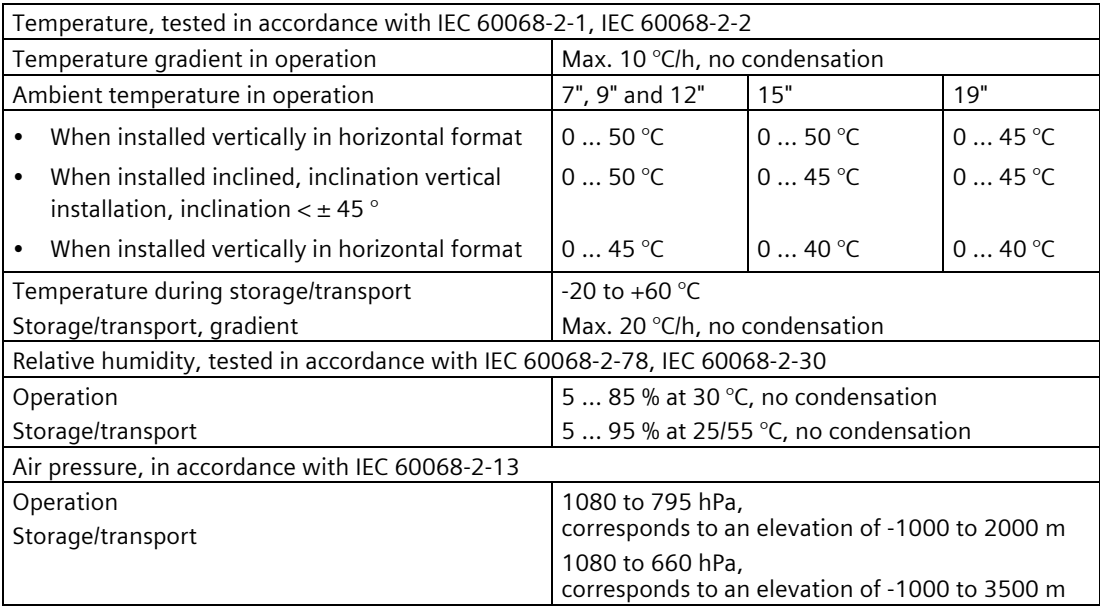

### **Mechanical ambient conditions**

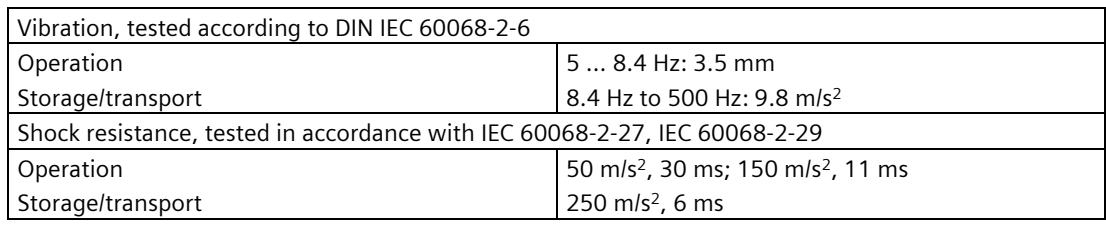

# **8.4.3 Shipbuilding**

### **Ambient conditions for use of the devices in shipbuilding**

The device is suitable for shipping and offshore applications. The installation and attachment conditions are the same as those for industrial applications.

See the shipbuilding approvals of the individual shipbuilding companies in the section "Certificates and approvals" to learn about the required ambient conditions.

### **NOTICE**

#### **Ambient conditions and installation guidelines**

The permissible ambient conditions and installation guidelines can be found in the certificates of the individual shipbuilding companies.

### **8.4.4 Power supply 7" and 9" device**

### **Maximum permitted current consumption at the USB ports**

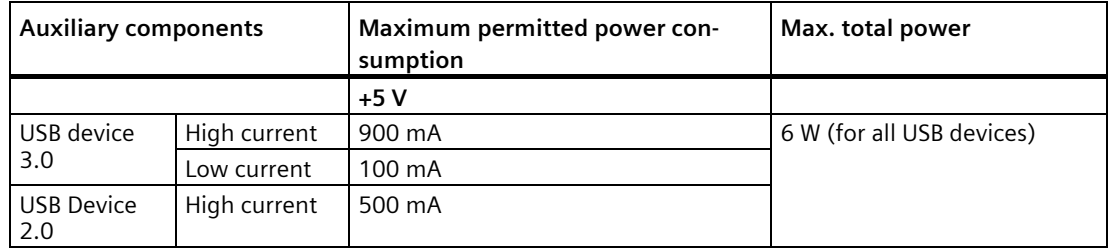

### **Typical power consumption**

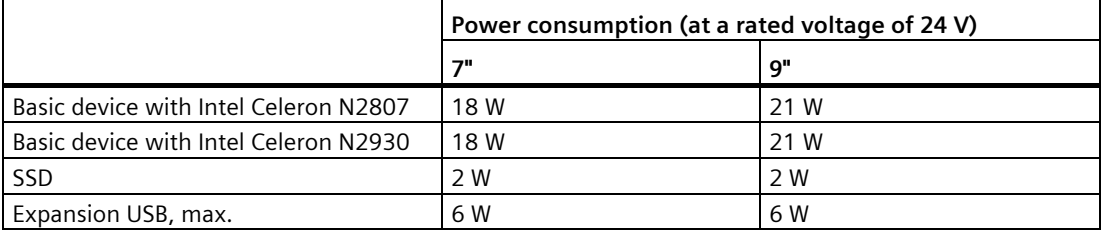

### **DC power supply**

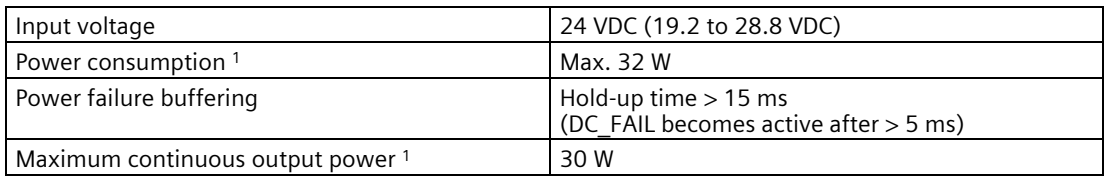

<sup>1</sup> The power specifications apply to the power supply component not to the device.

#### **Note**

#### **Differences in power supply performance**

A power supply with a maximum continuous output power of 27 W or 30 W can be installed on the 7" and 9" devices. However, these differences in performance have no influence on the other properties of the device.

#### **Note**

### **Inrush current**

The inrush current of the device at an input voltage of 24 V amounts to at least 2 A for a period of 25 ms.

The peak value of the inrush current depends on the input voltage and the impedance of the 24 V source; peak currents in excess of 2.0 A are possible. This will not have a negative impact on device functionality.

# **8.4.5 Power supply 12", 15" and 19" device**

### **Maximum permitted current consumption at the USB ports**

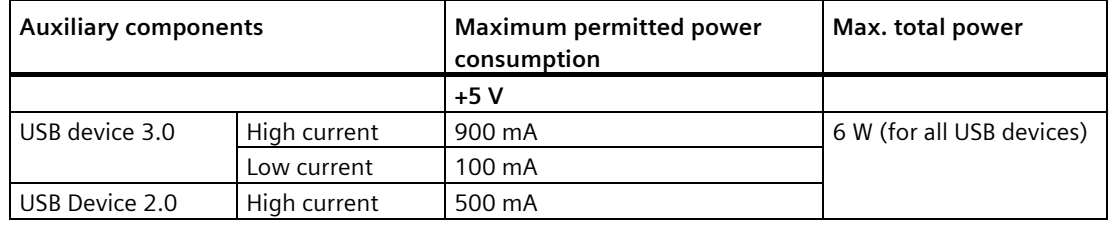

### **Typical power consumption**

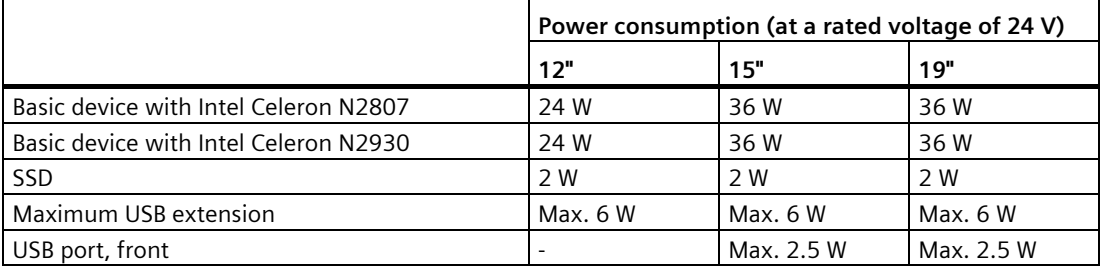

### **DC power supply**

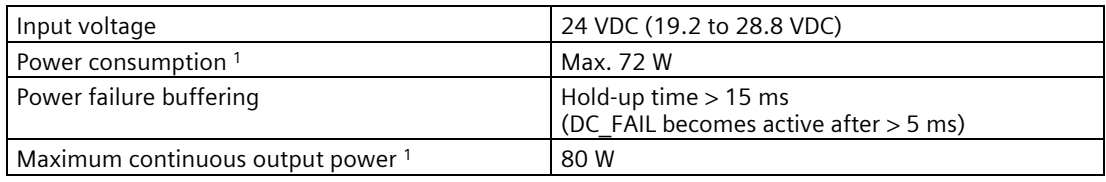

<sup>1</sup> The power specifications apply to the power supply component, not to the device.

### **Note**

### **Differences in power supply performance**

A power supply with a maximum continuous output power of 60 W or 80 W can be installed on the 12", 15" and 19" devices. However, these differences in performance have no influence on the other properties of the device.

### **Note**

### **Inrush current**

The device needs an inrush current of at least 4.5 A for 25 ms.

The peak value of the inrush current depends on the input voltage and the impedance of the 24 V source; peak currents in excess of 4.5 A are possible. This will not have a negative impact on device functionality.

# **8.4.6 Delivery state of the pre-installed software**

### **8.4.6.1 Boot mode**

#### **Note**

#### **Setting Boot mode**

We recommend that you restore the target system in the Boot mode that was set in the delivery state.

- Windows 10: UEFI Mode (UEFI = Unified Extensible Firmware Interface)
- Windows 7: MBR Mode (MBR = Master boot record)
- Windows Embedded Standard 7E: MBR Mode
- Windows Embedded Standard 7P: MBR Mode

### **8.4.6.2 Partitions in Windows Embedded Standard 7**

### **Partitioning of the SIMATIC IPC CFast card**

The SIMATIC IPC CFast card for Windows Embedded Standard 7 comes configured with the following default partitions:

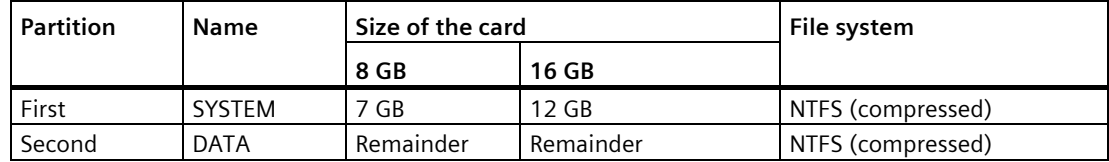

\* Due to partitioning/formatting, the actual CFast capacity does not correspond to the memory size specified on the SIMATIC IPC CFast card.

#### **Partitioning the hard disk or the SSD drive**

The following partitions are configured in the delivery state of the data storage medium with Windows Embedded Standard 7:

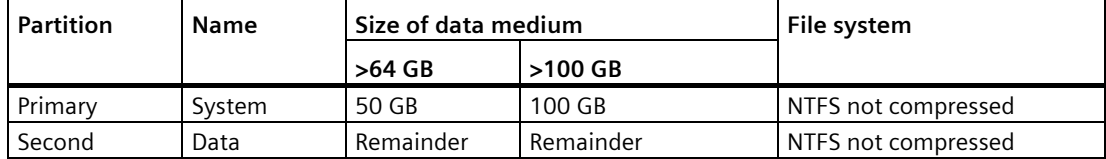

### **8.4.6.3 Partitions under Windows 7 x64/x86 and Windows 10**

### **Partitioning the hard disk or the SSD drive**

For the operating system **Windows 7 x64/x86 (boots in Legacy mode (MBR data storage medium))**, the following partitions are set up on the SSD in the delivery date:

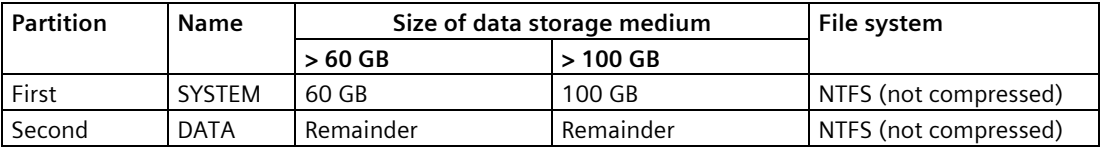

For the **Windows 10 operating system (boots in UEFI mode (GPT data storage medium))**, the following partitions are set up in the delivery date:

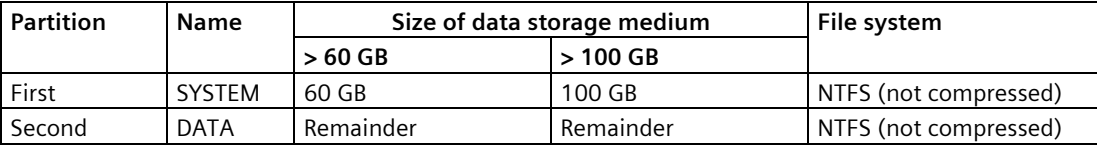

# **8.5 Hardware description**

## **8.5.1 Technical features of the motherboard**

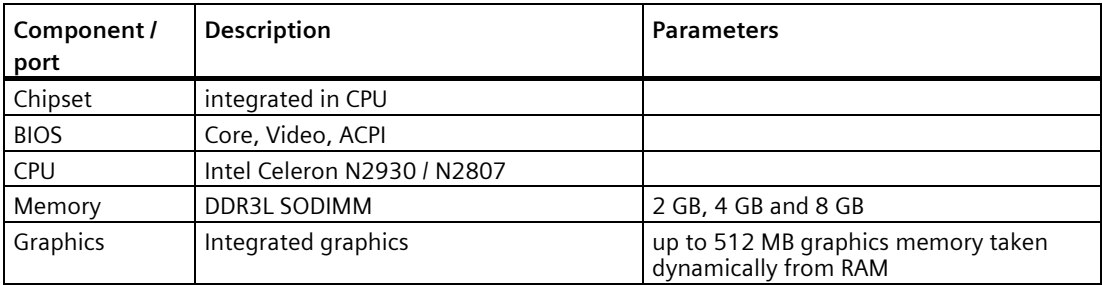

# **8.5.2 External interfaces**

### **8.5.2.1 Overview of interfaces**

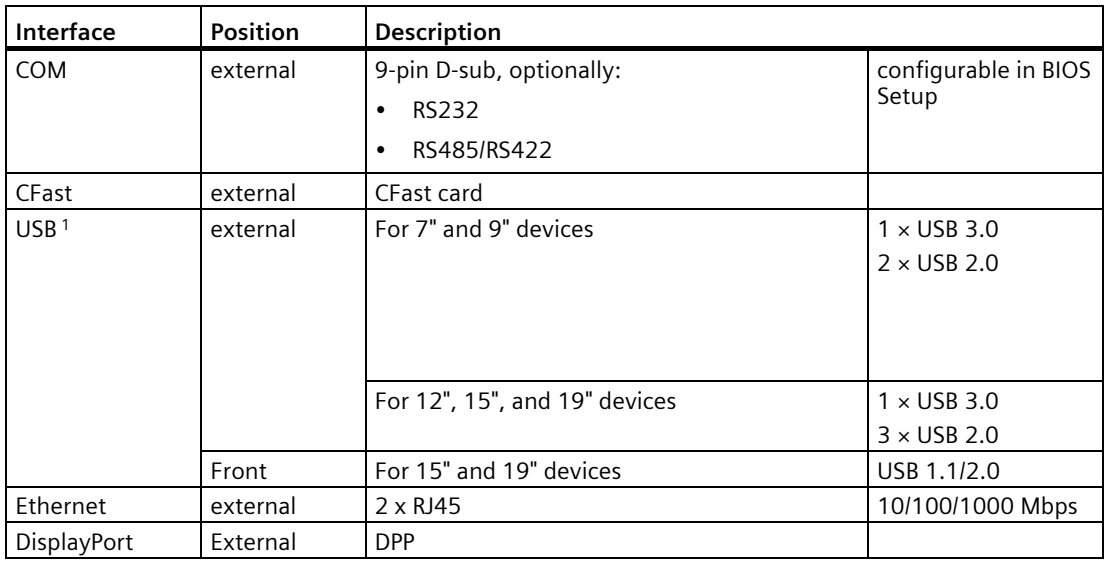

<sup>1</sup> Only two of these USB ports may be operated simultaneously in high current mode, max. 6 W.

### **8.5.2.2 Serial interface**

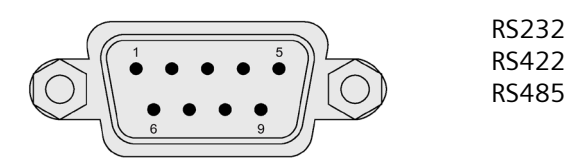

### **RS-232 assignment**

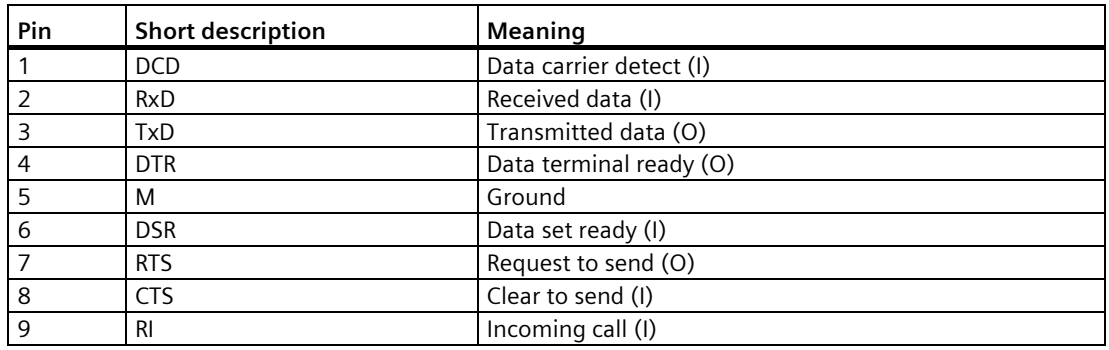

### **Pin assignment RS422**

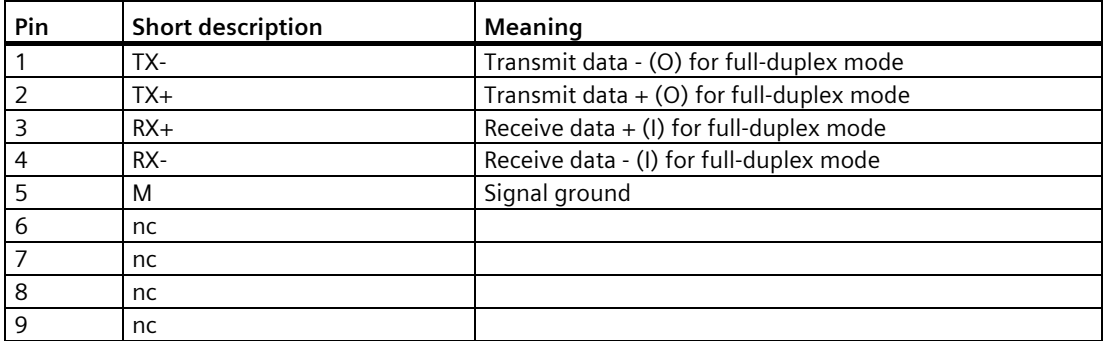

## **Pin assignment RS485**

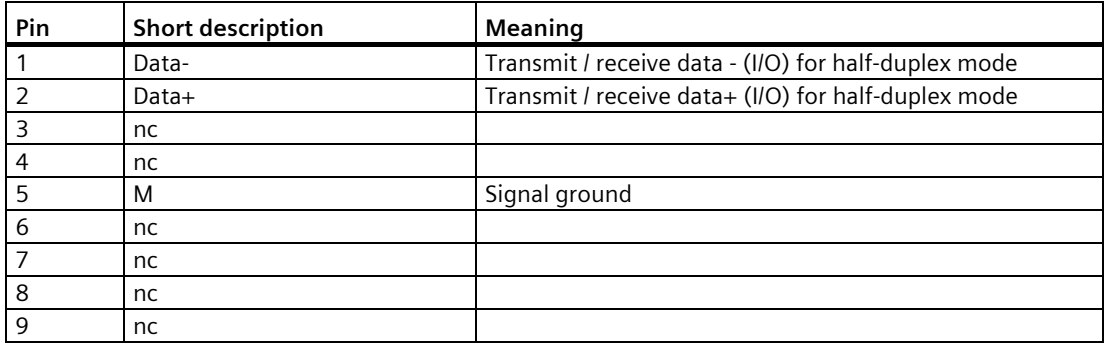

### **8.5.2.3 CFast**

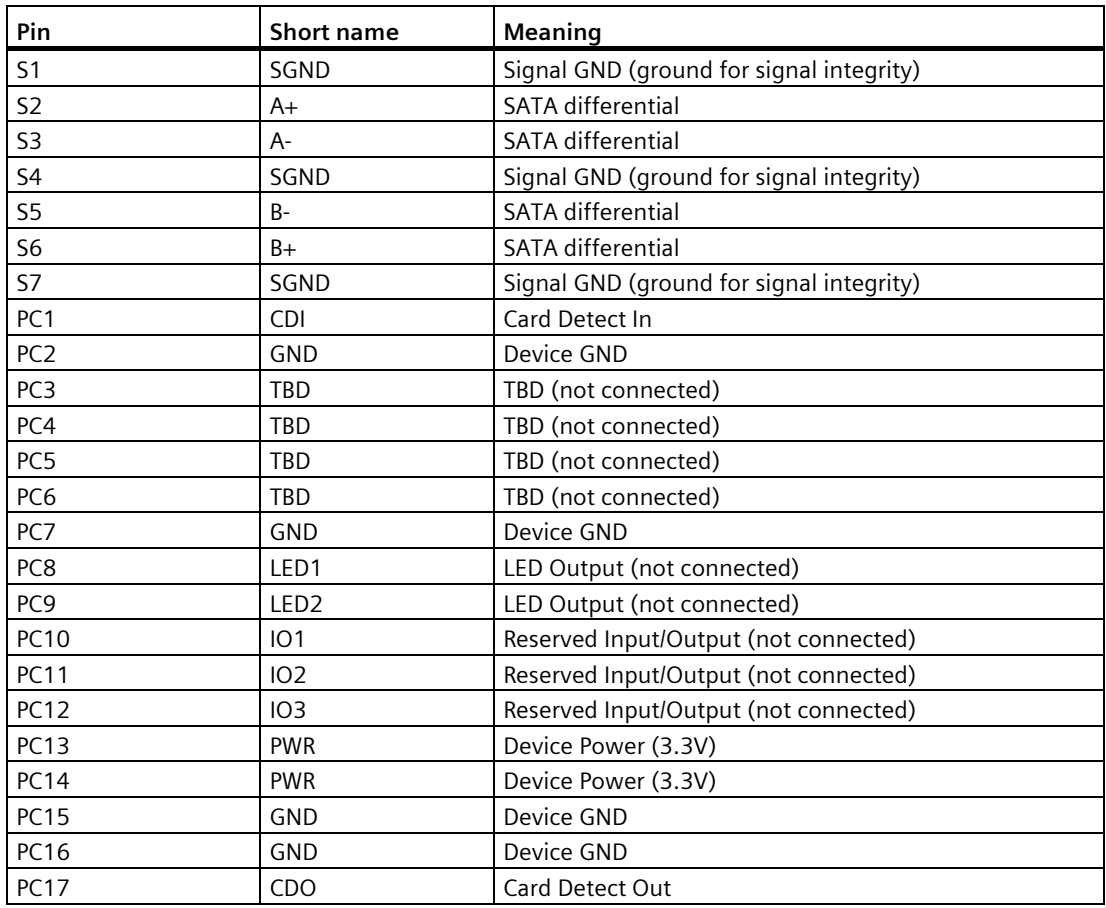

## **8.5.2.4 USB 2.0 port**

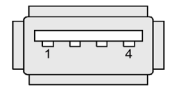

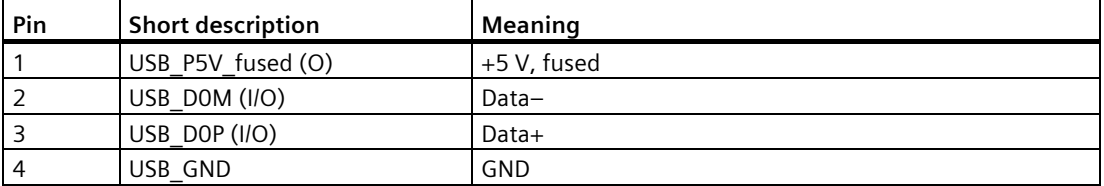

*8.5 Hardware description*

# **8.5.2.5 USB 3.0 port**

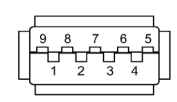

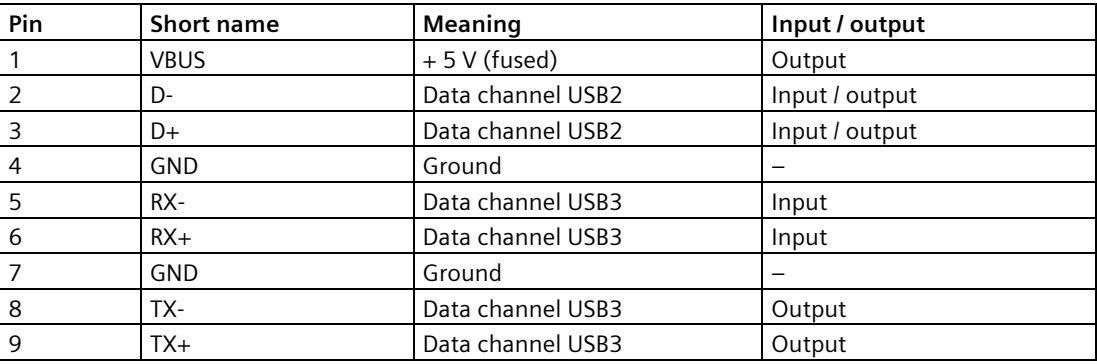

### **8.5.2.6 Ethernet port**

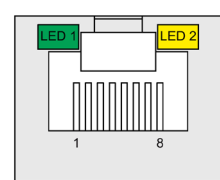

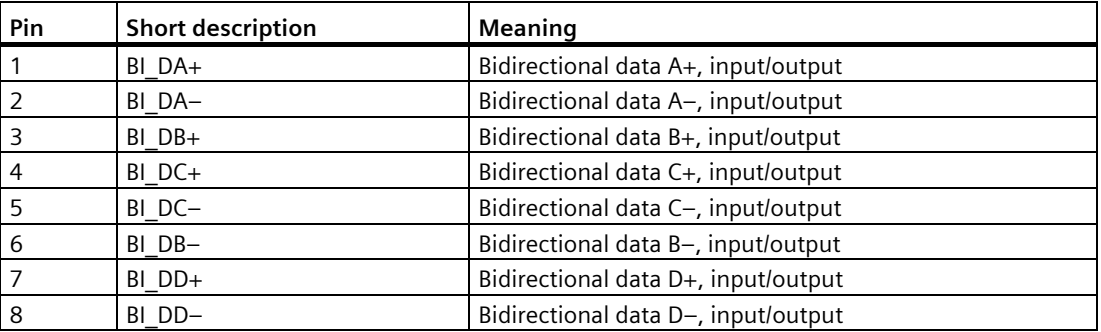

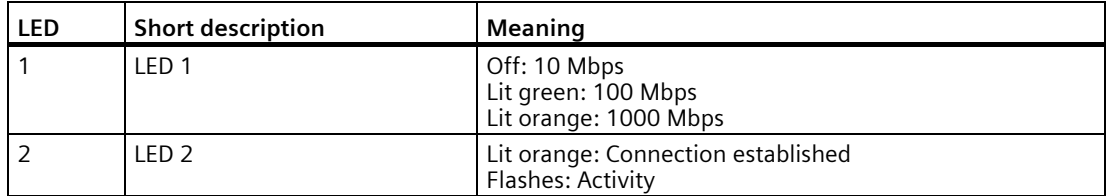
# **8.5.2.7 DisplayPort**

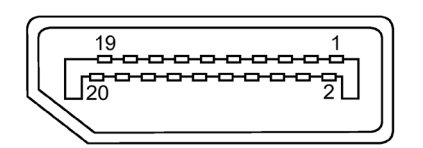

<span id="page-108-0"></span>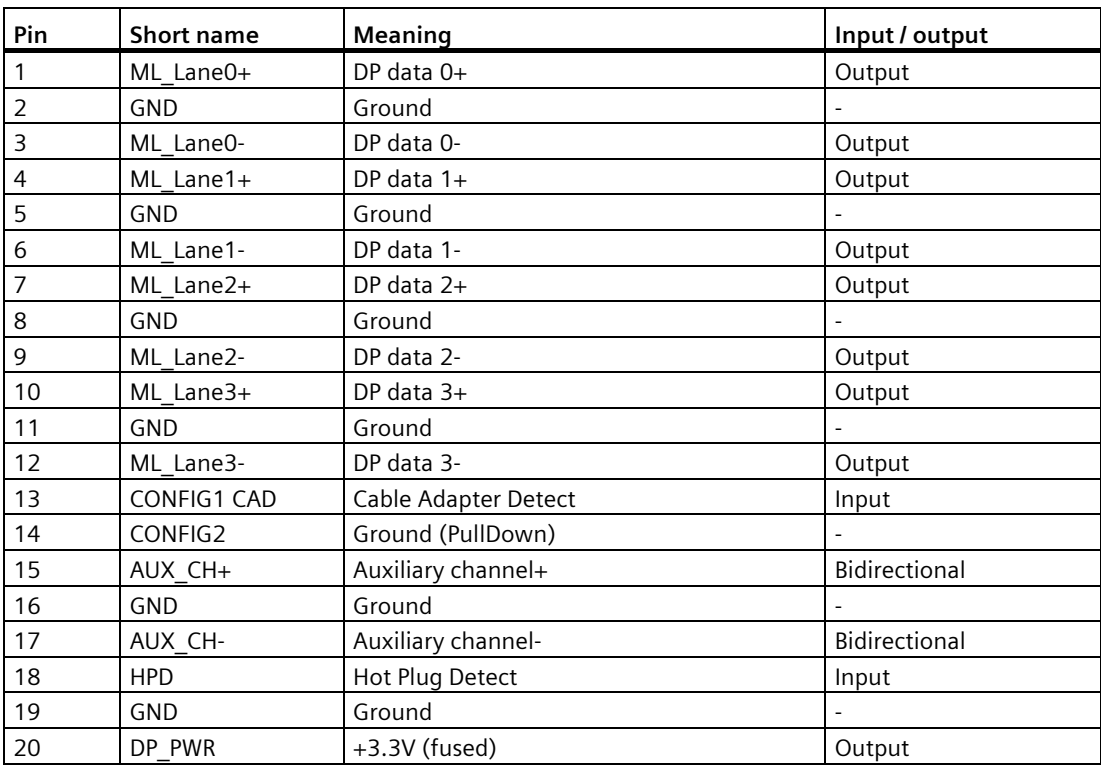

# **8.5.3 System resources**

#### <span id="page-109-0"></span>**8.5.3.1 Currently allocated system resources**

All system resources (hardware addresses, memory utilization, interrupt assignment, DMA channels) are assigned dynamically by the Windows operating system, depending on the hardware equipment, drivers and connected external devices. You can view the current allocation of system resources or possible conflicts in the Control Panel.

#### **Procedure**

To view the system resources, proceed as follows:

- 1. In the Windows Start menu, select "Start -> Run".
- 2. Enter "msinfo32" in the command prompt and confirm your entry with "OK".

#### **8.5.3.2 System resources used by the BIOS/DOS**

The following tables and pictures describe the system resources for the factory state of the device.

#### **Interrupt channels**

The interrupts are assigned to devices by BIOS. An exclusive non-shared interrupt for Windows Embedded Standard 7 and Windows 7 is available for the primary Ethernet interface.

This means that applications or realtime operating system expansions can operate these devices exclusively and with high-performance without having to share the interrupt with other devices.

The following table shows the interrupt sharing in APIC mode:

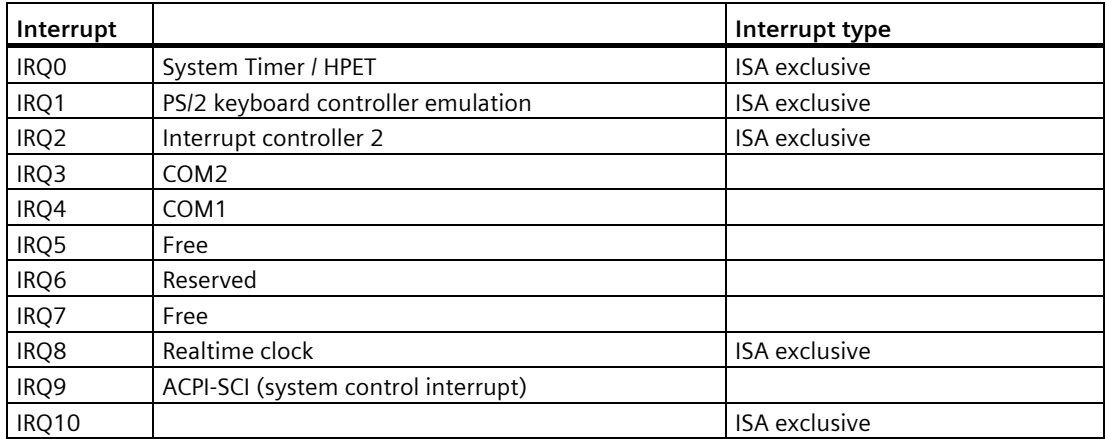

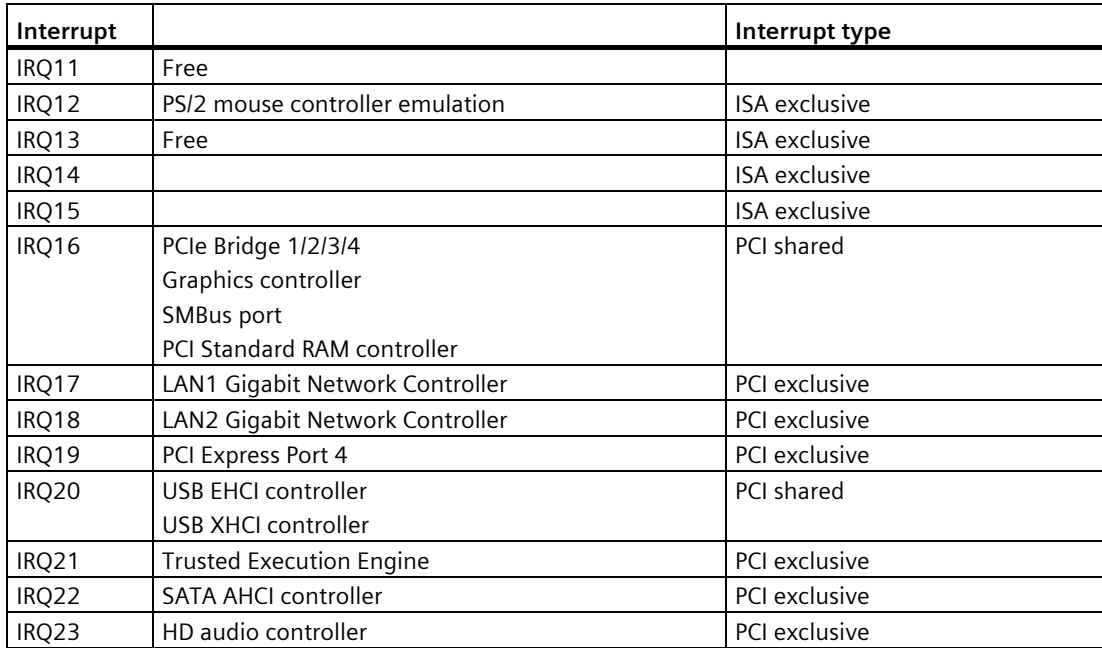

# **8.5.4 Input/output address areas**

# **8.5.4.1 Overview of the internal module registers**

The following addresses are used for the internal registers:

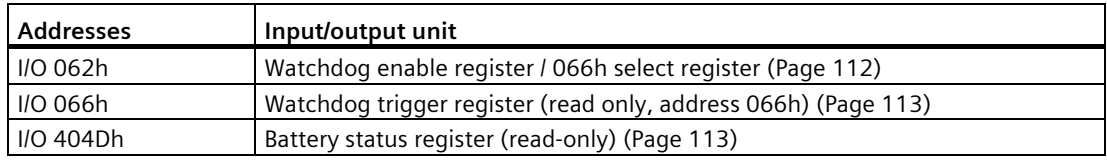

# <span id="page-111-0"></span>**8.5.4.2 Watchdog enable register / 066h select register (read/write, address 062h)**

# **Meaning of the bits**

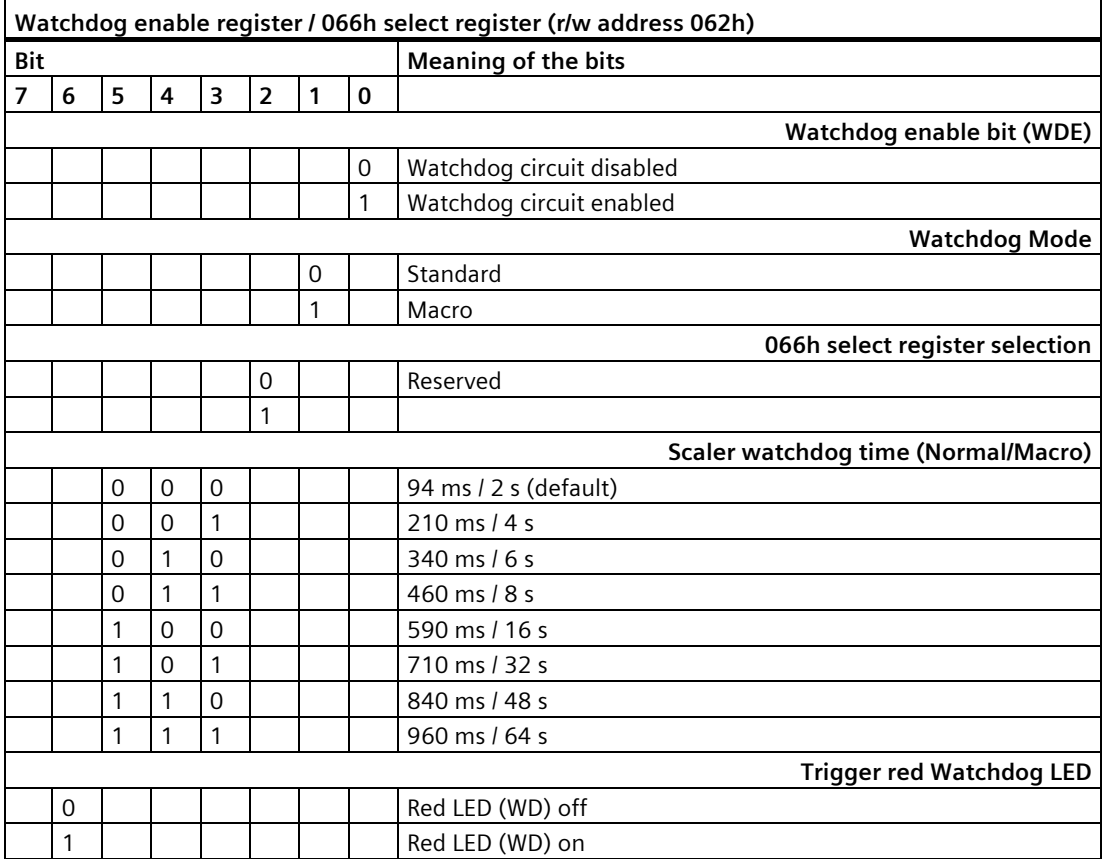

*8.5 Hardware description*

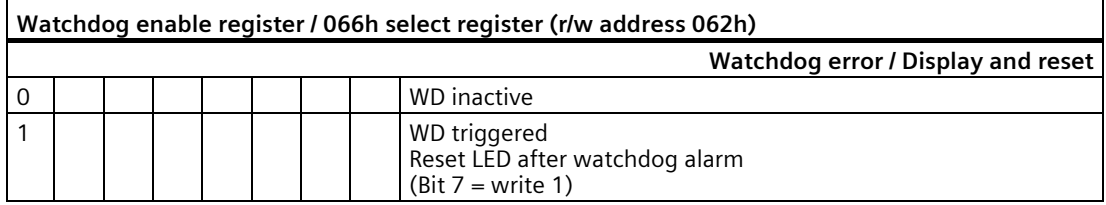

#### <span id="page-112-3"></span><span id="page-112-0"></span>**8.5.4.3 Watchdog trigger register (read only, address 066h)**

## <span id="page-112-4"></span>**Watchdog trigger register**

The watchdog is triggered by a read action (address 066h) by this register. The result of the read access can be disregarded (i.e., dummy read).

#### <span id="page-112-1"></span>**8.5.4.4 Battery status register (read-only, address 50Ch)**

The status of the CMOS battery is monitored; the status (two-tier) can be read from the battery status register.

#### **Meaning of the bits**

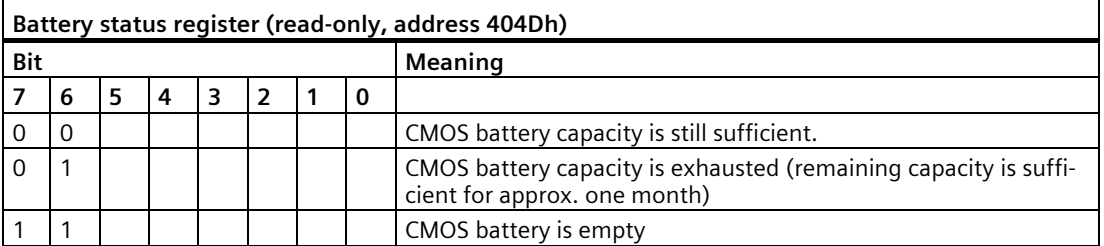

#### <span id="page-112-2"></span>**8.5.4.5 NVRAM address register**

NVRAM occupies a 512 KB memory address area that can be read via PCI registers.

#### **Meaning of the bits**

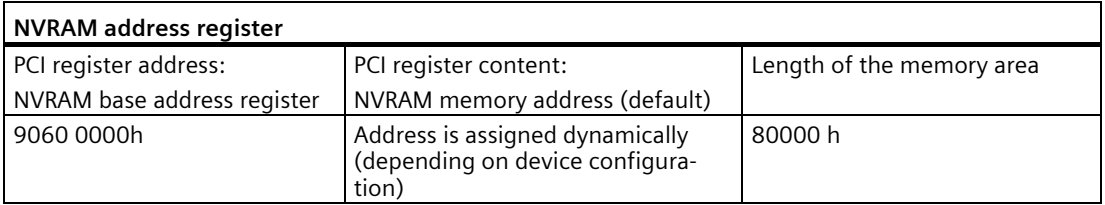

# **8.6 BIOS description**

#### **8.6.1 Overview**

Parameterize your device in the BIOS Setup.

#### <span id="page-113-0"></span>**BIOS Setup program**

The BIOS Setup program, or BIOS Setup for short, is located, together with the setup parameters, in a FLASH block on the motherboard.

Change the setup parameters of the device in the BIOS Setup, e.g. system time or boot sequence.

#### **Changing the device configuration**

Your device configuration is preset for operating with the included software. You should only change the default setup parameters if technical modifications to your device require different parameters.

#### **NOTICE**

#### **Malfunctions can occur with running software CPU**

If a BIOS update of the PC is performed while SIMATIC software controller, a SIMATIC WinAC for example, is running, the software CPU can malfunction, resulting in communication interruptions or failures, for example. Other actions that put a heavy load on the PC hardware, for example, running hardware tests such as benchmarks, can result in malfunctions of the software CPU.

Do not run a BIOS update or other actions that would put a heavy load on the hardware during operation of a software CPU.

Switch the software CPU to "STOP" before you run a BIOS update or perform other critical actions.

#### **Note**

#### **Documentation**

BIOS Setup is described for all devices and device configurations. Some BIOS submenus or Setup parameters may not be included, depending on your order. The interface of your BIOS Setup can deviate from the figures in this document.

You can find a detailed description of the BIOS on the Support website under Entry ID 92189178 [\(http://support.automation.siemens.com/WW/view/en/92189178\)](http://support.automation.siemens.com/WW/view/en/92189178).

# **8.6.2 Opening the BIOS selection menu**

## **Procedure**

- 1. Reset the device (warm or cold restart). Depending on the device version, the default settings can differ from the figures shown. The following message appears briefly on the display at the end of the self-test: Press ESC for boot options
- 2. Press <ESC> to open the BIOS selection menu:

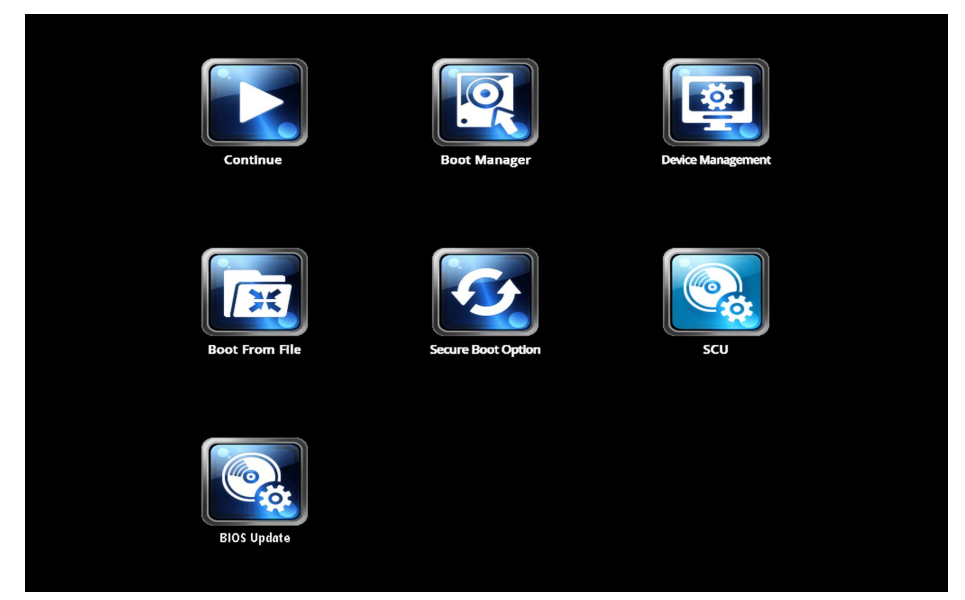

The following keys are available in the BIOS selection menu:

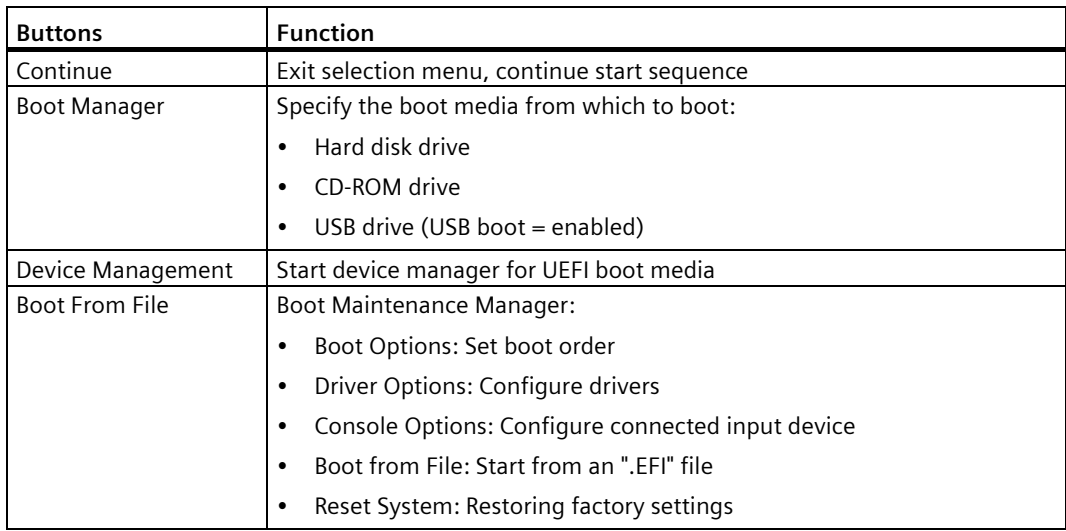

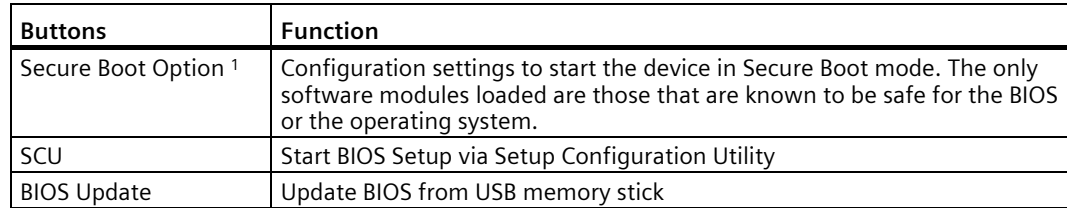

<sup>1</sup> Available as of Windows 8 or later

# **8.6.3 Structure of the BIOS Setup menu**

The individual setup parameters are distributed between different menus and submenus. Not all menus are included in each supplied device configuration. The following table shows the menus.

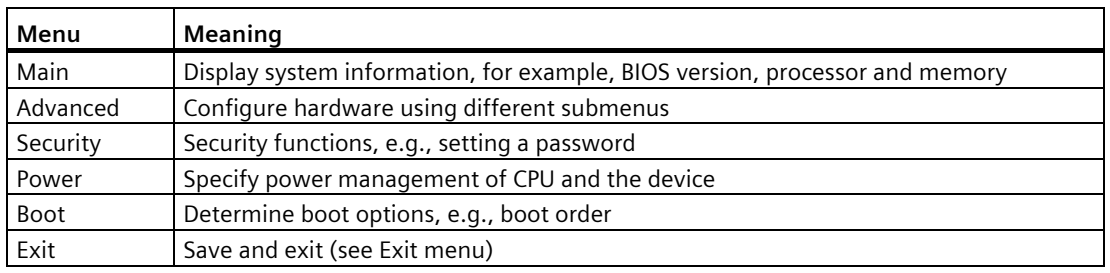

The menus always have the same structure. The figure below shows an example for the "Main" menu. Device-specific information is shown blurred.

<span id="page-115-0"></span>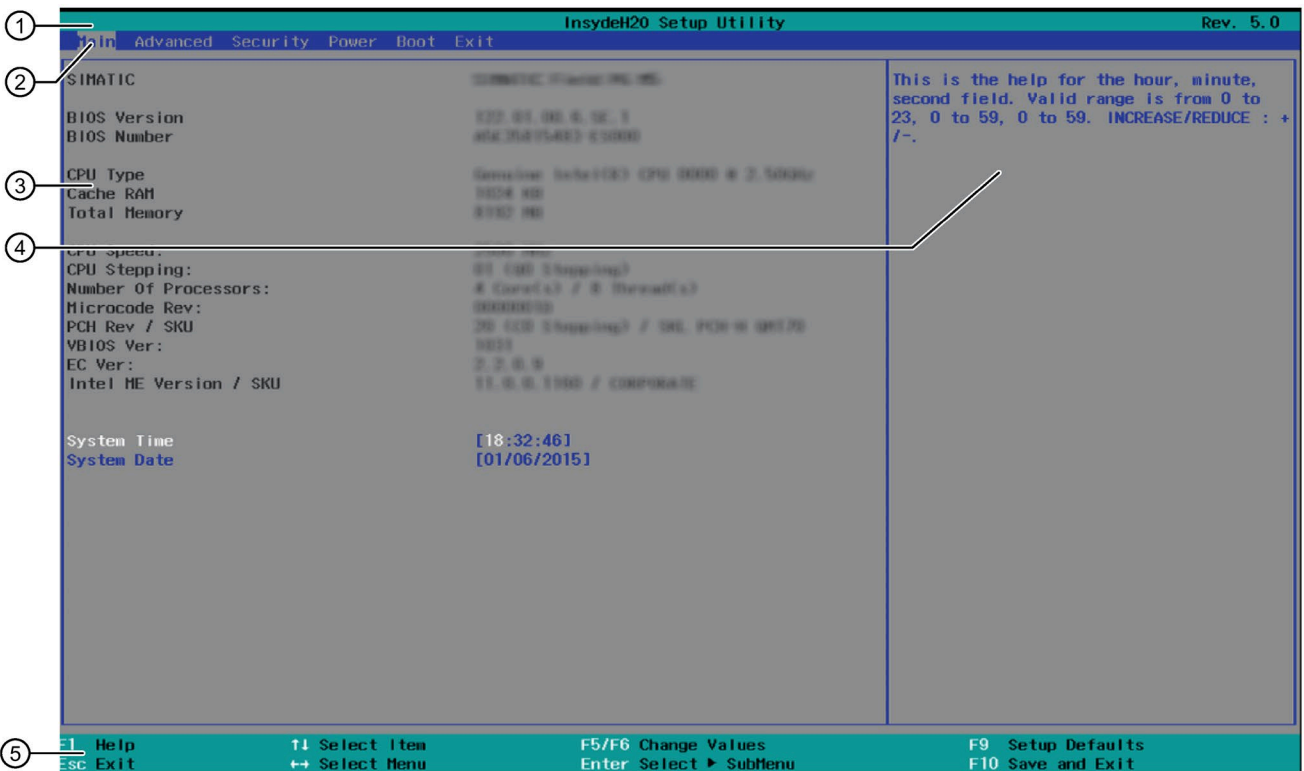

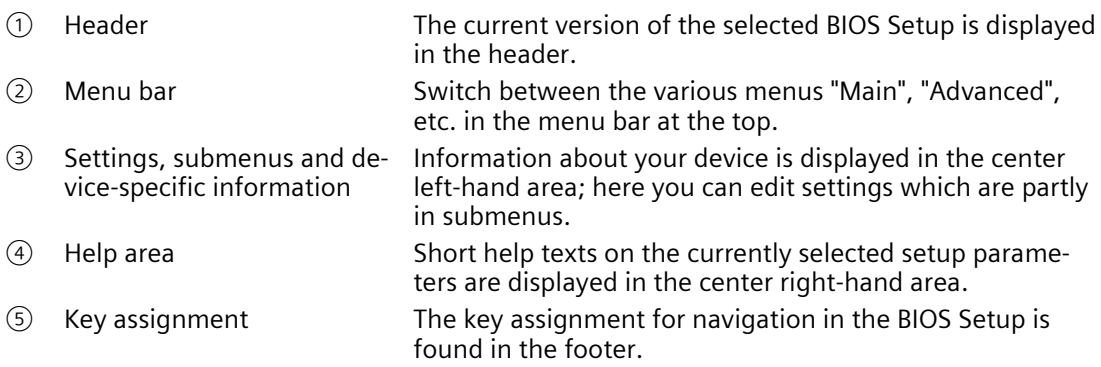

# <span id="page-117-0"></span>**8.6.4 Exit menu**

You always exit BIOS Setup in this menu.

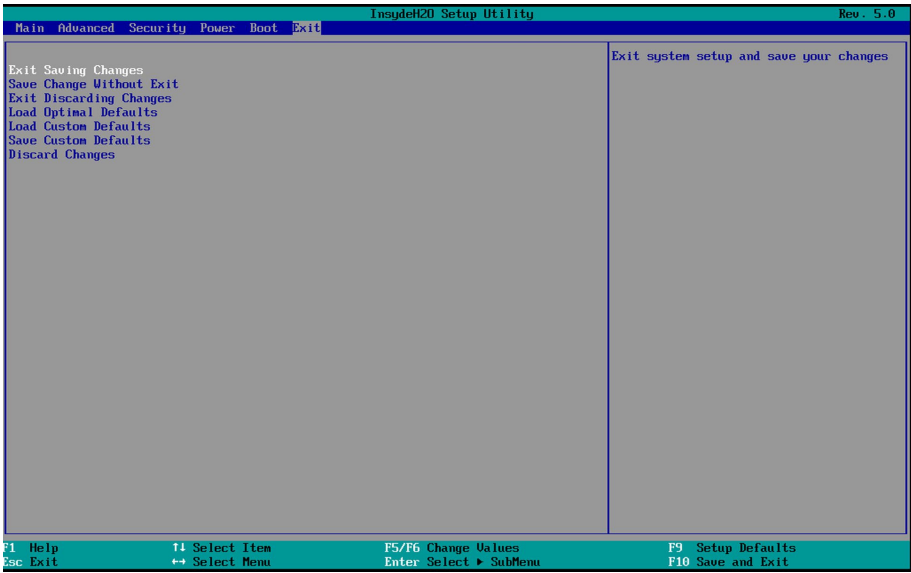

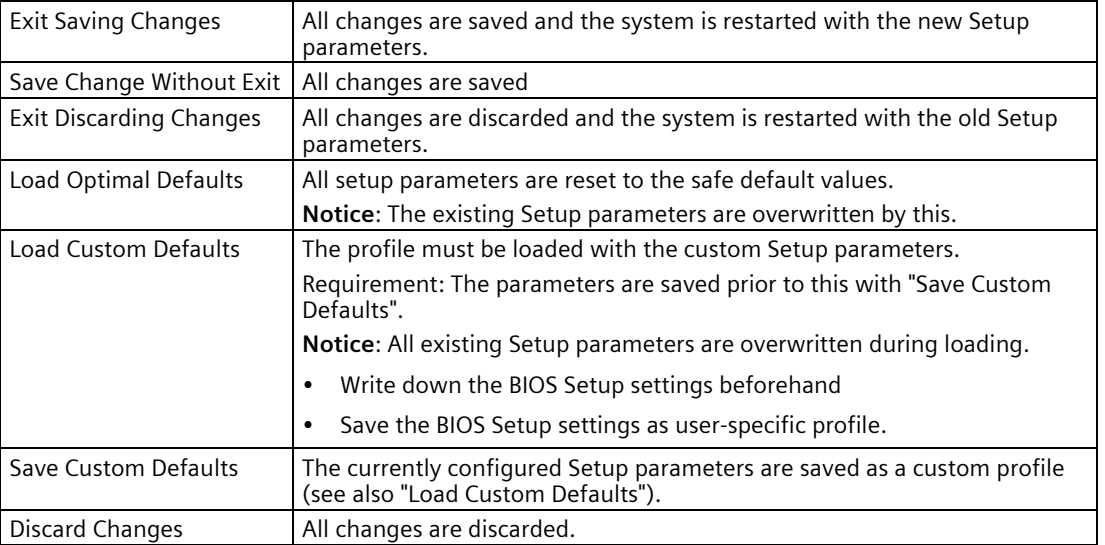

# **8.6.5 Default BIOS Setup entries**

#### <span id="page-118-1"></span>**Documenting your device configuration**

If you have changed any default settings in Setup, you can enter them in the following table. You can then refer to these entries for any future hardware modifications.

#### **Note**

Print out the table below and keep the pages in a safe place once you made your entries.

#### <span id="page-118-0"></span>**BIOS Setup default settings**

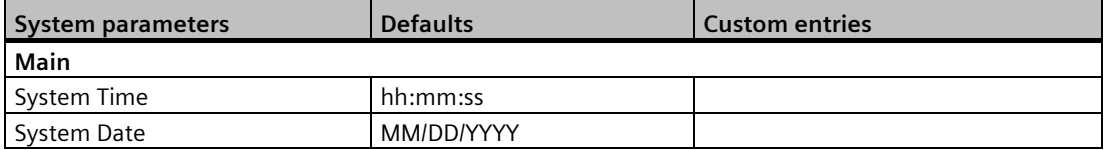

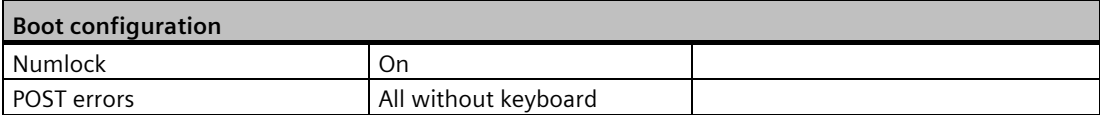

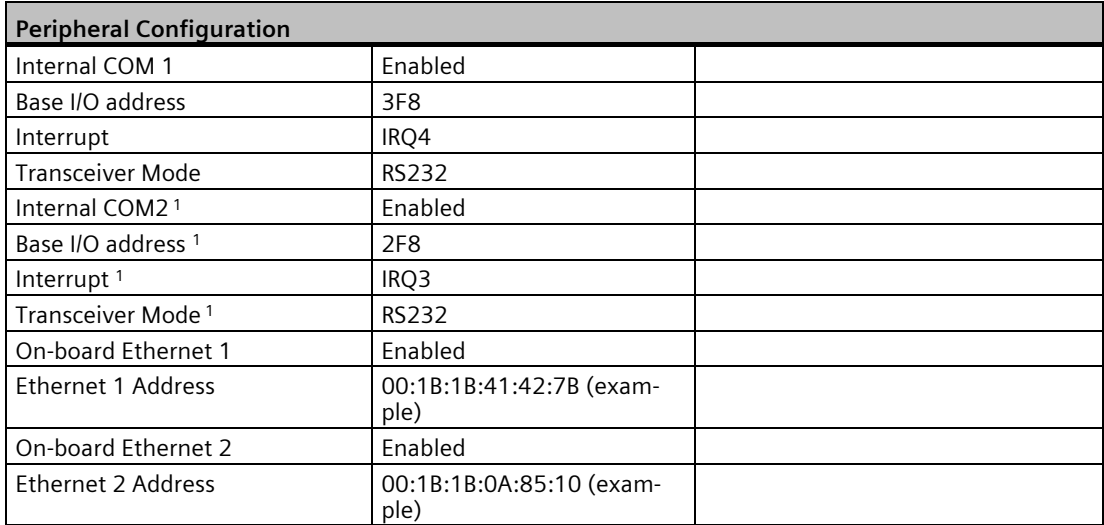

1) Only for devices with COM2

# *8.6 BIOS description*

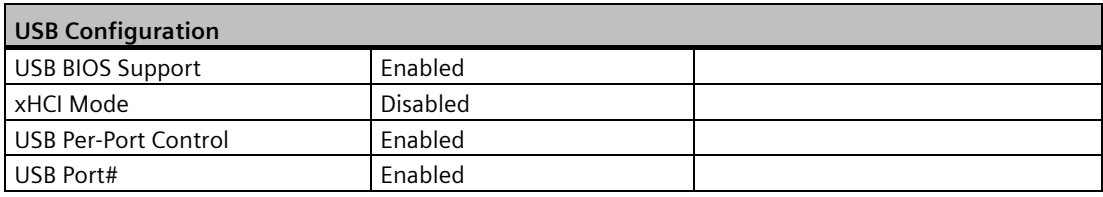

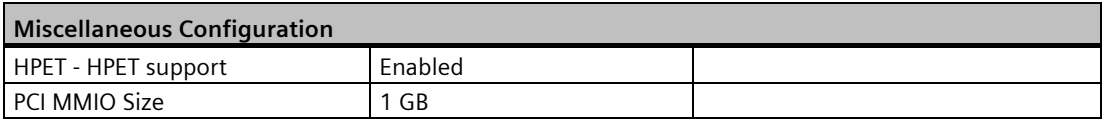

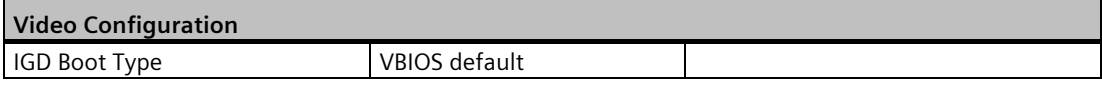

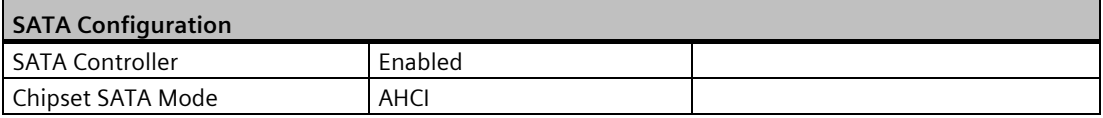

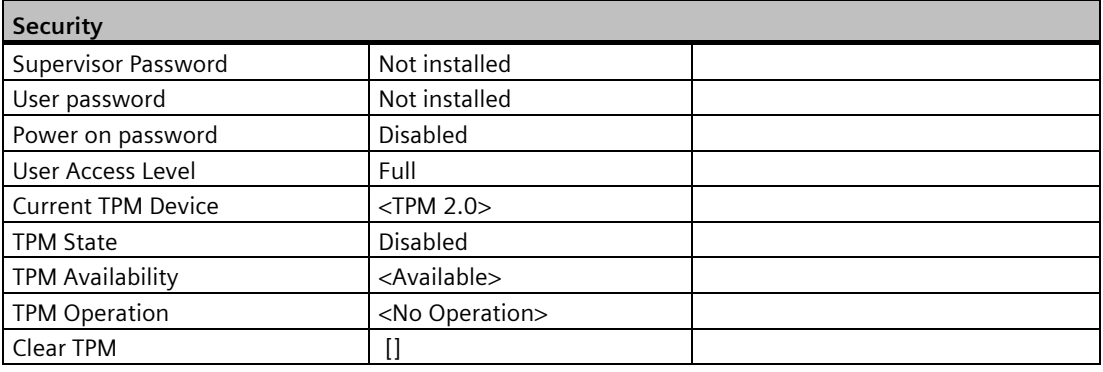

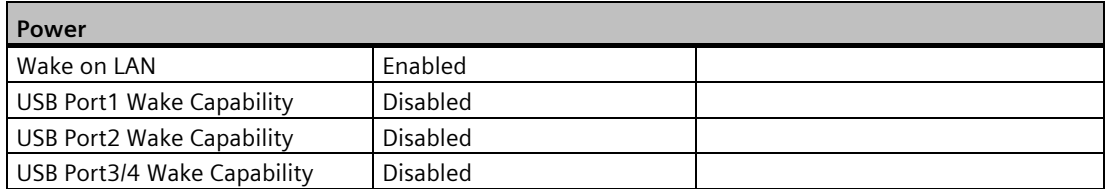

**Wake on Touch:** The Wake on Touch function can by activated via the operating system. Hibernate is not enabled by default in the operating system.

To enable Hibernate under Windows 10, follow these steps:

1. Right-click on the Windows button.

- 2. Click on "Command Prompt (Administrator)".
- 3. Enter "powercfg -h on" and then press ENTER.

4. Close the command prompt.

The IPC can now be set to "Hibernate" using the Start menu.

The IPC is powered up again when you touch the touch screen.

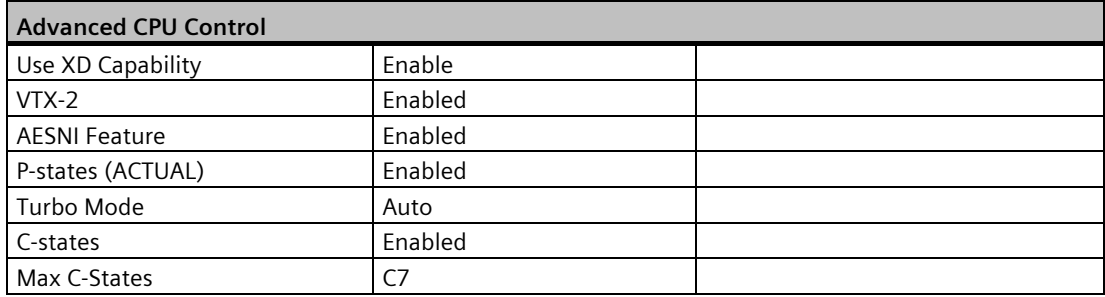

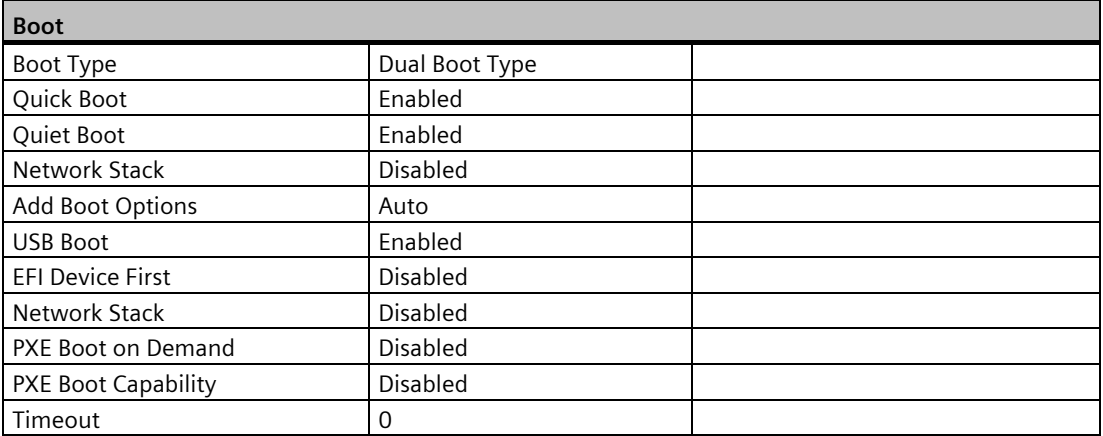

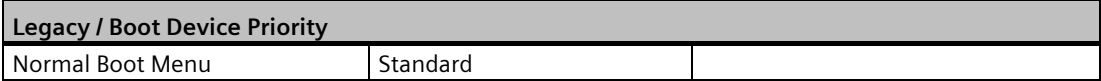

# **8.6.6 BIOS update**

Check regularly if updates are available for download to your device.

Additional information can be found on the Internet at the following address: After-sales information system for SIMATIC PC/PG [\(http://www.siemens.com/asis\)](http://www.siemens.com/asis).

# **Noting down and restoring BIOS Setup settings**

#### **NOTICE**

#### **Irretrievable loss of data**

All BIOS Setup settings are deleted after the BIOS update. This can put the system in an undefined state. This may damage the device and the plant.

- 1. Print out the table in the next section "General BIOS Setup settings".
- 2. Enter your specific BIOS Setup setting in this table before you run a BIOS update.
- 3. Start BIOS Setup after the BIOS update.
- 4. Load the BIOS Setup default settings with <F9> "Setup Defaults". Or use the BIOS Setup command "Load Optimal Defaults" in the "Exit" menu.
- 5. Make your own Setup settings based on the table you have printed out.
- 6. Save the BIOS Setup settings with <F10> "Save and Exit".

## **Performing a BIOS update**

#### **NOTICE**

#### **Damage to the device**

If you switch off the device during the update, the BIOS will be incomplete and corrupt. This may result in malfunctions.

Leave the device switched on during the update.

If you have purchased a new BIOS update for your device, follow these steps to install the update:

- 1. Connect the device to the power supply.
- 2. Copy the update to a USB memory stick.
- 3. Reset the device (warm or cold restart).

The following message appears briefly on the display at the end of the self-test:

Press ESC for boot options

- 4. Press <ESC> to open the BIOS selection menu.
- 5. Click the "BIOS Update" button.
- 6. Follow the instructions on the screen.

#### **Reboots**

There may be several reboots after a BIOS update. These reboots are initiated by the Trusted Execution Engine (TXE). The reboots are required by the ME to adapt itself to the changes of the BIOS update.

# <span id="page-123-0"></span>**8.6.7 Alarm, error and system messages**

During startup (the boot process), the BIOS first performs a **P**ower **O**n **S**elf **T**est (POST) and checks whether certain functional units of the PC are operating error-free. The boot sequence is immediately interrupted if critical errors occur.

BIOS initializes and tests further functional units if the POST does not return any errors. In this startup phase, the graphics controller is initialized and any error messages are output to the screen.

The error messages output by system BIOS are listed below. For information on error messages output by the operating system or application programs, refer to the corresponding manuals.

#### <span id="page-123-1"></span>**On-screen error messages**

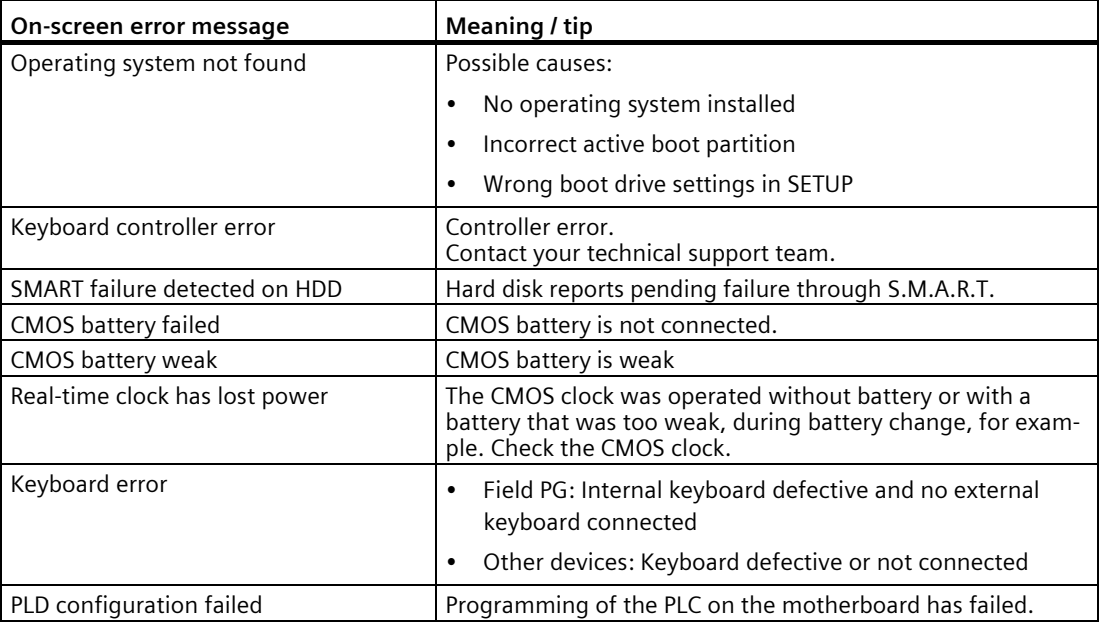

# **Technical Support**

# **A.1 Service and support**

You can find additional information and support for the products described on the Internet at the following addresses:

- Technical support [\(https://support.industry.siemens.com/cs/ww/en/\)](https://support.industry.siemens.com/cs/ww/en/)
- Support request form [\(http://www.siemens.com/automation/support-request\)](http://www.siemens.com/automation/support-request)
- After Sales Information System SIMATIC IPC/PG [\(http://www.siemens.com/asis\)](http://www.siemens.com/asis)
- SIMATIC Documentation Collection [\(http://www.siemens.com/simatic-tech-doku-portal\)](http://www.siemens.com/simatic-tech-doku-portal)
- Your local representative [\(http://www.automation.siemens.com/mcms/aspa](http://www.automation.siemens.com/mcms/aspa-db/en/Pages/default.aspx)[db/en/Pages/default.aspx\)](http://www.automation.siemens.com/mcms/aspa-db/en/Pages/default.aspx)
- Training center [\(https://new.siemens.com/](https://new.siemens.com/global/en/products/services/digital-enterprise-services/training-services/sitrain.html)global/en/products/services/digital[enterprise-services/training-services/sitrain.html\)](https://new.siemens.com/global/en/products/services/digital-enterprise-services/training-services/sitrain.html)
- Industry Mall [\(https://mall.industry.siemens.com\)](https://mall.industry.siemens.com/)

When contacting your local representative or Technical Support, please have the following information at hand:

- MLFB of the device
- BIOS version for industrial PC or image version of the device
- Other installed hardware
- Other installed software

#### **Current documentation**

Always use the current documentation available for your product. You can find the latest edition of this manual and other important documents by entering the article number of your device on the Internet. If necessary, filter the comments for the entry type "Manual".

#### **Tools & downloads**

Please check regularly if updates and hotfixes are available for download to your device. The download area is available on the Internet at the following link:

After Sales Information System SIMATIC IPC/PG [\(http://www.siemens.com/asis\)](http://www.siemens.com/asis)

# **A.2 Problem solving**

This section provides you with tips on how to locate and/or troubleshoot problems which occur.

<span id="page-125-0"></span>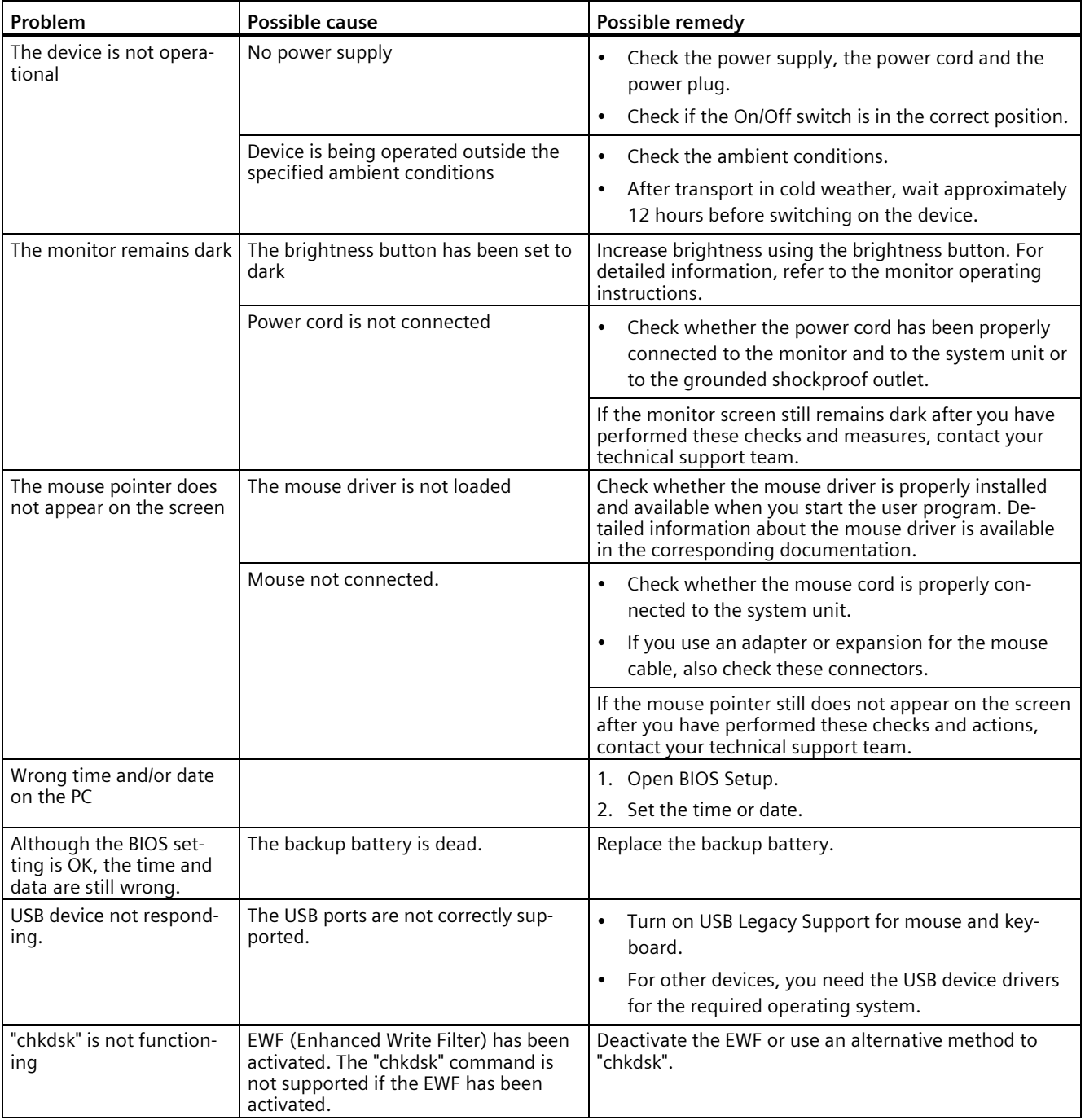

# **Markings and symbols B**

# **B.1 Overview**

The following tables show all the symbols which may be found on your SIMATIC industrial PC, SIMATIC industrial monitor or SIMATIC Field PG in addition to the symbols which are explained in the operating instructions.

The symbols on your device may vary in some details from the symbols shown in the following tables.

# **B.2 Safety**

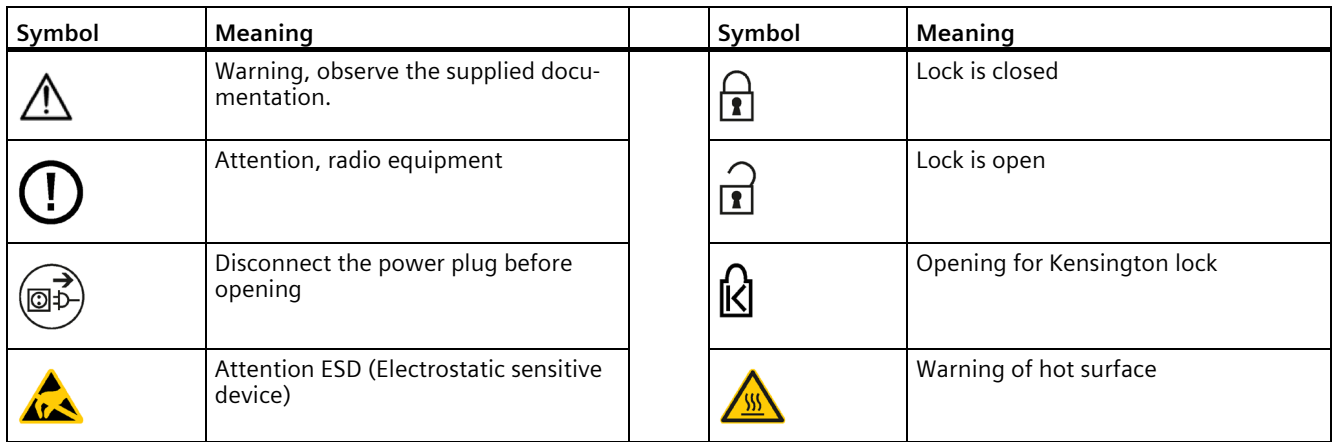

# **B.3 Operator controls**

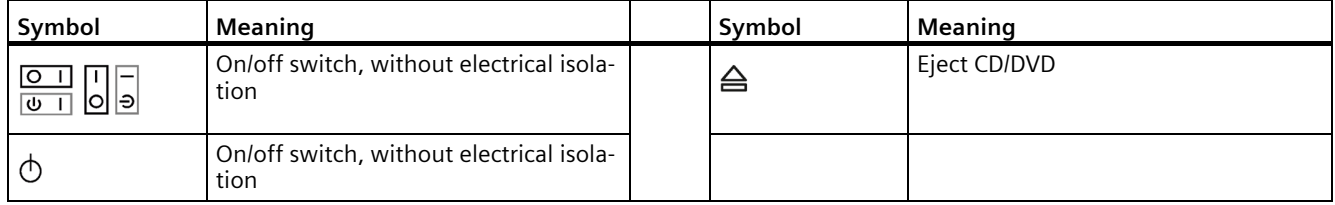

# **B.4 Certificates, approvals and markings**

The following table shows symbols relating to certificates, approvals and markings which may be on the device. You can find more information in the operating instructions for your device:

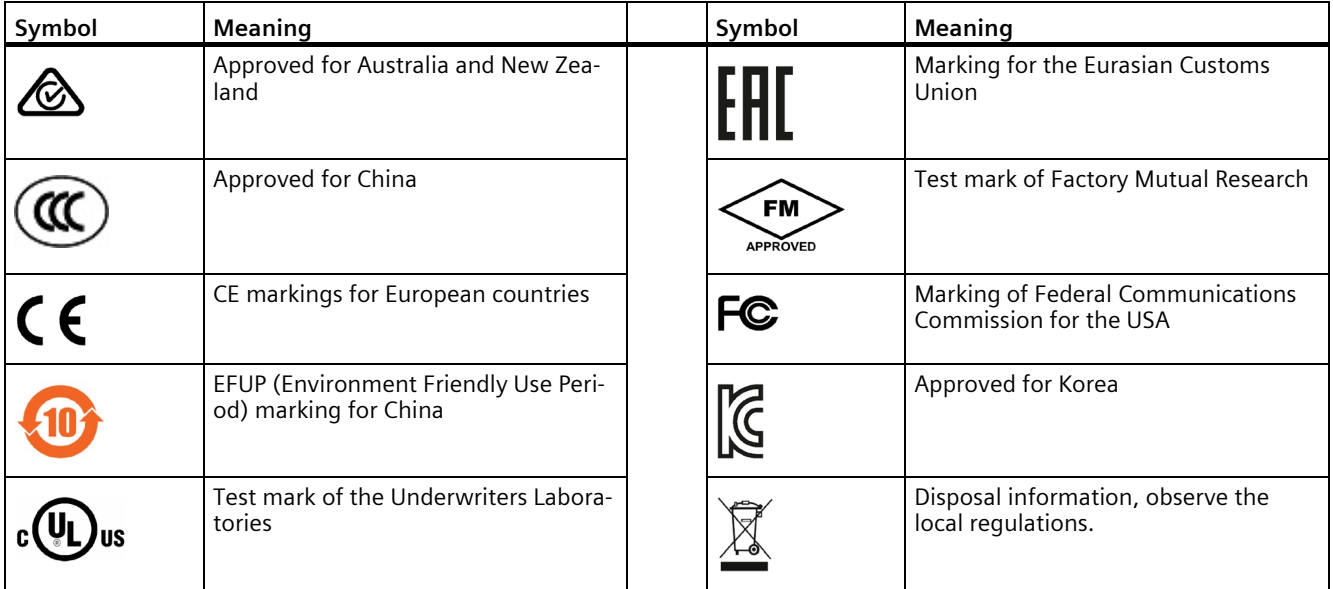

# **B.5 Interfaces**

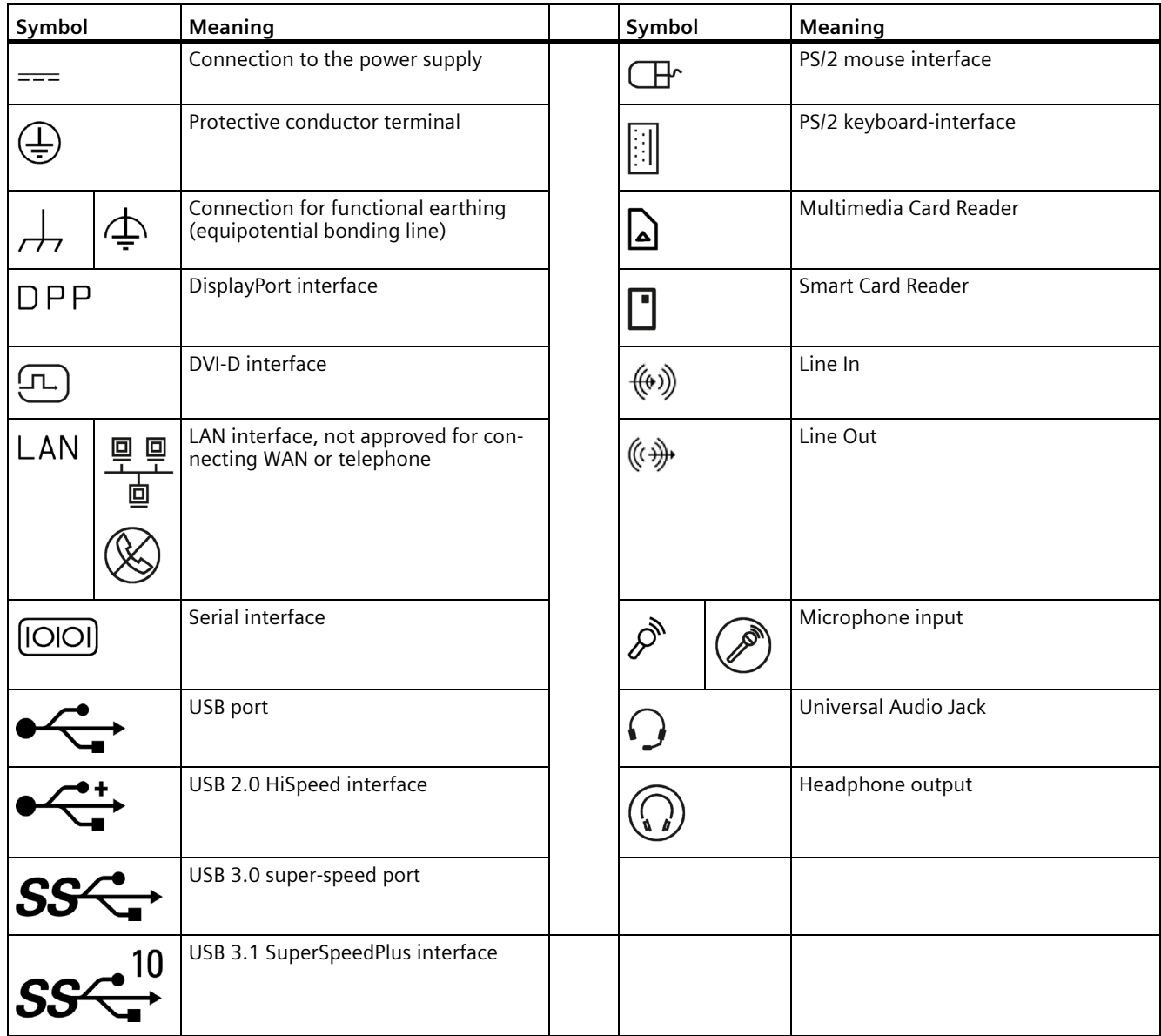

# **List of abbreviations C**

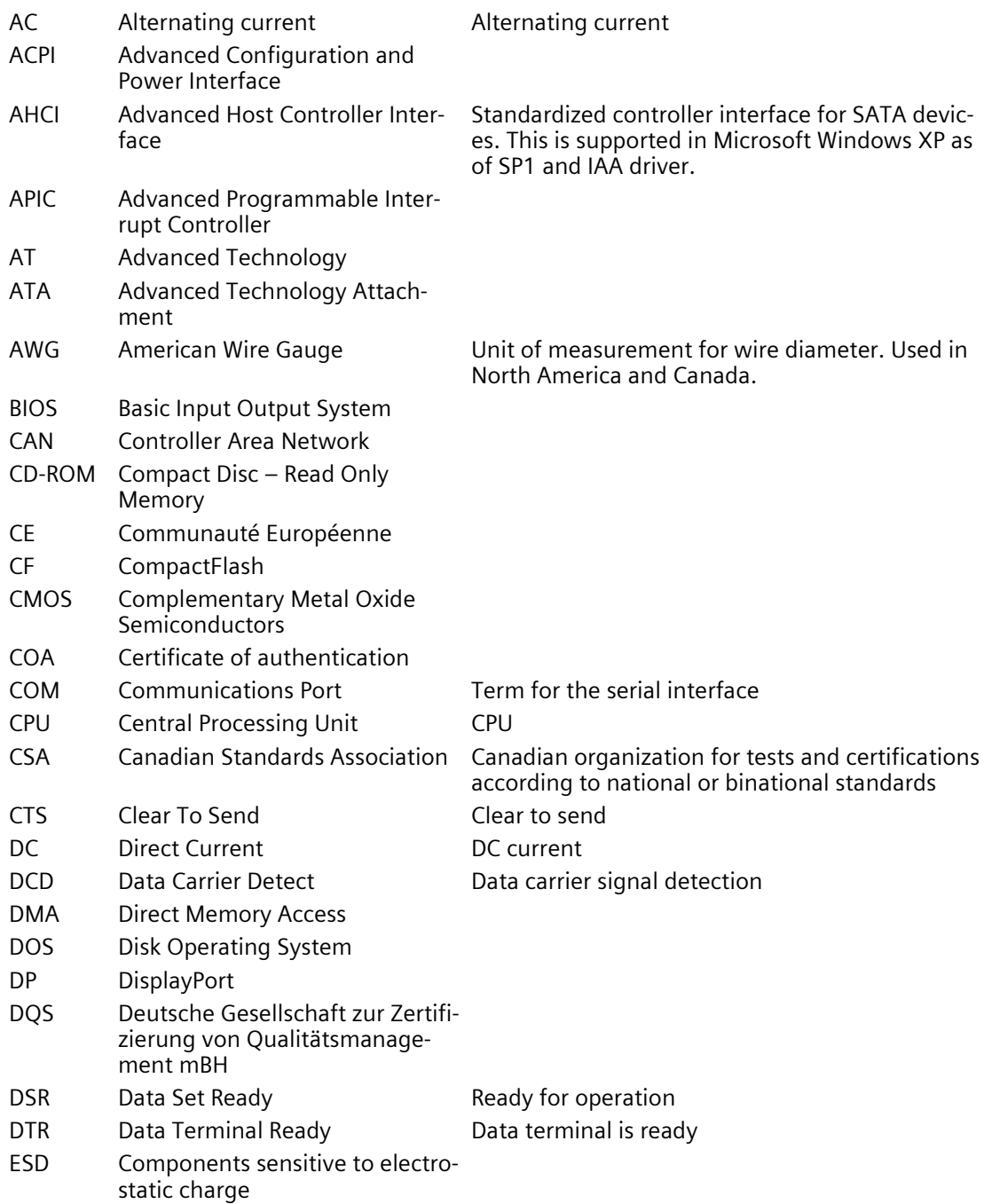

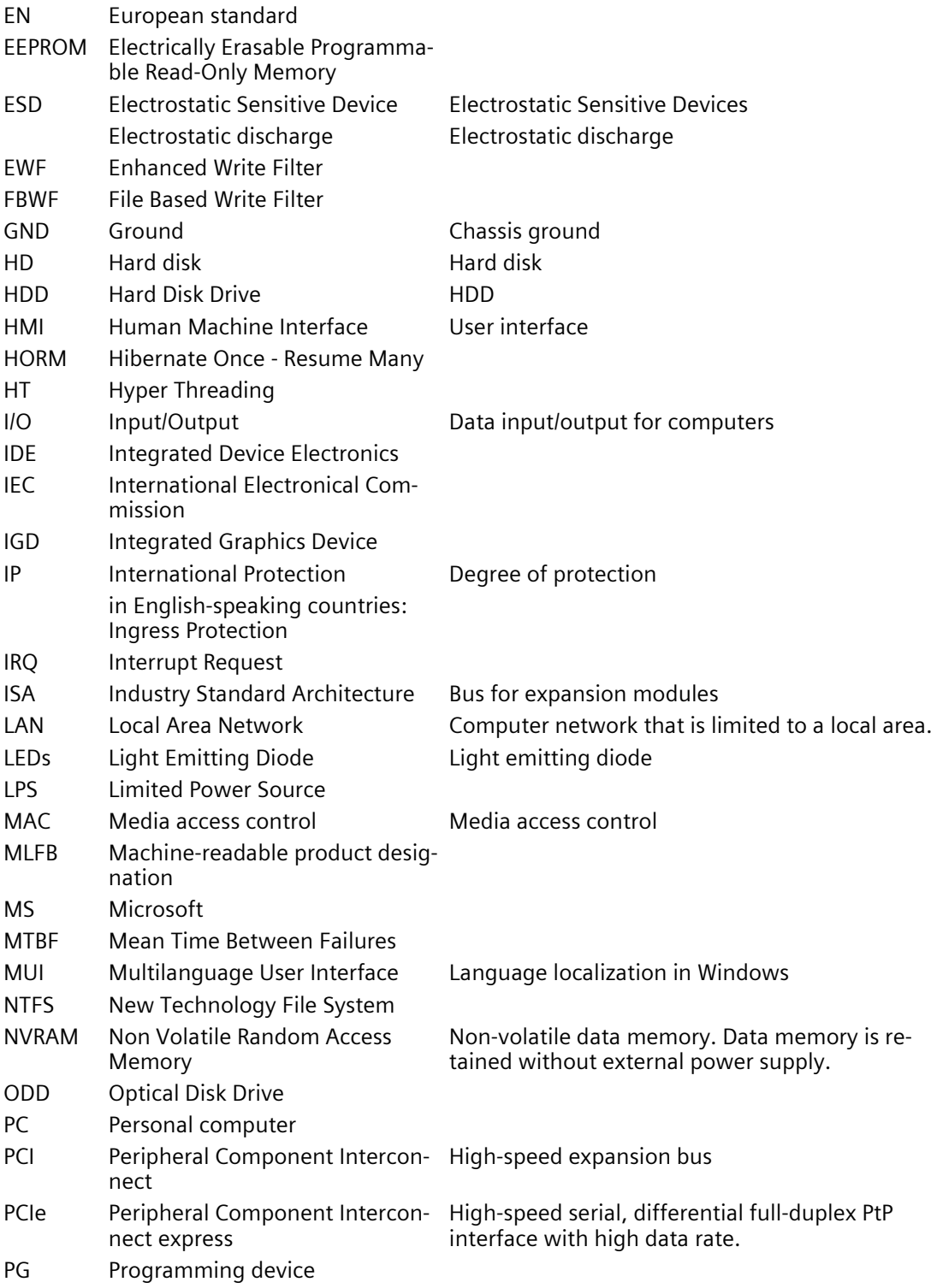

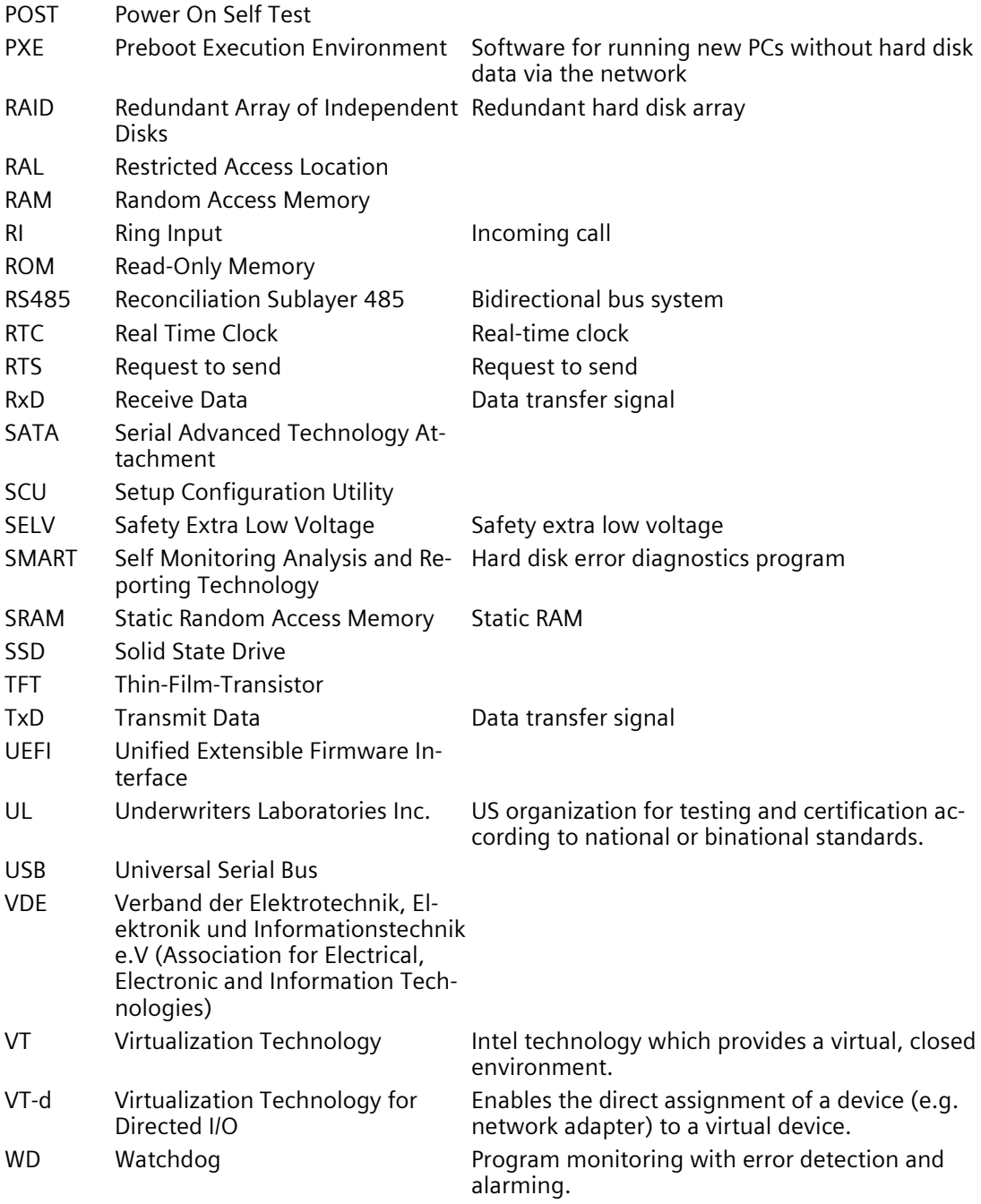

# **Glossary**

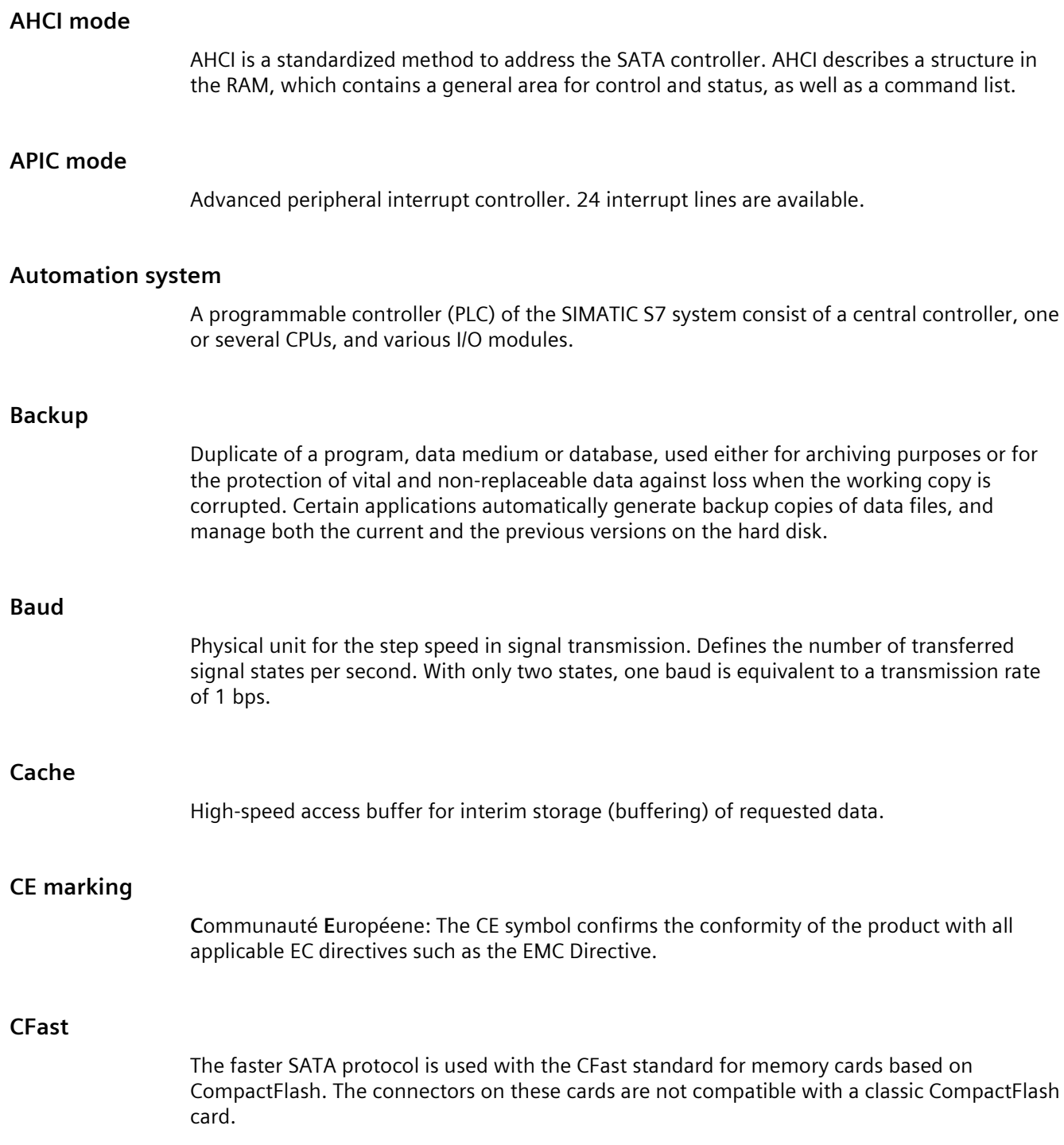

#### **Chipset**

Located on the motherboard, connects the processor with the PCI or PCIe bus and the external interfaces.

#### **Cold restart**

A start sequence, starting when the computer is switched on. The system usually performs some basic hardware checks within the cold start sequence, and then loads the operating system from the hard disk to work memory -> boot

#### **COM interface**

The COM interface is a serial V.24 interface. The interface is suitable for asynchronous data transfer.

#### **CompactFlash card**

CompactFlash is a digital storage medium in card format and without moving parts. The CF card contains the non-volatile memory and the controller. The interface of the CF card corresponds with the IDE interface. CF cards can be operated without additional electronics on PCMCIA or IDE hard disk controllers using a plug and socket adapter. There are two design forms: CF-I (42.6 x 36.4 x 3.3 mm) and CF-II (42.8 x 36.4 x 5 mm).

#### **Configuration files**

These are files containing data which define the configuration after restart. Examples of such files are CONFIG.SYS, AUTOEXEC.BAT and the registry files .

#### **Configuration software**

The configuration software updates the device configuration when new modules are installed . This is done either by copying the configuration files supplied with the module or by manual configuration using the configuration utility.

#### **Controller**

Integrated hardware and software controllers that control the functions of certain internal or peripheral devices (for example, the keyboard controller).

#### **Device configuration**

The configuration of a PC or programming device contains information on hardware and device options, such as memory configuration, drive types, monitor, network address, etc. The data are stored in a configuration file and enable the operating system to load the correct device drivers and configure the correct device parameters. . If changes are made to the hardware configuration, the user can change entries in the configuration file using the SETUP program.

#### **Drivers**

Program parts of the operating system. They adapt user program data to the specific formats required by I/O devices such as hard disk, printers, and monitors.

#### **EMC directive**

Directive concerning **E**lectro**m**agnetic **C**ompatibility. Compliance is confirmed by the CE symbol and the EC certificate of conformity.

#### **Energy management**

The energy management functions of a modern PC allow individual control over the current consumption of vital computer components (e.g. of the monitor, hard disk and CPU), by restricting their activity based on the current system or component load. Energy management is of particular importance for mobile PCs.

#### **Energy options**

The energy options can be used to reduce energy consumption of the computer, while keeping it ready for immediate use. This can be configured in Windows by selecting Settings > Control Panel > Energy options.

#### **Enhanced Write Filter**

Configurable write filter that allows you to, for example, boot Windows Embedded Standard from write-protected media (e.g., CD-ROM), set write protection for individual partitions, and adapt the file system performance to user requirements (when using memory cards, for example).

#### **ESD Guideline**

Guideline for using electrostatic sensitive components.

#### **Ethernet**

Local network (bus structure) for text and data communication with a transfer rate of 10/100/1000 Mbps.

#### **Execute Disable Capability**

Hardware implementation that prevents mutual memory accesses by programs and applications. It is only effective when all relevant system components, such as processors, operating systems and applications are supported.

#### **Extensible Firmware Interface**

Refers to the central interface between the firmware, the individual components of a computer and the operating system. EFI is located logically beneath the operating system and represents the successor to PC BIOS, focusing on 64-bit systems.

#### **File Based Write Filter**

Configurable write filter to protect individual files from write access.

#### **Formatting**

Basic partitioning of memory space on a magnetic data medium into tracks and segments. Formatting deletes all data on a data medium. All data media must be formatted prior to their first use.

#### **HORM**

Hibernate once, resume many is a method for fast booting from a single Hibernate file that only needs to be created once. HORM ensures restoration of a uniform, saved system state when booting. This minimizes write access, for example to a memory card, when you start up and shut down Windows Embedded Standard 7.

#### **Hub**

A term in network technology. In a network, a device joining communication lines at a central location, providing a common connection to all devices on the network.

#### **Hyper Threading**

HT technology (multi-threading) enables the parallel computing of processes. HT is only effective when all relevant system components, such as processors, operating systems and applications are supported.

#### **IGD**

Integrated Graphics Device. Graphics interface integrated in the chipset.

#### **Image**

This refers to the image, for example, of hard disk partitions saved to a file in order to restore them when necessary.

#### **Intel Active Management Technology**

This technology permits diagnostics, management and remote control of PCs. It is only effective when all relevant system components, such as processors, operating systems and applications are supported.

#### **Intel VT**

The Intel Virtualization Technology (IVT) is the implementation of a secure closed environment for applications. Special (visualization) software an a VT-capable processor is required for its use.

#### **Interface**

- Physical interconnection (cable) of hardware elements such as PLCs, PCs, programming devices, printers or monitors.
- Interface for interactive software applications.

#### **LAN**

**L**ocal **A**rea **N**etwork: LAN is a local network that consists of a group of computers and other devices that are distributed across a relatively restricted range and are linked with communication cables. The devices connected to a LAN are called nodes. The purpose of networks is the mutual use of files, printers or other resources.

#### **Legacy Boot Device**

Conventional drives can be used as USB devices.

#### **License key**

The license key represents the electronic license stamp of a license. Siemens AG issues a license key for each software that is protected by a license.

#### **License key USB flash drive**

The license key USB flash drive contains the authorizations or license keys required to enable protected SIMATIC software.

#### **Low-voltage directive**

EC Product Safety Directive relating to the safety of products which are operated on low voltage (50 V AC to 1000 V AC, 70 V DC to 1500 V DC) and not specified in other directives. Compliance is confirmed by the CE symbol and the EC certificate of conformity.

#### **Module**

Modules are plug-in units for PLCs, programming devices or PCs. They are available as local modules, expansion modules, interfaces or mass storage (Mass storage module).

#### **Motherboard**

The motherboard is the core of the computer. Here, data are processed and stored, and interfaces and device I/Os are controlled and managed.

#### **Operating system**

Generic term which describes all functions for controlling and monitoring user program execution, distribution of system resources to the user programs and the operating mode in cooperation with the hardware (for example, Windows 7 Ultimate).

#### **Pixel**

The pixel represents the smallest element that can be reproduced on-screen or on a printer.

#### **Plug&Play**

Generally, a reference to the ability of a computer to automatically configure the system for communication with peripheral devices (for example monitors, modems or printers). The user can plug in a peripheral and "play" it at once without manually configuring the system. A Plug&Play PC requires both a BIOS that supports Plug&Play and a Plug&Play expansion card.

#### **POST**

Self-test performed by the BIOS after the computer is switched on. Performs a RAM test and a graphics controller test, for example. The system outputs audible signals (beep codes) if the BIOS detects any errors; the relevant message indicating cause of error is output on the screen.

#### **Programmable controller**

The programmable controllers of the SIMATIC S7 system consist of a central controller, one or more CPUs, and various other modules (e.g. I/O modules).

#### **PXE server**

A **P**reboot E**x**ecution **E**nvironment server is part of a network environment and can provide software to connected computers even before they boot. This can involve operating system installations or servicing tools, for example.

#### **RAL**

**R**estricted **A**ccess **L**ocation: Installation of the device in a production facility with restricted access, for example, a locked control cabinet.

#### **Recovery function of the USB stick**

Contains the tools for configuring hard disks and the Windows operating system.

#### **Reset**

Hardware reset: Reset/restart of the PC using a button/switch.

#### **Restart**

Warm restart of a computer without switching the power off  $(CtrI + Alt + Del)$ 

## **Restore function of the USB stick**

The Restore function is used to restore the system partition or the entire hard disk to factory state in the event of a fault. The USB stick contains all the necessary image files and is bootable.

#### **ROM**

Read-Only Memory ROM is a read-only memory in which every memory location can be addressed individually. The programs or data are permanently stored and are not lost in the event of a power failure.

#### **S.M.A.R.T**

Self-Monitoring, Analysis and Reporting Technology (SMART or S.M.A.R.T.) is an industry standard integrated in storage media. It makes for permanent monitoring of important parameters and early detection of imminent problems.

#### **SATA**

Serial ATA Interface for hard disk drives and optical drives with serial data transmission rates of up to 300 Mbps.

#### **SETUP (BIOS Setup)**

A program in which information about the device configuration (that is the configuration of the hardware on the PC/PG) is defined. The device configuration of the PC/PG is preset with defaults. Changes must therefore be entered in the SETUP if a memory expansion, new modules or a new drive are added to the hardware configuration.

### **SSD (Solid State Drive)**

A Solid State Drive is a drive that can be installed like any other drive; it does not contain a rotating disk or other moving parts because only semiconductor memory chips of similar capacity will be used. This design makes SSDs more rugged, provides shorter access times, low energy consumption and rapid data transfer.

#### **STEP 7**

Programming software for the creation of user programs for SIMATIC S7 controllers.

#### **Troubleshooting**

Error cause, cause analysis, remedy

#### **Trusted Execution Technology**

Hardware implementation that allows secured execution of programs and applications. It is only effective when all relevant system components, such as processors, operating systems and applications are supported.

#### **Wake on LAN**

Wake on Local area network. This function allows the PC to be started via the LAN interface.

#### **Warm restart**

The restart of a computer after a program was aborted. The operating system is loaded and restarted again. The CTRL+ ALT+ DEL hotkey can be used to initiate a warm restart.

# **Index**

# **A**

Approval Marine, [83](#page-82-0) Australia, [82](#page-81-0)

# **B**

Backup battery, [63](#page-62-0) Battery monitoring, [63](#page-62-0) BIOS Setup, [114](#page-113-0) Defaults, [119](#page-118-0) Exit menu, [118](#page-117-0) Menu layout, [116](#page-115-0) Boot sequence, [124](#page-123-0) Bottom view, [14](#page-13-0)

# **C**

CAN Base address register, [113](#page-112-2) CE marking, [81](#page-80-0) Certificates, [81](#page-80-0) Certifications and approvals, [81](#page-80-1) CFast card Interface, [107](#page-106-0) chkdsk, [126](#page-125-0) Cleaning Agents, [76](#page-75-0) COA label, [30,](#page-29-0) [31](#page-30-0) Components sensitive to electrostatic charge, [84](#page-83-0) Condensation, [29](#page-28-0) Connecting Network, [55](#page-54-0) Peripherals, [47](#page-46-0) Protective conductor, [49](#page-48-0) Protective earth, [50](#page-49-0) Connecting the protective earth, [50](#page-49-0) Creating an image, [80](#page-79-0)

# **D**

Data backup, [80](#page-79-1) Data exchange, [55](#page-54-1) DC power supply, [101,](#page-100-0) [102](#page-101-0) Degree of protection, [34,](#page-33-0) [95](#page-94-0) Device Closing, [71](#page-70-0) Opening, [70,](#page-69-0) [71](#page-70-1) Switching off, [60](#page-59-0) Device configuration, [119](#page-118-1) DiagBase software, [61](#page-60-0) DiagMonitor Temperature monitoring, [62](#page-61-0) DiagMonitor software, [61](#page-60-1) Diagnostics, [61,](#page-60-0) [61](#page-60-1) DiagBase software, [61](#page-60-0) DiagMonitor software, [61](#page-60-1) Error Messages, [124](#page-123-1) Directive ESD Directive, [84](#page-83-0) Display, [27](#page-26-0) Size, [9](#page-8-0) **DisplayPort** Interface, [109](#page-108-0) Drive, [96](#page-95-0)

# **E**

Earth connection, [68](#page-67-0) Enable register Watchdog, [113](#page-112-3) ESD, [84](#page-83-0) ESD Directive, [84](#page-83-0) Ethernet, [55,](#page-54-2) [105](#page-104-0) EU Declaration of Conformity, [81](#page-80-2) External interfaces, [105](#page-104-1)

# **F**

FCC, [82](#page-81-1) Fire protection covering, [36](#page-35-0) Fire protection enclosure, [36](#page-35-0) Front view, [12,](#page-11-0) [17](#page-16-0)

# **H**

HMI device Mounting, [39](#page-38-0)

# **I**

Identification data, [30](#page-29-1) Industrial Ethernet, [55](#page-54-3) Installation guidelines, [36](#page-35-1) Installation information, 36 Integration Ethernet, [55](#page-54-2) Industrial Ethernet, [55](#page-54-3) PROFINET, [55](#page-54-4) Interface, [98](#page-97-0) Interfaces CFast card, [107](#page-106-1) DisplayPort, [109](#page-108-0) USB 2.0, [107](#page-106-2) USB 3.0, [108](#page-107-0) IT communication, [55](#page-54-1)

# **K**

KC Mark, [82](#page-81-2) Korea KC Mark, [82](#page-81-2) Korean Certification, [82](#page-81-2)

# **L**

Limitation of liability, [75](#page-74-0)

# **M**

Marine approval, [83](#page-82-0) Marking EU Declaration of Conformity, [81](#page-80-2) Memory medium, [96](#page-95-0)

Messages On the screen, [124](#page-123-1) Monitoring functions, [61](#page-60-2) Motherboard External interfaces, [105](#page-104-1) Technical features, [105](#page-104-2) Mounting HMI device, [39](#page-38-0) Mounting clip, [38](#page-37-0) with latch fasteners, [40](#page-39-0) Mounting clip Installing, [38](#page-37-0) Mounting cutout Dimensions, [34](#page-33-1) Preparing, [34](#page-33-1) Mounting positions, [32](#page-31-0)

# **N**

New Zealand, [82](#page-81-0) Note, 36 General Information, [26](#page-25-0) Installation guidelines, 36 NVRAM, [64](#page-63-0)

# **O**

On-screen error messages, [124](#page-123-1) Operation Capacitive multi-touch screen, [68](#page-67-1) Touch screen, [65,](#page-64-0) [66](#page-65-0)

# **P**

Package contents, [28](#page-27-0) Checking, [28](#page-27-0) Packaging, [28](#page-27-1) Checking, [28](#page-27-1) Removing, [28](#page-27-1) Partitioning CFast card, [103](#page-102-0) SSD, [103](#page-102-1) Partitioning the hard disk, [104](#page-103-0) PE conductor, [68](#page-67-0) Pixel, [27](#page-26-0) Defective pixel, [27](#page-26-0)

Power supply DC power supply, [101,](#page-100-0) [102](#page-101-0) Power requirements of auxiliary components, [100,](#page-99-0) [102](#page-101-1) PROFINET, [55](#page-54-4) Protective conductor, [49](#page-48-0) Connecting, [49](#page-48-0) Protective earth, [49](#page-48-1) Protective measure Static electricity, [86](#page-85-0)

# **R**

Radiation, [24](#page-23-0) High frequency radiation, [24](#page-23-0) Rating plate, [30](#page-29-2) Rear view, [14](#page-13-1) Repairs, [74,](#page-73-0) [75](#page-74-1)

# **S**

Safety information Storage, [29](#page-28-1) Transportation, [29](#page-28-1) Safety instructions General, [22](#page-21-0) Shipbuilding Assembly for shipbuilding, [100](#page-99-1) Side view, [12,](#page-11-0) [17](#page-16-0) SIMATIC NET, [55](#page-54-5) SIMATIC S7, [55](#page-54-0) Integration, [55](#page-54-0) SSD Partitioning, [103,](#page-102-1) [104](#page-103-0) Startup, [124](#page-123-0) Static electricity Protective measures, [86](#page-85-0) Strain relief, [58](#page-57-0) Switching off the device, [60](#page-59-1) Switching on the device, [60](#page-59-1) System resources, [110](#page-109-0) Currently allocated system resources, [110](#page-109-0)

# **T**

Teaming, [98](#page-97-1) Temperature monitoring, [62](#page-61-0) Tools, [75](#page-74-1) Touch screen Operation, [65,](#page-64-0) [66](#page-65-0) Trigger register Watchdog, [113](#page-112-4)

# **U**

USB, [105](#page-104-3) USB 2.0 Port, [107](#page-106-3) USB 3.0 Interface, [108](#page-107-1)

# **V**

Ventilation slits, [36](#page-35-2)

## **W**

Warranty, 22 Watchdog, [62](#page-61-1) Enable register, [113](#page-112-3) Monitoring function, [62](#page-61-1) Monitoring times, [63](#page-62-1) Trigger register, [113](#page-112-4) Windows 7 Ultimate Data backup, [80](#page-79-1) Windows Embedded Standard Data backup, [80](#page-79-1) Windows XP Professional Data backup, [80](#page-79-1)